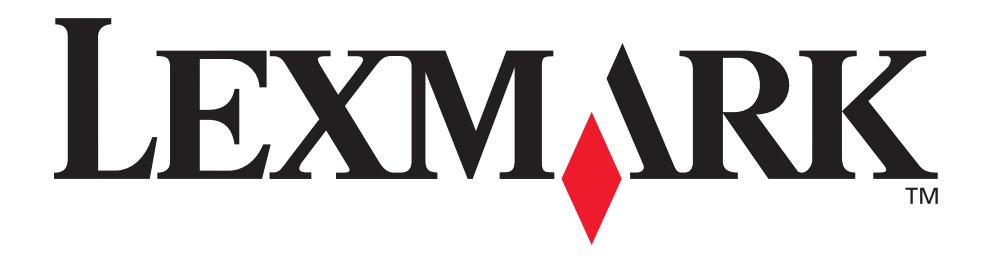

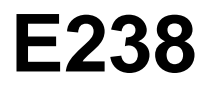

## **Guide de l'utilisateur**

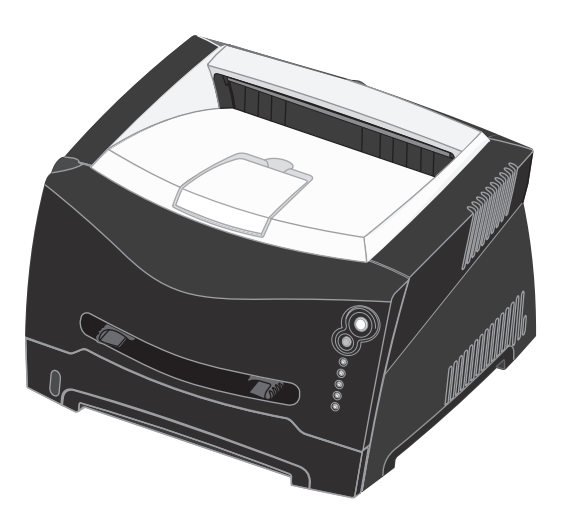

## **Juin 2005**

Lexmark et Lexmark accompagné du logo en forme de diamant sont des marques de Lexmark International, Inc. déposées aux Etats-Unis et dans d'autres pays. © 2005 Lexmark International, Inc. Tous droits réservés. 740 West New Circle Road Lexington, Kentucky 40550, Etats-Unis.

# <span id="page-1-0"></span>**Notices**

# <span id="page-1-1"></span>*Note d'édition*

**Edition : Juin 2005**

**Le paragraphe suivant ne s'applique pas aux pays dans lesquels lesdites clauses ne sont pas conformes à la législation en vigueur :** LEXMARK INTERNATIONAL, INC., FOURNIT CETTE PUBLICATION « TELLE QUELLE » SANS GARANTIE D'AUCUNE SORTE, EXPLICITE OU IMPLICITE, Y COMPRIS MAIS SANS SE LIMITER AUX GARANTIES IMPLICITES DE QUALITE MARCHANDE OU D'ADEQUATION A UN USAGE SPECIFIQUE. Certains états n'admettent pas la renonciation aux garanties explicites ou implicites pour certaines transactions ; il se peut donc que cette déclaration ne vous concerne pas.

Cette publication peut comporter des imprécisions techniques ou des erreurs typographiques. Son contenu est mis à jour régulièrement et toute modification sera intégrée aux éditions ultérieures. Les produits ou programmes décrits sont susceptibles d'être améliorés ou modifiés à tout moment.

Adressez vos commentaires directement à Lexmark International, Inc., Department F95/032-2, 740 West New Circle Road, Lexington, Kentucky 40550, Etats-Unis. Au Royaume-Uni et en République d'Irlande, veuillez nous contacter à l'adresse suivante : Lexmark International Ltd., Marketing and Services Department, Westhorpe House, Westhorpe, Marlow Bucks SL7 3RQ. Lexmark peut utiliser ou diffuser les informations que vous lui avez fournies dans la mesure où il le juge nécessaire, sans nécessiter votre accord. Vous pouvez vous procurer des exemplaires supplémentaires des publications relatives à ce produit en appelant le 1-800-553-9727. Au Royaume-Uni et en République d'Irlande, appelez le +44 (0)8704 440 044. Dans les autres pays, veuillez contacter votre revendeur.

Les références faites dans cette publication à des produits, programmes ou services n'impliquent pas que le fabricant s'engage à les commercialiser dans tous ses pays d'activité. Toute référence à un produit, programme ou service n'implique pas que seul ce produit, programme ou service peut être utilisé. Tout produit, programme ou service disposant de fonctionnalités équivalentes et n'allant pas à l'encontre des droits sur la propriété intellectuelle pourra être utilisé. L'évaluation et la vérification du fonctionnement du produit avec d'autres produits, programmes ou services, à l'exception de ceux mentionnés par le fabricant se feront sous la responsabilité de l'utilisateur.

**© 2005 Lexmark International, Inc.**

#### **Tous droits réservés.**

#### **DROITS DU GOUVERNEMENT AMERICAIN**

Ce logiciel et la documentation qui l'accompagne, fournis dans le cadre de cet accord, sont des logiciels commerciaux et de la documentation développés exclusivement à partir de fonds privés.

## <span id="page-1-2"></span>*Marques commerciales*

Lexmark et Lexmark accompagné du logo en forme de diamant sont des marques de Lexmark International, Inc., déposées aux Etats-Unis et/ou dans d'autres pays.

PictureGrade est une marque commerciale de Lexmark International, Inc.

PCL® est une marque déposée de Hewlett-Packard Company. PCL désigne un ensemble de commandes d'imprimante (langage) et de fonctions inclus dans les produits d'imprimante de Hewlett-Packard Company. Cette imprimante est conçue pour être compatible avec le langage PCL Cela signifie qu'elle reconnaît les commandes PCL utilisées dans divers programmes et que l'imprimante émule les fonctions correspondant à ces commandes.

PostScript<sup>®</sup> est une marque déposée d'Adobe Systems Incorporated. PostScript 3 est le nom sous lequel Adobe Systems désigne un jeu de commandes d'imprimantes (langage) et de fonctions incluses dans ses produits logiciels. Cette imprimante a été conçue pour être compatible avec le langage PostScript 3. Cela signifie qu'elle reconnaît les commandes PostScript 3 utilisées dans divers programmes et que l'imprimante émule les fonctions correspondant à ces commandes. Les détails relatifs à la compatibilité des produits figurent dans le document Technical Reference (en anglais uniquement). Les autres marques commerciales sont la propriété de leurs détenteurs respectifs.

# <span id="page-1-3"></span>*Avis de licence*

Le logiciel résident de l'imprimante contient des logiciels développés par Lexmark soumis au copyright de Lexmark. Il peut également contenir :

- **•** un logiciel modifié par Lexmark sous licences publiques GNU General Public License version 2 et/ou GNU Lesser General Public License version 2.1 ;
- **•** un logiciel sous licence, soumis à la licence BSD ;
- **•** des logiciels soumis à d'autres licences.

Cliquez sur le titre du document que vous souhaitez consulter :

**BSD License and Warranty statements**

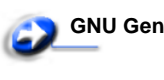

**GNU General Public License**

**Open Source License**

Les logiciels tiers modifiés par Lexmark et couverts par ces licences tierces sont des logiciels gratuits ; vous pouvez donc les distribuer et/ou les modifier selon les termes et conditions répertoriés cidessus. Ces licences ne vous procurent aucun droit sur le logiciel soumis au copyright de Lexmark figurant dans cette imprimante. Etant donné que les logiciels sous licence tierce auxquels Lexmark a apporté des modifications sont fournis explicitement sans garantie d'aucune sorte, l'utilisation de la version modifiée par Lexmark n'est aucunement garantie. Reportez-vous aux limitations de garanties des licences référencées pour plus de détails. Pour obtenir les fichiers de code source du logiciel sous licence GNU modifié par Lexmark, consultez le CD Pilotes fourni avec votre imprimante et cliquez sur **Contacter Lexmark**.

# <span id="page-2-0"></span>*Consignes de sécurité*

**•** Branchez le cordon d'alimentation sur une prise électrique correctement mise à la terre, située à proximité de l'appareil et facile d'accès.

**ATTENTION :** vous ne devez pas installer ce produit ou effectuer des raccordements électriques ou autres (cordon téléphonique ou cordon d'alimentation, par exemple) pendant un orage.

- **•** Confiez les opérations d'entretien ou de réparation autres que celles décrites dans les instructions d'utilisation à un personnel qualifié.
- **•** Ce produit a été conçu, testé et approuvé afin de satisfaire à des normes de sécurité générale strictes et d'utiliser des composants Lexmark spécifiques. Les fonctions de sécurité de certains éléments peuvent ne pas sembler toujours évidentes. Lexmark n'est pas responsable en cas d'utilisation d'éléments de substitution.
- **•** Votre produit utilise un laser. **ATTENTION :** l'utilisation de commandes ou de réglages ou la mise en place de procédures autres que celles spécifiées dans le présent manuel peuvent entraîner des risques d'exposition aux rayonnements laser.
- **•** Le produit utilise un procédé d'impression thermique qui chauffe le support d'impression, ce qui peut provoquer des émanations provenant du support. Vous devez lire intégralement la section relative aux instructions de mise en service qui traitent du choix des supports d'impression afin d'éviter d'éventuelles émanations dangereuses.

# <span id="page-2-1"></span>*Avis relatif à l'utilisation du laser*

L'imprimante est certifiée conforme aux exigences de la réglementation des Etats-Unis relative aux produits laser (DHHS 21 CFR Sous-chapitre J pour Classe I (1)). Pour les autres pays, elle est certifiée conforme aux exigences des normes IEC 60825-1 relatives aux produits laser de classe I.

Les produits laser de classe I ne sont pas considérés comme dangereux. L'imprimante contient un laser de classe IIIb (3b), laser arsenide gallium 5 milliwatts opérant sur une longueur d'onde de l'ordre de 770- 795 nanomètres. Le système laser ainsi que l'imprimante ont été conçus de manière à ce que personne ne soit exposé à des rayonnements laser dépassant le niveau de classe I dans le cadre d'un fonctionnement normal, de l'entretien par l'utilisateur ou de la maintenance.

# <span id="page-2-2"></span>*United Kingdom Telecommunications Act 1984*

This apparatus is approved under the approval number NS/G/1234/J/100003 for the indirect connections to the public telecommunications systems in the United Kingdom.

# <span id="page-2-3"></span>*Conventions*

**Remarque :** fournit des informations qui peuvent vous aider. **ATTENTION :** signale les risques de blessure corporelle. **Avertissement :** les avertissements signalent les dommages pouvant être causés au matériel ou au logiciel.

# <span id="page-2-4"></span>*Avis relatif aux émissions électroniques*

#### **Avis de conformité aux normes de la FCC (Federal Communications Commission)**

L'imprimante Lexmark E238, de type 4511, a été testée et déclarée conforme aux normes relatives au matériel numérique de classe B. fixées par l'article 15 des règlements de la FCC. Son fonctionnement est soumis aux deux conditions suivantes : (1) l'appareil ne provoque pas d'interférence et (2) l'appareil doit accepter toute interférence reçue, y compris celles risquant d'affecter son fonctionnement.

Les normes de la FCC relatives au matériel informatique de la classe B sont destinées à assurer une protection suffisante contre les interférences dans une installation résidentielle. Cet équipement génère et utilise des fréquences radio qui, en cas d'installation et d'utilisation incorrectes, peuvent être à l'origine d'interférences dans la réception radio et télévision. Toutefois, rien ne garantit qu'il n'y aura pas d'interférences. Si des interférences se produisent, il est possible de déterminer si elles sont dues au matériel en éteignant et en rallumant l'appareil, et si tel est le cas, l'utilisateur est invité à corriger le problème de l'une des manières suivantes :

- **•** modifier l'emplacement ou l'orientation de l'antenne de réception
- **•** éloigner l'ordinateur du récepteur,
- **•** brancher l'équipement sur une prise située sur un circuit différent de celui du récepteur,
- **•** pour plus d'informations, consulter le point de vente ou un technicien.

Le fabricant n'est pas responsable des interférences radio ou télévision dues à l'utilisation de câbles non conformes ou à des changements et modifications effectués sur cet appareil. Toute modification non autorisée risque d'annuler le droit de l'utilisateur à faire fonctionner son équipement.

**Remarque :** afin de garantir la conformité aux normes de la FCC relatives aux interférences électromagnétiques du matériel informatique de la classe B, utilisez un câble correctement isolé et mis à la terre, tel que le câble parallèle Lexmark réf. 1329605 ou le câble USB réf. 12A2405. L'utilisation d'un câble non conforme peut entraîner la violation des normes de la FCC.

Vous pouvez envoyer vos questions relatives à cette déclaration à l'adresse suivante :

Director of Lexmark Technology & Services Lexmark International, Inc. 740 West New Circle Road Lexington, KY 40550, Etats-Unis (859) 232-3000

#### **Industry Canada compliance statement**

This Class B digital apparatus meets all requirements of the Canadian Interference-Causing Equipment Regulations.

#### **Avis de conformité aux normes de l'industrie du Canada**

Cet appareil numérique de la classe B respecte toutes les exigences du Règlement sur le matériel brouilleur du Canada.

#### **Avis de conformité aux directives de la Communauté européenne (CE)**

Ce produit est conforme aux exigences de sécurité des directives 89/336/CEE et 73/23/CEE du Conseil de la Communauté européenne relatives au rapprochement et à l'harmonisation des législations des Etats membres en matière de compatibilité électromagnétique et de sécurité des équipements électriques conçus pour une utilisation à puissance limitée.

Une déclaration de conformité à la Directive est disponible auprès du Directeur de la fabrication et du support technique, Lexmark International, S.A., Boigny, France.

Ce produit satisfait aux limites EN 55022 ; aux exigences de sécurité EN 60950 ; aux exigences en matière de spectre des radiofréquences ETSI EN 300 330-1 et ETSI EN 300 330-2 et aux exigences en matière de compatibilité électromagnétique EN 55024, ETSI EN 301 489-1 et ETSI EN 301 489-3.

#### **Avis VCCI japonais**

Si ce symbole est apposé sur votre produit, la déclaration qui l'accompagne est applicable.

この装置は、情報処理装置等電波障害自主規制協議会(VCCI)の基準に 基づくクラスB情報技術装置です。この装置は、家庭環境で使用するこ とを目的としていますが、この装置がラジオやテレビジョン受信機に 近接して使用されると、受信障害を引き起こすことがあります。 取扱説明書に従って正しい取り扱いをしてください。

#### **Déclaration MIC coréen**

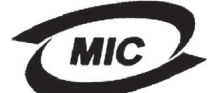

VCI

Si ce symbole est apposé sur votre produit, la déclaration qui l'accompagne est applicable.

# 기기는 가경용으로 전자파격합등록을 한 기기로서 주거 지역<br>i는 물론 모든 지역에서 사용할 수 있습니다.

La compatibilité électromagnétique de cet équipement a été établie en tant que produit domestique. Il peut être utilisé n'importe où, notamment dans une zone résidentielle

#### **Niveaux du volume sonore**

Les mesures suivantes ont été effectuées conformément à la norme ISO 7779 et déclarées conformes à la norme ISO 9296.

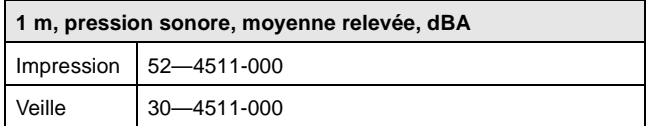

#### **ENERGY STAR**

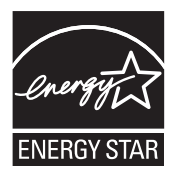

Le programme informatique EPA ENERGY STAR répond à l'effort concerté des fabricants pour promouvoir la création de matériel de bureau à faible consommation d'énergie et réduire la pollution atmosphérique due à la production d'énergie.

Les entreprises qui participent à ce programme proposent des produits qui se mettent en veille lorsqu'ils ne sont pas utilisés. Cette caractéristique permet de réduire la consommation d'énergie de 50 %. Lexmark est fier de prendre part à cet effort.

En sa qualité de partenaire ENERGY STAR, Lexmark International, Inc., a vérifié que ce produit satisfait aux normes ENERGY STAR relatives aux économies d'énergie.

#### **WEEE**

Si ce symbole est apposé sur votre produit, la déclaration qui l'accompagne est applicable.

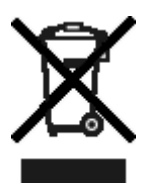

Le logo WEEE signale des programmes de recyclage et des procédures destinés aux produits électroniques des pays de l'Union européenne. Nous vous recommandons de recycler vos produits. Pour toute question concernant les options de recyclage, consultez le site Web de Lexmark à l'adresse www.lexmark.com pour connaître le numéro de téléphone de votre revendeur local.

# <span id="page-4-0"></span>*Consommation d'énergie de l'imprimante*

Le tableau suivant contient les caractéristiques de l'imprimante en matière de consommation électrique.

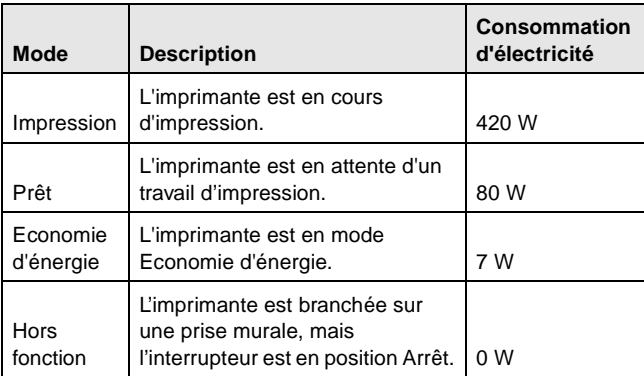

Les niveaux de consommation en électricité mentionnés dans le tableau ci-dessus représentent des moyennes. Le niveau de consommation à un moment précis peut être beaucoup plus élevé.

#### **Economie d'énergie**

Cette imprimante dispose d'un mode économique appelé Economie d'énergie. Ce correspond au mode veille EPA. Il économise de l'énergie en réduisant la consommation d'électricité de votre imprimante lorsque celle-ci reste inactive pendant longtemps. Il s'active automatiquement lorsque cette imprimante n'est pas utilisée pendant une durée spécifiée, appelée délai d'attente du mode Economie d'énergie. Le délai d'attente par défaut du mode Economie d'énergie est de 30 minutes pour l'imprimante Lexmark E238.

En mode **[Utilisation de l'utilitaire d'installation d'imprimante](#page-75-0)  [locale](#page-75-0)**, le délai d'attente du mode Economie d'énergie peut être modifié et s'échelonner entre 1 minute et 240 minutes. L'affectation d'une valeur faible au délai d'attente du mode Economie d'énergie réduit la consommation d'énergie, mais peut augmenter le temps de réponse de l'imprimante. L'affectation d'une valeur élevée au délai d'attente du mode Economie d'énergie permet de conserver une réponse rapide, mais augmente la consommation d'énergie. Si le mode Economie d'énergie affecte le fonctionnement efficace de cette imprimante, ce mode peut être désactivé à partir de l'utilitaire Paramètres de l'imprimante locale (reportez-vous à la section **[page 76](#page-75-0)**).

#### **Consommation totale d'énergie**

Il est parfois utile de calculer la consommation totale d'énergie de votre imprimante. Etant donné que la consommation d'électricité s'exprime en Watts, celle-ci doit être multipliée par le temps que passe l'imprimante dans chaque mode pour calculer la consommation réelle. La consommation totale d'énergie de l'imprimante correspond à la somme des valeurs de consommation de chaque mode.

## <span id="page-4-1"></span>*Déclaration de garantie limitée*

#### **Lexmark International, Inc. Lexington, KY**

Cette garantie limitée s'applique aux Etats-Unis et au Canada. Pour les clients situés en dehors des Etats-Unis, reportez-vous aux informations de garantie spécifiques à votre pays fournies avec le produit.

La présente garantie limitée s'applique à ce produit s'il a été acquis, à l'origine, pour l'utilisation et non pour la revente, auprès de Lexmark ou d'un revendeur Lexmark, ci-après dénommé « revendeur ».

#### **Garantie limitée**

Lexmark garantit que ce produit :

- **•** est fabriqué à partir de pièces neuves ou de pièces neuves et recyclées fonctionnant comme des pièces neuves ;
- **•** est exempt de vice de fabrication ou de malfaçon en utilisation normale.

Si ce produit ne fonctionne pas comme il le doit pendant la période couverte par la garantie, contactez votre revendeur ou Lexmark afin de bénéficier de la réparation ou d'un remplacement à la discrétion de Lexmark.

Si ce produit est une fonction ou une option, la présente déclaration s'applique uniquement lorsque cette fonction ou cette option est utilisée conjointement avec le produit pour lequel elle a été conçue. Pour bénéficier du service de garantie, vous devrez présenter la fonction ou l'option avec le produit.

Si vous transférez ce produit à un autre utilisateur, la garantie proposée par les termes de la présente déclaration est valable pour cet utilisateur durant le laps de temps restant couvert par la période de garantie. Vous devez transférer la preuve d'achat d'origine à cet utilisateur ainsi que la présente déclaration.

#### **Conditions de garantie limitée**

La période de garantie commence le jour de l'achat et se termine 12 mois plus tard, comme indiqué sur le reçu, à condition que la période de garantie des fournitures et des éléments de maintenance fournis avec l'imprimante se termine plus tôt si l'imprimante ou son contenu d'origine est utilisé, épuisé ou consommé de façon intensive. Tous les éléments pour lequel un kit de maintenance est disponible sont consommés de façon intensive lorsque l'imprimante affiche le message « Fin durée de vie » ou « Maintenance prévue » pour l'élément en question.

Pour bénéficier de la garantie, vous devrez présenter la preuve d'achat d'origine. Vous devrez également amener votre produit à Lexmark ou à un revendeur ou l'envoyer correctement emballé et affranchi à l'adresse stipulée par Lexmark. Vous êtes responsable de toute perte du produit et de tout dommage pendant son envoi au revendeur ou à l'adresse stipulée par Lexmark.

Lorsque la mise en œuvre de la garantie exige l'échange du produit ou d'une pièce, cet élément remplacé devient la propriété du revendeur ou de Lexmark. En cas de remplacement, un élément neuf ou réparé peut être utilisé.

L'élément de remplacement est garanti pendant la période de garantie restante couvrant le produit d'origine.

Aucun remplacement ne vous sera proposé si le produit présenté pour échange est dégradé, modifié, nécessite une réparation non incluse dans le service de garantie, est endommagé de manière irréparable ou si le produit n'est pas libéré de tout engagement, restriction, privilège ou servitude légale.

Avant de présenter ce produit pour service dans le cadre de la garantie, supprimez tous les programmes, données, cartouches d'impression et supports de stockage amovibles (sauf indication contraire de Lexmark).

Pour obtenir plus de détails sur les possibilités de garantie et connaître le service après-vente agréé Lexmark le plus proche de chez vous, contactez Lexmark sur son site Web à l'adresse **http:// support.lexmark.com**.

Pendant toute la période de garantie, un service de support technique à distance vous est proposé. Pour les produits qui ne sont plus couverts par une garantie Lexmark, l'assistance technique peut être indisponible ou être disponible uniquement à vos frais.

#### **Etendue de la garantie limitée**

Lexmark ne garantit en aucun cas un fonctionnement sans erreur ou ininterrompu des produits ni la durabilité ou la longévité des impressions effectuées par tout produit.

Le service de garantie ne comprend pas la réparation des défaillances causées par :

- **•** les modifications ou ajouts d'accessoires non autorisés,
- **•** les accidents, mauvaises utilisations, abus ou utilisations non conformes aux guides de l'utilisateur, aux manuels, aux instructions ou aux directives Lexmark,
- **•** les environnements physiques ou de fonctionnement inadaptés,
- **•** l'entretien effectué par une personne autre que Lexmark ou un réparateur agréé Lexmark,
- **•** le fonctionnement du produit au-delà de la durée prévue,
- **•** l'utilisation d'un support n'entrant pas dans les spécifications de Lexmark,
- **•** les remises en état, les réparations, les rechargements ou refabrications de produits effectués par un tiers pour les fournitures ou les pièces,
- **•** les produits, fournitures, pièces, matériaux (toners et encres, par exemple), logiciels ou interfaces qui ne sont pas fournis par Lexmark.

**SOUS RESERVE DES DISPOSITIONS DE LA LOI APPLICABLE, LEXMARK ET SES FOURNISSEURS OU REVENDEURS TIERS N'OFFRENT AUCUNE GARANTIE OU CONDITION D'AUCUNE SORTE, EXPLICITE OU IMPLICITE, CONCERNANT CE PRODUIT ET REJETTENT SPÉCIFIQUEMENT TOUTE GARANTIE OU CONDITION IMPLICITE DE QUALITE MARCHANDE, D'ADEQUATION A UN USAGE PARTICULIER ET DE QUALITE SATISFAISANTE. LA DUREE DE TOUTES LES GARANTIES QUI NE SERAIENT PAS REJETEES PAR LES LOIS APPLICABLES EST LIMITEE À LA PÉRIODE DE GARANTIE. AUCUNE GARANTIE, EXPRESSE OU IMPLICITE, NE S'APPLIQUERA APRES CETTE PERIODE. TOUTES LES INFORMATIONS, SPECIFICATIONS, PRIX ET SERVICES SONT SUCCEPTIBLES D'ETRE MODIFIES A TOUT MOMENT ET SANS PREAVIS.**

#### **Limite de responsabilité**

Votre unique recours en vertu de cette garantie limitée est formulé dans le présent document. Pour toute réclamation concernant les réalisations ou non-réalisations de Lexmark ou d'un revendeur pour ce produit dans le cadre de cette garantie limitée, vous pouvez récupérer des dommages réels jusqu'à la limite stipulée dans le paragraphe suivant.

La responsabilité de Lexmark pour les dommages réels de toute cause sera limitée au maximum du montant payé pour le produit ayant causé les dommages. Cette limitation de responsabilité ne s'applique pas aux plaintes concernant des blessures corporelles ou des dommages de propriété réelle ou personnelle tangible pour lesquels Lexmark est légalement responsable. **EN AUCUN CAS LEXMARK NE POURRA ETRE TENU RESPONSABLE DE PERTE DE BENEFICES, DE PERTE D'ECONOMIES, DE DOMMAGE DIRECT OU AUTRE DOMMAGE ECONOMIQUE INDIRECT.** Ceci s'applique même si vous avisez Lexmark ou un revendeur de la possibilité de tels dommages. Lexmark n'est pas responsable de vos réclamations basées sur un tiers. Cette limitation des recours s'applique également à toute plainte à l'encontre de tout fournisseur ou revendeur de Lexmark. Les limitations de recours de Lexmark et de ses fournisseurs ou revendeurs ne sont pas cumulables. De tels fournisseurs et revendeurs sont les bénéficiaires visés par cette limitation.

#### **Droits supplémentaires**

Certains états n'autorisent pas les limitations de durée d'une garantie implicite, ou l'exclusion ou la limitation des dommages directs ou indirects. Si de telles lois s'appliquent, les limitations ou exclusions contenues dans cette déclaration peuvent ne pas s'appliquer à vous.

Cette garantie vous donne des droits spécifiques. Vous pouvez également avoir d'autres droits selon les états.

#### **Droits supplémentaires**

Certains pays n'autorisent pas les limitations de durée des garanties implicites ni l'exclusion ou la limite de dommages directs ou indirects. Si de telles lois sont en vigueur, les limites ou les exclusions contenues dans la présente déclaration peuvent ne pas s'appliquer dans votre cas.

La présente garantie vous confère des droits spécifiques. Il se peut également que vous disposiez d'autres droits qui peuvent varier d'un pays à l'autre.

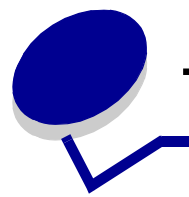

# **Table des matières**

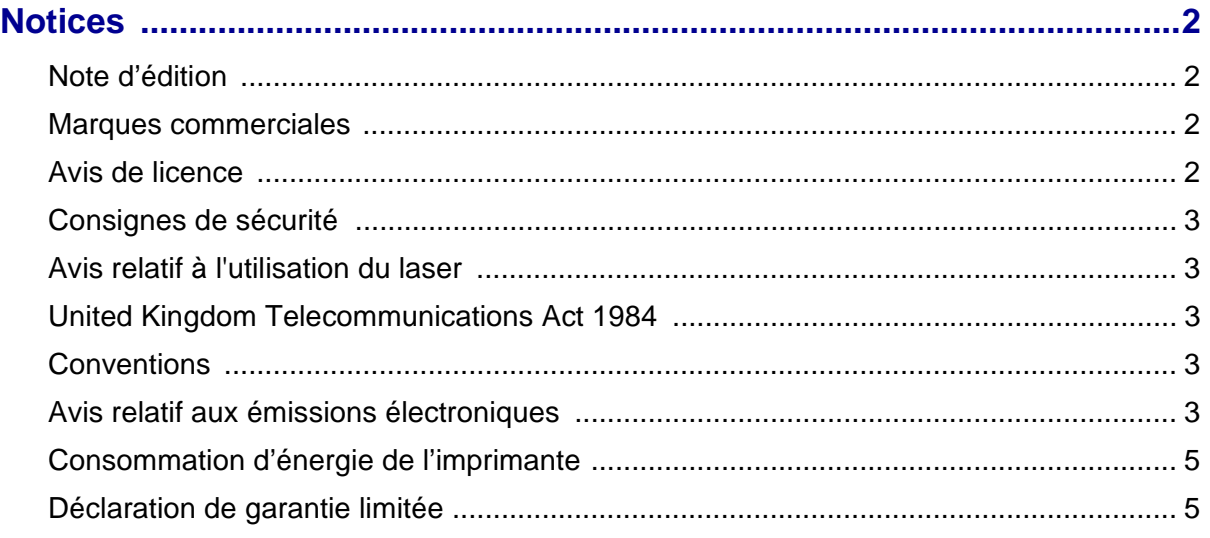

## **[Chapitre 1 : Présentation de l'imprimante ................................................10](#page-9-0)**

#### **[Chapitre 2 : Installation du logiciel pour l'impression locale .................12](#page-11-0)** [Avant l'installation du logiciel de l'imprimante ................................................................ 12](#page-11-1)

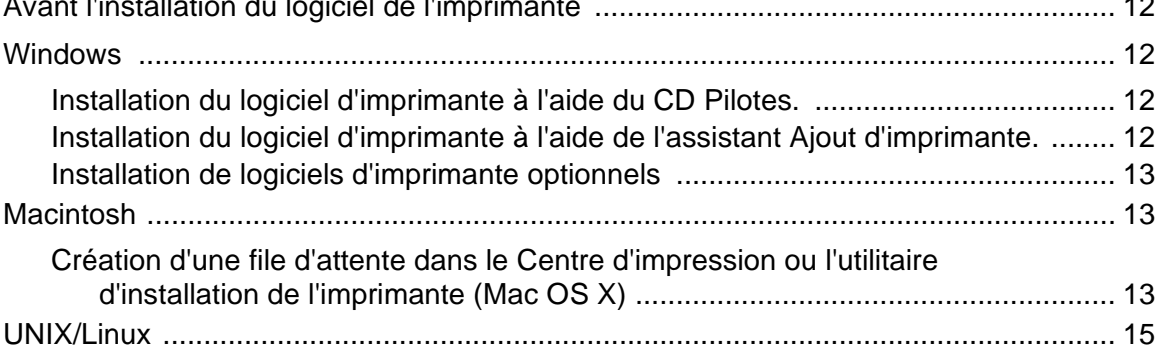

## **[Chapitre 3 : Tâches et conseils relatifs aux supports d'impression ......16](#page-15-0)**

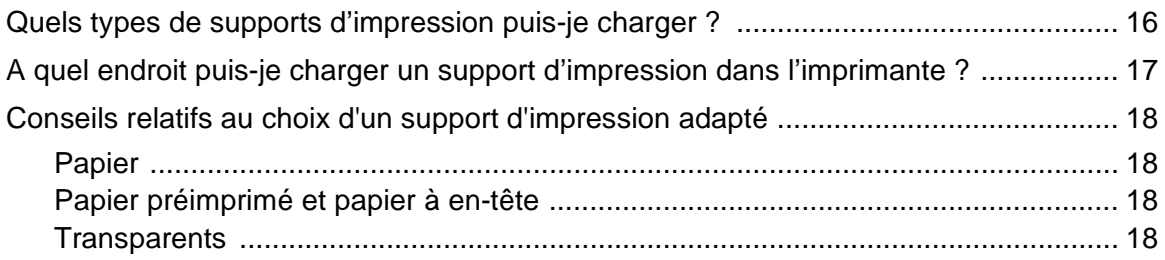

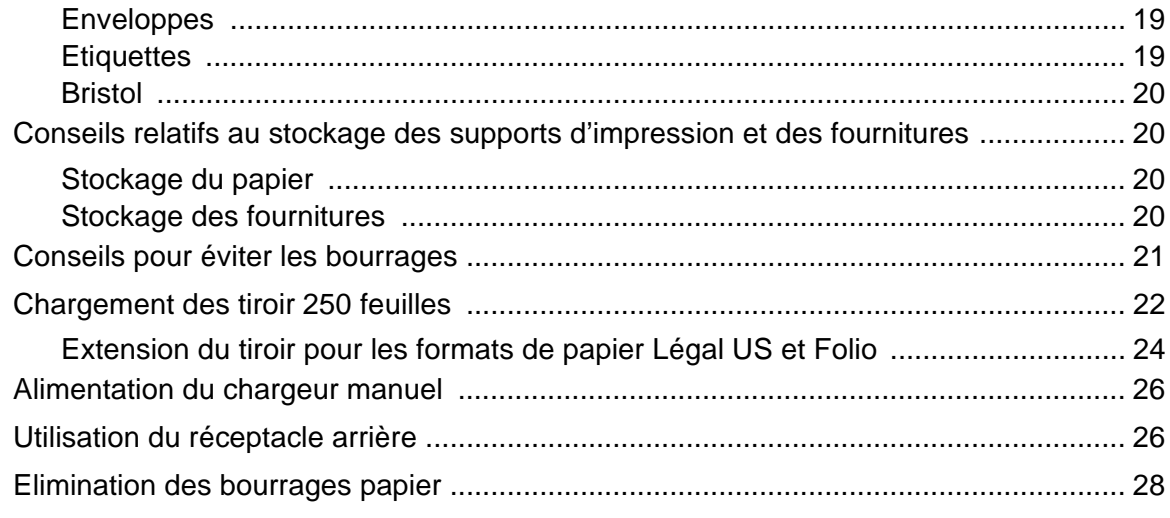

## 

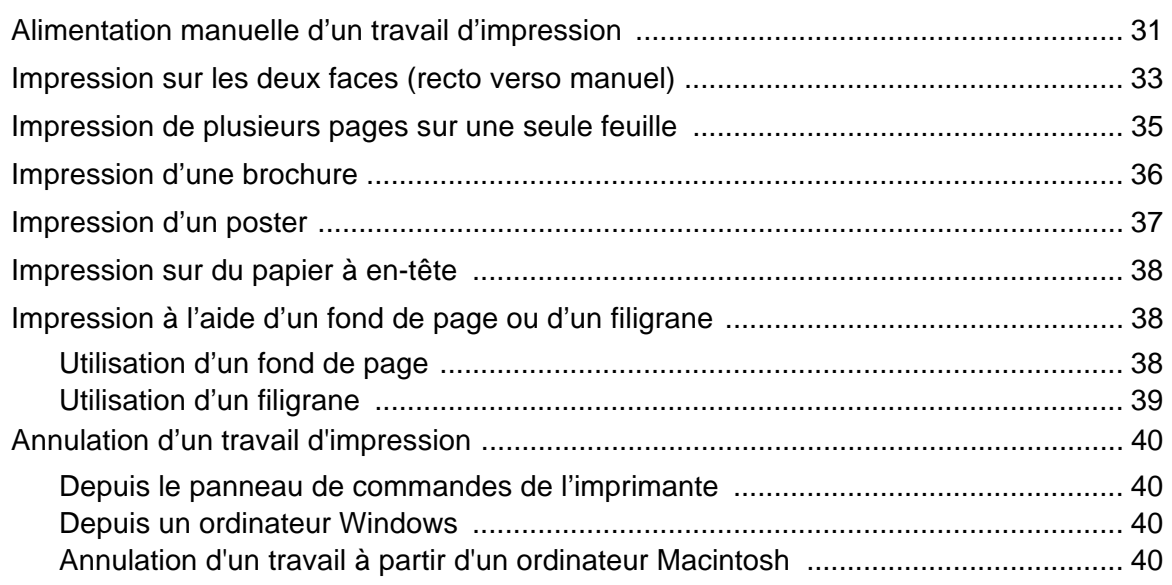

#### $\begin{array}{c}\n\bullet & \bullet & \bullet & \bullet \\
\bullet & \bullet & \bullet & \bullet\n\end{array}$

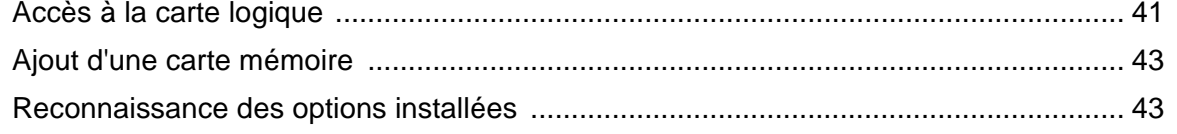

## Chapitre 6: Utilisation du panneau de commandes ...............................45

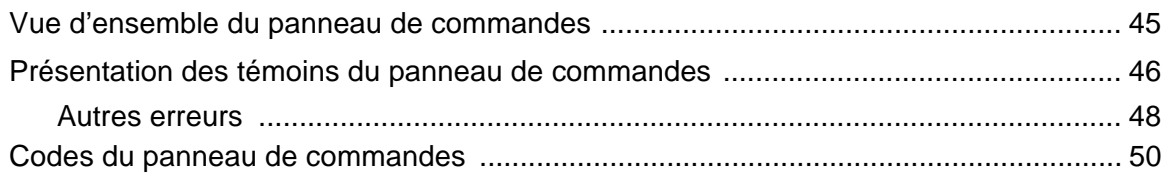

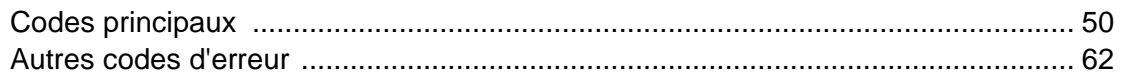

## **Chapitre 7 : Description des menus de configuration**

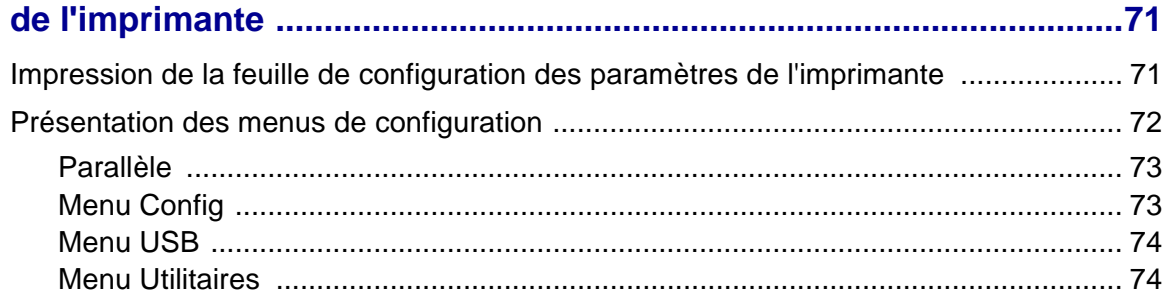

# **[Chapitre 8 : Tâches du logiciel .................................................................75](#page-74-0)**

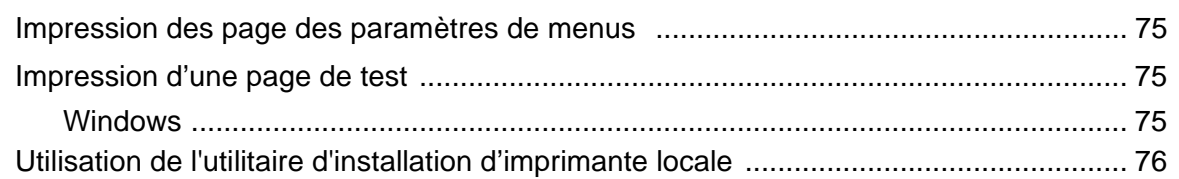

# **[Chapitre 9 : Informations sur les fournitures ...........................................77](#page-76-0)**

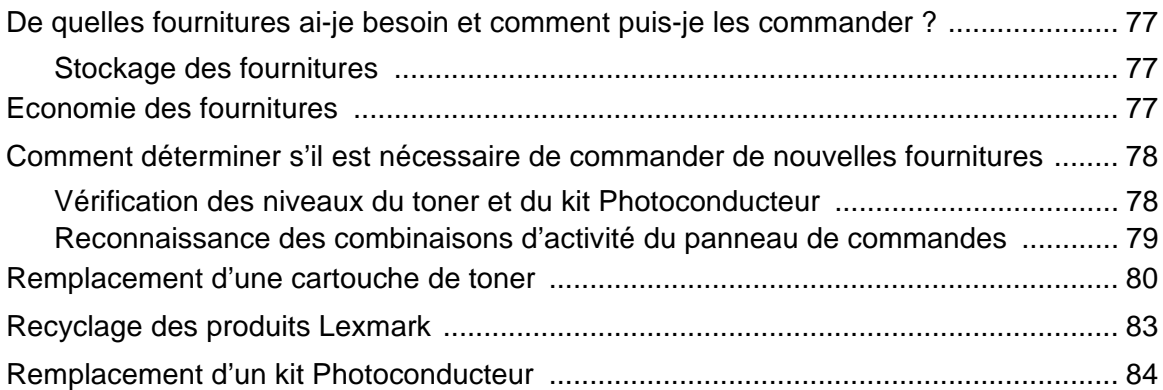

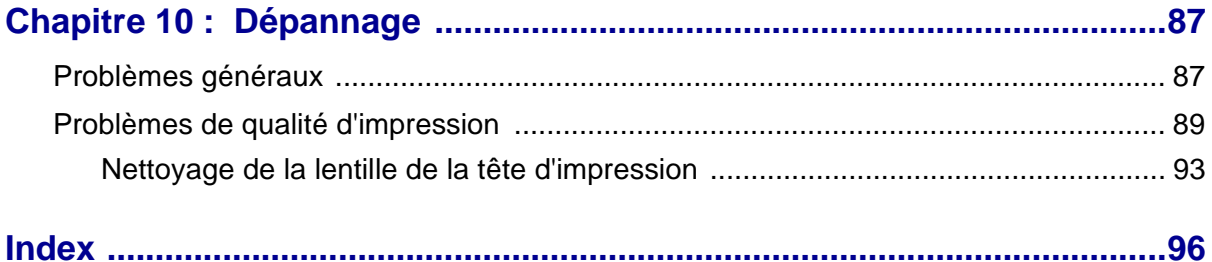

<span id="page-9-0"></span>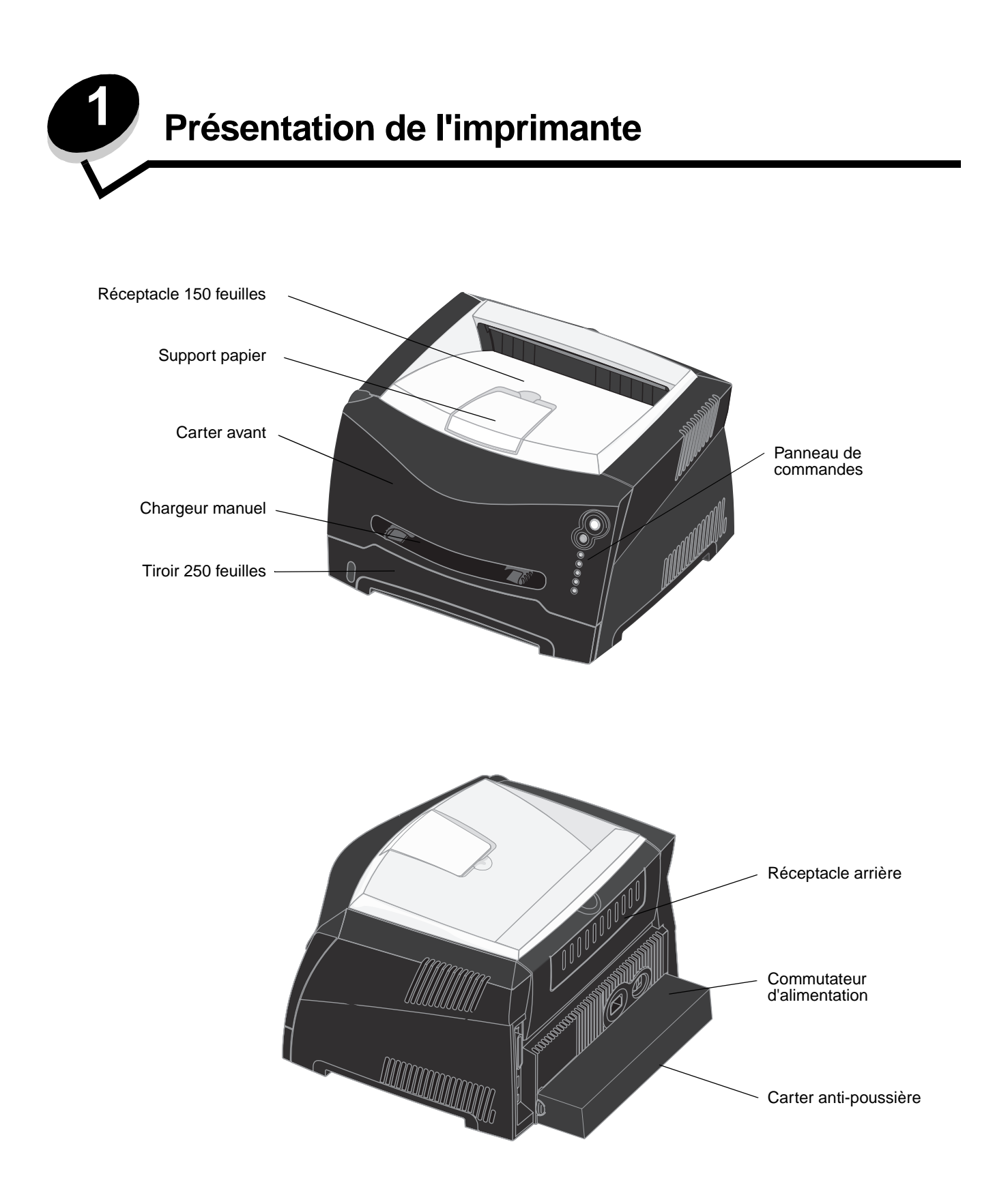

Le panneau de commandes est doté de 5 témoins et de 2 touches.

**Remarque :** la touche Continuer joue également le rôle de témoin.

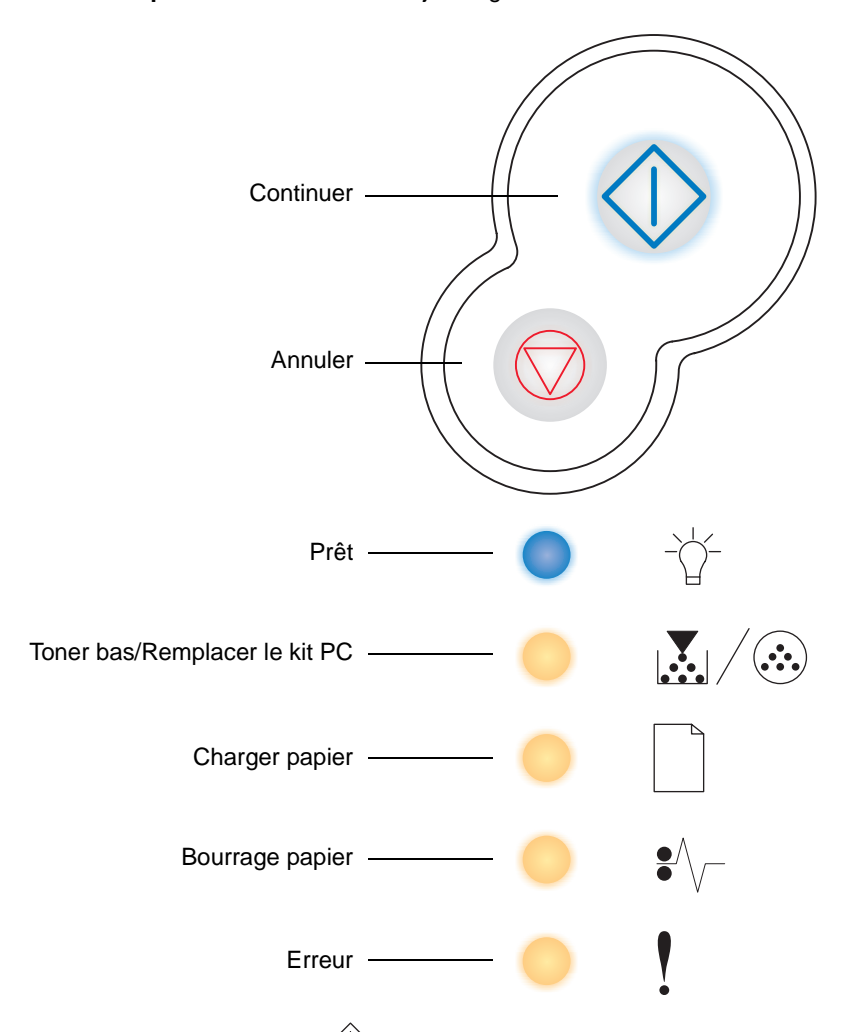

- Appuyez sur **Continuer**  $\langle \rangle$  pour reprendre l'impression.
- Appuyez deux fois rapidement sur **Continuer**  $\Diamond$  pour afficher un autre code d'erreur.
- **•** Appuyez sur **Annuler** pour annuler le travail en cours d'impression.
- **•** Maintenez enfoncé **Annuler** jusqu'à ce que tous les témoins s'allument afin de réinitialiser l'imprimante.

<span id="page-11-0"></span>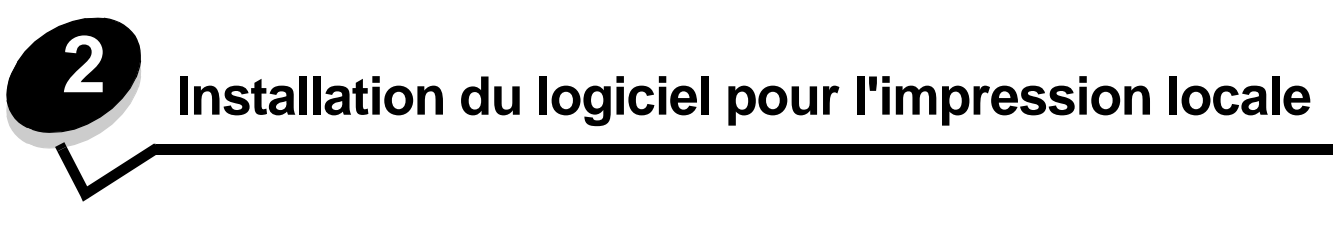

# <span id="page-11-1"></span>*Avant l'installation du logiciel de l'imprimante*

Une imprimante locale est une imprimante reliée à un ordinateur par l'intermédiaire d'un câble parallèle ou USB. Avant de brancher le câble USB, vous devez installer un logiciel d'imprimante sur l'ordinateur.

## <span id="page-11-2"></span>*Windows*

Vous pouvez utiliser le CD Pilotes pour installer le logiciel sur la plupart des systèmes d'exploitation Windows. Si le système d'exploitation n'est pas pris en charge par le CD, vous devez utiliser l'Assistant Ajout d'imprimante. Des mises à jour du logiciel d'imprimante sont disponibles sur le site Web de Lexmark à l'adresse : **www.lexmark.com**.

## <span id="page-11-3"></span>*Installation du logiciel d'imprimante à l'aide du CD Pilotes.*

A l'aide du CD Pilotes, vous pouvez installer les logiciel et pilotes d'imprimante sur les systèmes d'exploitation suivants :

- **•** Windows Server 2003
- **•** Windows Server 2003 x64
- **•** Windows XP
- **•** Windows XP Edition x64 bit
- **•** Windows 2000
- **•** Windows 98 Deuxième Édition
- **•** Windows Me
- **•** Windows NT 4.x (USB non pris en charge)
- **1** Insérez le CD Pilotes. Si le CD ne démarre pas automatiquement, cliquez sur **Démarrer** → Exécuter, puis tapez **D:\Setup.exe** dans la boîte de dialogue Exécuter (où D correspond à la lettre attribuée à votre lecteur de CD-ROM).
- **2** Sélectionnez le chemin d'installation local et suivez les instructions qui s'affichent à l'écran.
- **3** Connectez le câble USB et mettez l'imprimante sous tension. L'écran Plug-and-Play s'affiche et un objet imprimante est créé dans le dossier Imprimantes de l'ordinateur.

#### <span id="page-11-4"></span>*Installation du logiciel d'imprimante à l'aide de l'assistant Ajout d'imprimante.*

Pour installer le logiciel d'imprimante, les systèmes d'exploitation suivants doivent utiliser l'Assistant Ajout d'imprimante :

- **•** Windows 95 (USB non pris en charge)
- **•** Windows 98 Première Édition (USB non pris en charge)
- **1** Insérez le CD Pilotes. Si le CD démarre automatiquement, cliquez sur **Quitter**.
- **2** Lancez l'Assistant Ajout d'imprimante.
- **3** Lorsque vous y êtes invité, sélectionnez l'option permettant d'installer une imprimante locale , puis cliquez sur **Disquette fournie**.
- **4** Spécifiez l'emplacement du pilote d'imprimante sur le CD Pilotes. Le chemin doit être similaire au suivant : **D:\Drivers\Print\Win\_9xMe\<langue>** où D est la lettre attribuée au lecteur de CD-ROM.

**5** Cliquez sur **OK**.

## <span id="page-12-0"></span>*Installation de logiciels d'imprimante optionnels*

Si vous souhaitez utiliser l'un des autres logiciels disponibles sur le CD Pilotes, il convient de les installer maintenant.

#### **Utilitaire Paramètres de l'imprimante locale.**

L'utilitaire Paramètres de l'imprimante locale, qui est un utilitaire de configuration d'imprimante, vous permet de modifier et d'enregistrer les paramètres d'imprimante sur une imprimante connectée localement (câble USB et parallèle). Les paramètres utilisateur par défaut restent en vigueur jusqu'à ce que vous modifiiez les sélections ou jusqu'à ce que vous restauriez les paramètres d'origine de l'imprimante (appelés paramètres usine par défaut). Les paramètres pouvant être configurés sont classés par menus. Vous pouvez modifier les paramètres tels que Intensité toner, Economie d'énergie, le format et le type de papier par défaut.

#### **Installation de l'utilitaire Paramètres de l'imprimante locale**

- **1** Lancez le CD Pilotes.
- **2** Cliquez sur **Installer le logiciel d'imprimante**.
- **3** Sélectionnez le chemin d'installation personnalisé.
- **4** Dans Outils, sélectionnez **Utilitaire Paramètres de l'imprimante locale**.
- **5** Cliquez sur **Terminer** pour terminer l'installation.

Vous pouvez utiliser le pilote d'imprimante pour modifier les paramètres en fonction de chaque travail d'impression ; ceci annulera les paramètres par défaut de l'imprimante. Pour accéder à l'utilitaire d'installation d'imprimante locale depuis le bureau, cliquez sur Démarrer→ Programmes→ Lexmark→ Utilitaire Paramètres de l'imprimante locale.

# <span id="page-12-1"></span>*Macintosh*

Mac OS 9.x ou une version ultérieure est requis pour l'impression USB. Pour imprimer localement sur une imprimante connectée via un port USB, créez une icône de service d'impression (Mac OS 9) ou une file d'attente dans le Centre d'impression ou l'utilitaire d'installation de l'imprimante (Mac OS X).

**Remarque :** un fichier PPD destiné à l'imprimante est également disponible dans une solution logicielle téléchargeable à partir du site Web de Lexmark à l'adresse **www.lexmark.com**.

#### <span id="page-12-2"></span>*Création d'une file d'attente dans le Centre d'impression ou l'utilitaire d'installation de l'imprimante (Mac OS X)*

- **1** Installez un fichier PPD (PostScript Printer Description) sur l'ordinateur. Un fichier PPD fournit des informations détaillées sur les fonctionnalités d'une imprimante avec un ordinateur Macintosh.
	- **a** Insérez le CD Pilotes.
	- **b** Cliquez deux fois sur le programme d'installation de l'imprimante.
	- **c** Cliquez sur **Continuer** à l'écran de bienvenue, puis cliquez à nouveau sur ce bouton lorsque vous avez consulté le fichier Lisezmoi.
	- **d** Cliquez sur **Continuer** après avoir consulté le contrat de licence, puis sur **J'accepte** pour accepter les termes du contrat.
	- **e** Sélectionnez une destination, puis cliquez sur **Continuer**.
	- **f** Sur l'écran Installation standard, cliquez sur **Installer**.
- **g** Saisissez le mot de passe utilisateur, puis cliquez sur **OK**. Tous les logiciels nécessaires sont installés sur l'ordinateur.
- **h** Cliquez sur **Fermer** une fois l'installation terminée.
- **2** Ouvrez le Finder, cliquez sur **Applications**, puis sur **Utilitaires**.
- **3** Cliquez deux fois sur le **Centre d'impression** ou l**'utilitaire d'installation de l'imprimante**.
- **4** Effectuez l'une des opérations suivantes :
	- **•** Si l'imprimante connectée via un port USB s'affiche dans la liste des imprimantes, vous pouvez quitter le Centre d'impression ou l'utilitaire d'installation de l'imprimante. Une file d'attente a été créée pour l'imprimante.
	- **•** Si l'imprimante connectée via un port USB ne s'affiche pas dans la liste des imprimantes, vérifiez que le câble USB est correctement connecté et que l'imprimante est mise sous tension. Lorsque l'imprimante s'affiche dans la liste des imprimantes, vous pouvez quitter le Centre d'impression ou l'utilitaire d'installation de l'imprimante.

#### **Création d'une icône de service d'impression (Mac OS 9.x)**

- **1** Installez un fichier PPD (PostScript Printer Description) sur l'ordinateur. Un fichier PPD fournit des informations détaillées sur les fonctionnalités d'une imprimante avec un ordinateur Macintosh.
	- **a** Insérez le CD Pilotes.
	- **b** Cliquez deux fois sur **Classic**, puis sur le programme d'installation de votre imprimante.
	- **c** Sélectionnez la langue appropriée et cliquez sur **Continuer**.
	- **d** Cliquez sur **Continuer** après avoir consulté le fichier Lisezmoi.
	- **e** Cliquez sur **Continuer** après avoir consulté le contrat de licence, puis sur **J'accepte** pour accepter les termes du contrat.
	- **f** Sur l'écran Installation standard, cliquez sur **Installer**. Tous les fichiers nécessaires sont installés sur l'ordinateur.
	- **g** Cliquez sur **Fermer** une fois l'installation terminée.
- **2** Effectuez l'une des opérations suivantes :
	- **•** Sous Mac OS 9.0 : ouvrez **Apple LaserWriter**.
	- **•** Sous Mac OS 9.1 9.x : cliquez sur **Applications**, puis sur **Utilitaires**.
- **3** Cliquez deux fois sur l'**utilitaire de service d'impression**.
- **4** Sélectionnez **Imprimante (USB)**, puis cliquez sur **OK**.
- **5** Dans la section de sélection de l'imprimante USB, cliquez sur **Changer**. Si l'imprimante ne figure pas dans la liste de sélection des imprimantes USB, vérifiez que le câble USB est correctement raccordé et que l'imprimante est sous tension.
- **6** Sélectionnez le nom de l'imprimante, puis cliquez sur **OK**. L'imprimante apparaît dans la fenêtre Imprimante (USB) de départ.
- **7** Dans la section Fichier PPD (PostScript Printer Description), cliquez sur **Réglage auto**. Assurez-vous que le fichier PPD d'imprimante correspond maintenant à l'imprimante utilisée.
- **8** Cliquez sur **Créer**, puis sur **Enregistrer**.
- **9** Spécifiez un nom d'imprimante, puis cliquez sur **Enregistrer**. L'imprimante est à présent enregistrée dans le service d'impression.

# <span id="page-14-0"></span>*UNIX/Linux*

L'impression locale est prise en charge sur de nombreuses plates-formes UNIX et Linux, telles que Sun Solaris et Red Hat.

Les solutions logicielles Sun Solaris et Linux sont disponibles sur le CD Pilotes et sur le site Web de Lexmark à l'adresse suivante : www.lexmark.com. Le Guide de l'utilisateur UNIX/Linux fourni avec chaque solution logicielle explique en détail comment installer et utiliser les imprimantes Lexmark dans des environnements UNIX et Linux.

Toutes les solutions de pilotes d'imprimante prennent en charge l'impression locale à l'aide d'une connexion parallèle. Les pilotes destinés à Sun Solaris prennent en charge des connexions USB aux périphériques Sun Ray et aux postes de travail Sun.

Visitez le site Web de Lexmark, à l'adresse **www.lexmark.com** pour obtenir la liste complète des plates-formes UNIX et Linux prises en charge.

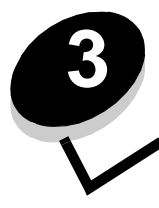

<span id="page-15-0"></span>**3 Tâches et conseils relatifs aux supports d'impression**

# <span id="page-15-2"></span><span id="page-15-1"></span>*Quels types de supports d'impression puis-je charger ?*

Exploitez pleinement toutes les possibilités de votre imprimante en chargeant correctement les tiroirs. Ne mélangez jamais des supports différents dans un même tiroir.

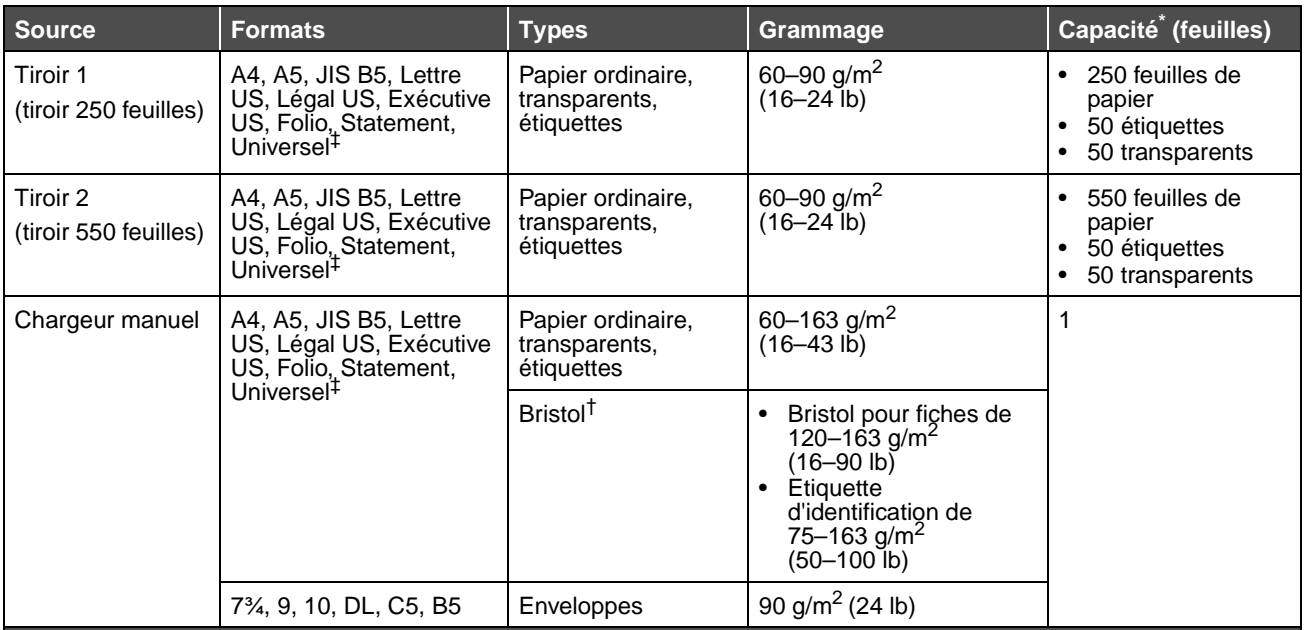

\* Capacité pour supports de 60 g/m² (20 lb), sauf mention contraire.

† Le sens machine sur largeur est conseillé. Pour des résultats optimaux, utilisez le réceptacle arrière.

 $^\ddag$  Plage des formats universels :

– **Tiroir 1** : 89–216 x 210–356 mm (3,5–8,5 x 8,27–14 po) – **Tiroir 2** : 148–216 x 210–356 mm (5,83–8,5 x 8,27–14 po)

– **Chargeur manuel** : 76–216 x 127–356 mm (3–8,5 x 5–14 po) (y compris bristol 76 x 127 mm soit 3 x 5 po)

# <span id="page-16-0"></span>*A quel endroit puis-je charger un support d'impression dans l'imprimante ?*

Votre imprimante est équipée de deux sources d'alimentation standard : un chargeur de papier automatique 250 feuilles (Tiroir 1) et un chargeur manuel permettant d'insérer une seule feuille à la fois. Utilisez le tiroir 1 pour la plupart des travaux d'impression. Utilisez le chargeur manuel pour charger un seul support d'impression (feuille, transparent, enveloppe, étiquette en papier, bristol ou fiche) à la fois.

Le réceptacle situé sur le dessus de l'imprimante peut contenir jusqu'à 150 feuilles. Grâce au réceptacle arrière, utilisé pour l'impression feuille à feuille, le chemin du papier est direct, ce qui permet de réduire les risques de froissement ou de bourrage papier. Cela s'avère particulièrement utile pour les supports spéciaux tels que les transparents, les enveloppes, les étiquettes, le bristol ou les fiches

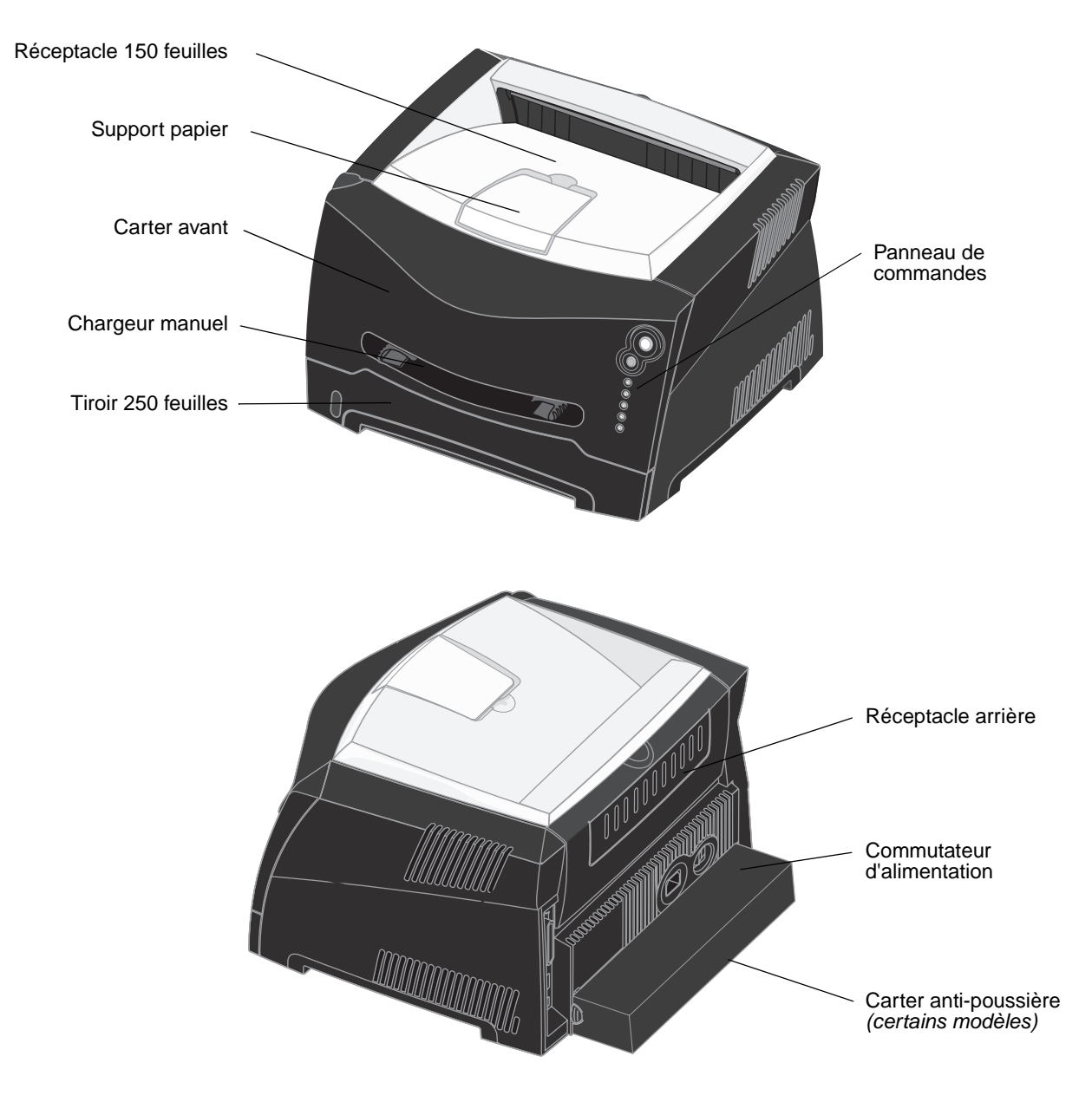

# <span id="page-17-0"></span>*Conseils relatifs au choix d'un support d'impression adapté*

Le choix d'un papier ou d'un support approprié réduit le risque de problèmes d'impression. Pour obtenir une qualité d'impression optimale, imprimez des échantillons sur le papier ou les autres supports d'impression que vous prévoyez d'utiliser avant d'en acheter de grandes quantités.

Reportez-vous au Card Stock & Label Guide (en anglais uniquement), disponible sur le site Web de Lexmark (**[www.lexmark.com](http://www.lexmark.com)**) pour obtenir plus d'informations sur le papier le plus approprié à votre environnement d'impression.

## <span id="page-17-1"></span>*Papier*

**•** Pour obtenir une qualité d'impression optimale, utilisez du papier xérographique sens machine sur longueur de 75 g/m<sup>2</sup> (20 lb).

L'imprimante peut charger automatiquement du papier sens machine sur longueur dont le grammage est compris entre 60 et 90 g/m<sup>2</sup> (16 à 24 lb). La rigidité des papiers d'un grammage inférieur à 60 g/m<sup>2</sup> (16 lb) peut être insuffisante et empêcher que l'alimentation se fasse correctement, ce qui provoque des bourrages. Il est conseillé d'alimenter le papier dont le grammage est supérieur à 90 g/m<sup>2</sup> (24 lb) à l'aide du tiroir 550 feuilles optionnel ou du chargeur manuel.

**•** L'impression laser chauffe le papier à des températures de 170 °C pour les applications n'utilisent pas la reconnaissance des caractères à encre magnétique. Utilisez exclusivement du papier pouvant supporter de telles températures sans se décolorer, pocher ou libérer des émanations dangereuses. Consultez le fabricant ou le revendeur pour déterminer si le papier que vous avez choisi est adapté aux imprimantes laser.

## <span id="page-17-2"></span>*Papier préimprimé et papier à en-tête*

- **•** Utilisez uniquement des formulaires et du papier à en-tête avec un procédé d'impression lithographique offset ou par gravure.
- **•** Choisissez du papier qui absorbe l'encre sans pocher.
- **•** Evitez d'utiliser du papier présentant une surface rugueuse ou très texturée.

Utilisez du papier imprimé avec de l'encre résistant à la chaleur et destiné aux copieurs xérographiques. L'encre doit supporter des températures de 170 °C sans fondre ou dégager d'émissions nocives. Utilisez un type d'encre non affecté par la résine du toner. Les types d'encres oxydantes ou à base d'huile doivent répondre à ces exigences, mais pas nécessairement les types d'encre latex. En cas de doute, contactez votre revendeur de papier.

Les papiers préimprimés, tels que les papiers à en-tête, doivent supporter des températures pouvant atteindre 170 °C sans fondre ou dégager d'émissions nocives.

## <span id="page-17-3"></span>*Transparents*

**•** Utilisez des transparents spécialement destinés aux imprimantes laser. Les transparents doivent supporter des températures de 170°C sans fondre, se décolorer, se décaler ou dégager d'émissions nocives.

Il est conseillé d'utiliser les transparents pour imprimantes laser Lexmark référence 70X7240 pour les transparents au format Lettre US ; référence 12A5010 pour les transparents au format A4.

**•** Pour éviter tout problème de qualité d'impression, ne laissez pas de traces de doigts sur les transparents.

## <span id="page-18-0"></span>*Enveloppes*

- Utilisez des enveloppes en papier d'une qualité de 90 g/m<sup>2</sup> (24 lb).
- **•** N'utilisez pas d'enveloppes qui :
	- **–** sont trop recourbées,
	- **–** collent les unes aux autres,
	- **–** sont endommagées d'une manière quelconque,
	- **–** ont des fenêtres, sont trouées, perforées, découpées ou présentent des inscriptions en relief,
	- **–** sont dotées d'agrafes, de liens ou d'attache-papier en métal,
	- **–** sont préaffranchies,
	- **–** présentent une bande adhésive exposée lorsque le rabat est en position scellée ou fermée.
- **•** Utilisez des enveloppes qui supportent des températures de 170°C sans :
	- **–** se coller,
	- **–** se corner excessivement,
	- **–** se froisser,
	- **–** dégager des émissions nocives.

Si vous ne savez pas quel type d'enveloppe utiliser, contactez votre fournisseur d'enveloppes.

**•** Un taux d'humidité important (supérieur à 60 %) associé à une température d'impression élevée risque d'entraîner le collage des enveloppes.

## <span id="page-18-1"></span>*Etiquettes*

- **•** N'utilisez pas d'étiquettes avec une partie adhésive sur la feuille.
- **•** N'imprimez pas de grandes quantités d'étiquettes à la fois.
- **•** N'utilisez pas d'étiquettes en vinyle.
- **•** Utilisez des étiquettes qui supportent des températures de 170 °C sans se coller, se corner excessivement, se froisser ou dégager des émissions nocives. L'adhésif des étiquettes, leur face imprimable et leur revêtement doivent également supporter une pression de 25 psi (172 kilopascals).

#### **Conseils relatifs au stockage des supports d'impression et des fournitures**

#### <span id="page-19-0"></span>*Bristol*

- **•** La préimpression, la perforation et le pliage peuvent affecter de manière significative la qualité de l'impression et entraîner des problèmes de gestion ou de bourrage des supports.
- **•** Evitez d'utiliser des bristols susceptibles de libérer des émanations dangereuses lorsqu'ils sont soumis à la chaleur.
- **•** N'utilisez pas de bristol préimprimé fabriqué avec des produits chimiques susceptibles de contaminer l'imprimante. La préimpression introduit des composants semi-liquides et volatiles dans l'imprimante.
- Utilisez des bristols d'un grammage maximum de 163 g/m<sup>2</sup> (100 lb) et d'un format minimal de 76 x 127 mm (3 x 5 po).

## <span id="page-19-1"></span>*Conseils relatifs au stockage des supports d'impression et des fournitures*

## <span id="page-19-2"></span>*Stockage du papier*

Respectez les recommandations suivantes afin d'éviter tout problème d'alimentation papier et de qualité d'impression :

- **•** Stockez le papier dans un environnement où la température est d'environ 21 °C et l'humidité relative de 40 %.
- **•** Déposez les cartons de papier de préférence sur une palette ou une étagère, plutôt qu'à même le sol.
- **•** Si vous stockez des ramettes individuelles de papier hors du carton d'origine, assurez-vous qu'elles reposent sur une surface plane afin d'éviter tout recourbement ou endommagement des bords.
- **•** Ne placez rien sur les ramettes de papier.

## <span id="page-19-3"></span>*Stockage des fournitures*

Stockez les fournitures de l'imprimante dans un lieu propre et frais. Rangez les fournitures côté droit orienté vers le haut et ne les sortez pas de leur emballage avant de les utiliser.

Veillez à ne pas exposer les fournitures à :

- **•** la lumière directe du soleil,
- **•** des températures supérieures à 35°C,
- **•** une humidité élevée (supérieure à 80 %),
- **•** un environnement salé,
- **•** des gaz corrosifs,
- **•** une poussière excessive.

# <span id="page-20-0"></span>*Conseils pour éviter les bourrages*

Vous pouvez éviter la plupart des bourrages papier en chargeant correctement le papier et les supports spéciaux dans l'imprimante.

Les points suivants permettent d'éviter les bourrages papier :

- **•** Ne chargez pas de papier froissé, plié ou humide.
- **•** Ne mélangez jamais des supports différents dans un même tiroir.
- **•** Déramez, ventilez et égalisez le papier avant de le charger.

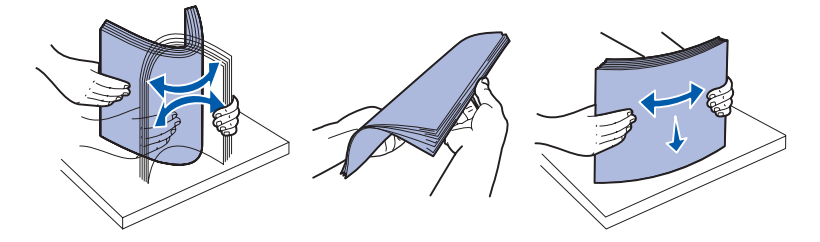

- **•** Ne dépassez pas la hauteur maximale de la pile.
- **•** Réinsérez entièrement tous les tiroirs dans l'imprimante après le chargement du papier.
- **•** Vérifiez que les guides des tiroirs effleurent le papier ou le support spécial.
- **•** Ne retirez pas les tiroirs lorsqu'une impression est en cours. Attendez que la combinaison d'activité des témoins Charger papier s'affiche (voir **[Charger support à la page 54](#page-53-0)**) avant de retirer le tiroir.
- **•** Avant de charger les transparents, ventilez la pile pour éviter que les feuilles collent les unes aux autres.
- **•** N'utilisez pas d'enveloppes qui :
	- **–** sont trop recourbées,
	- **–** collent les unes aux autres,
	- **–** sont endommagées d'une manière quelconque,
	- **–** ont des fenêtres, sont trouées, perforées, découpées ou présentent des inscriptions en relief,
	- **–** dotées d'attaches métalliques ou de ficelles,
	- **–** sont préaffranchies,
	- **–** présentent une bande adhésive exposée lorsque le rabat est en position scellée ou fermée.
- **•** Utilisez uniquement le papier recommandé. Reportez-vous au Card Stock & Label Guide (en anglais uniquement), disponible sur le site Web de Lexmark (**[www.lexmark.com](http://www.lexmark.com)**) pour obtenir plus d'informations sur le papier le plus approprié à votre environnement d'impression.
- **•** Reportez-vous au Card Stock & Label Guide (en anglais uniquement) si vous souhaitez des informations plus détaillées avant d'acheter du papier personnalisé en grande quantité.

## <span id="page-21-0"></span>*Chargement des tiroir 250 feuilles*

Suivez les instructions ci-dessous pour charger du papier dans les tiroirs 250 feuilles .

**1** Retirez le tiroir.

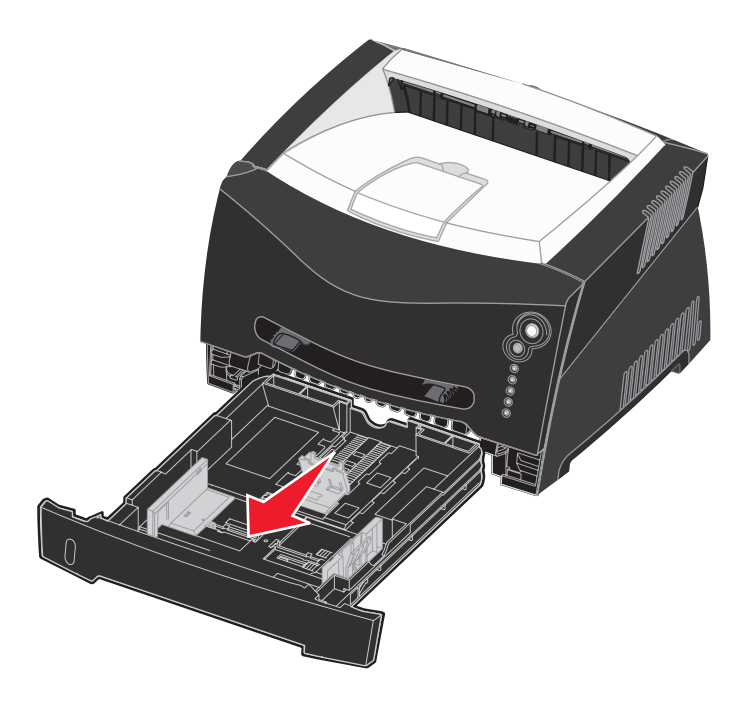

- **Remarque :** si vous chargez du papier de format Légal US ou Folio, tirez sur la rallonge du tiroir. Reportez-vous à la section **[Extension du tiroir pour les formats de papier Légal US et Folio à la page 24](#page-23-0)** pour de plus amples informations.
- **2** Préparez une pile de papier à charger en la déramant ou en l'éventant dans les deux sens. Egalisez les bords sur une surface plane.

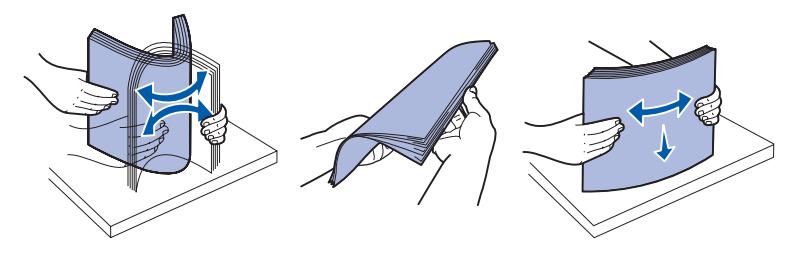

**3** Chargez le papier dans le tiroir en orientant vers le bas la face à imprimer.

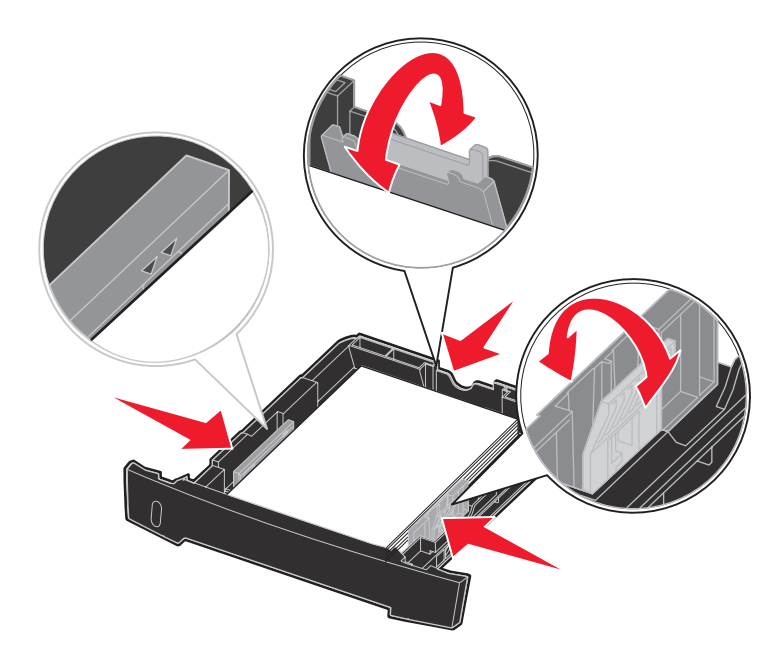

**Remarque :** chargez le papier à en-tête en orientant vers le bas la face qui contient l'en-tête. Le bord supérieur de la feuille qui contient l'en-tête doit être placé à l'avant du tiroir.

Assurez-vous que le papier se trouve en deçà du repère de chargement maximal sur les guides latéraux. Sinon, vous risqueriez de provoquer des bourrages.

- **4** Faites glisser les deux guides latéraux et le guide arrière pour les ajuster correctement contre la pile de papier.
- **5** Insérez le tiroir.

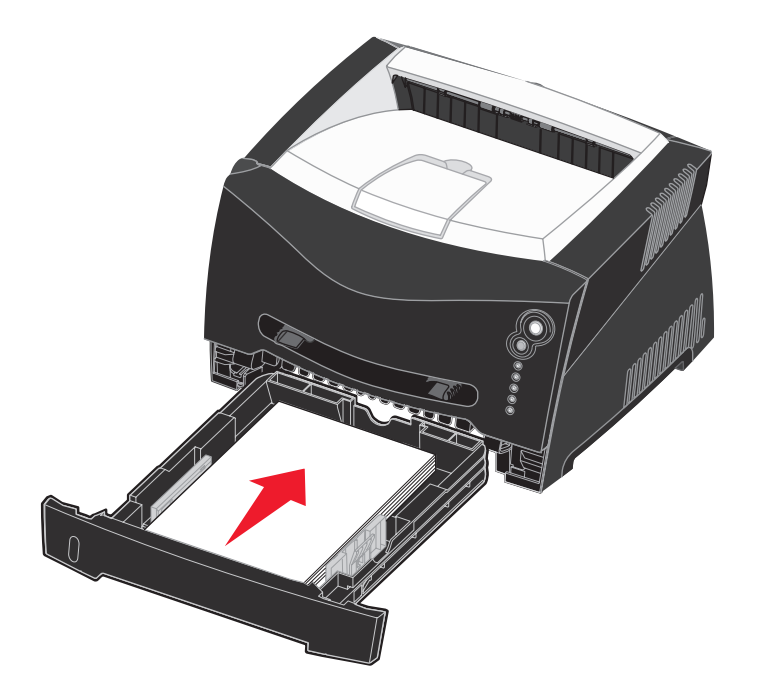

**6** Développez le support papier avant situé au-dessus du réceptacle.

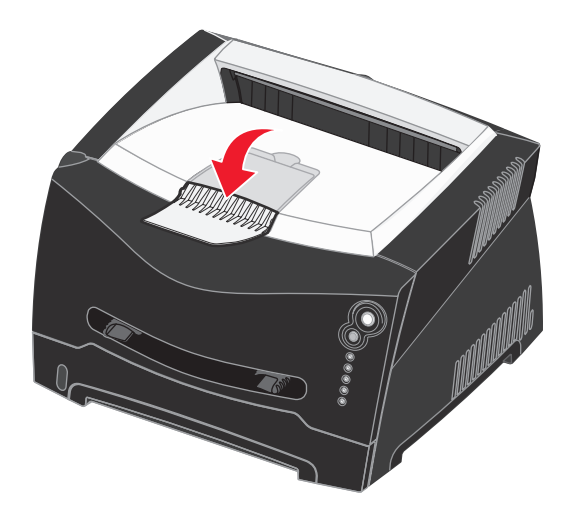

## <span id="page-23-0"></span>*Extension du tiroir pour les formats de papier Légal US et Folio*

Pour charger du papier au format Légal US ou Folio, développez le tiroir. Vous devez également fixer le carter anti-poussière à l'arrière de l'imprimante pour protéger le tiroir lorsqu'il est développé.

- **1** Appuyez sur le loquet situé au dos du tiroir.
- **2** Etendez le tiroir jusqu'à ce que le prolongateur soit en place.

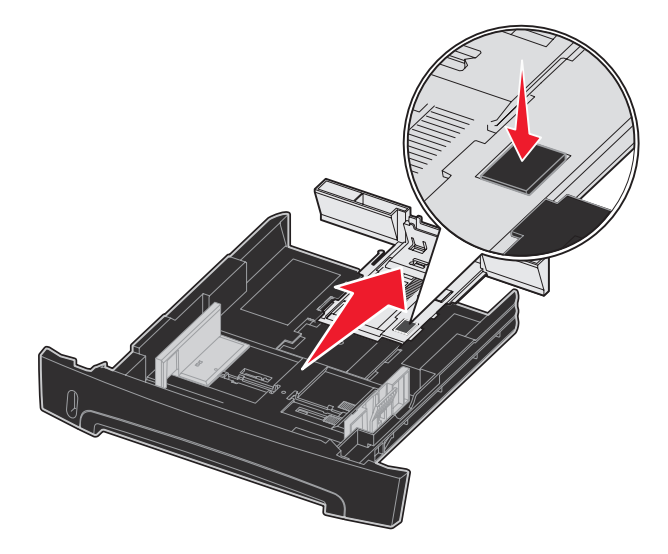

## **Fixation du carter anti-poussière**

Le carter anti-poussière permet de protéger le tiroir de son environnement ainsi que de l'empêcher de changer de position une fois développé.

Fixez le carter anti-poussière à l'arrière de l'imprimante en alignant les pattes du carter sur les orifices de l'imprimante et en enclenchant le carter pour le mettre en place.

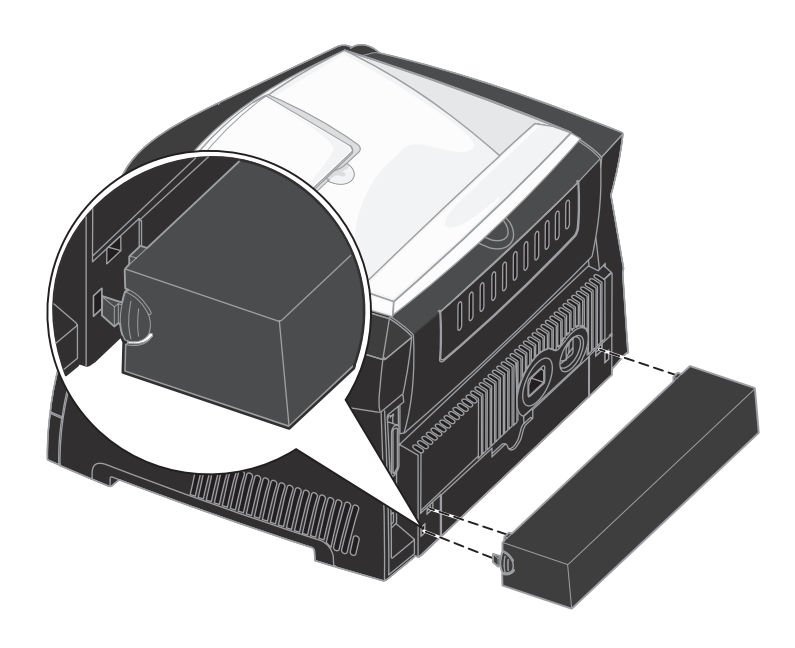

# <span id="page-25-0"></span>*Alimentation du chargeur manuel*

Le chargeur manuel se situe à l'avant de l'imprimante et ne peut accepter qu'une seule feuille de support d'impression à la fois. Vous pouvez utiliser le chargeur manuel pour effectuer des impressions rapides sur des types ou formats de papier qui ne sont pas actuellement chargés dans le tiroir.

Pour plus d'informations sur les supports d'impression pouvant être utilisés dans le chargeur manuel, reportez-vous à la section **[Quels types de supports d'impression puis-je charger ? à la page 16](#page-15-1)**. Utilisez uniquement les supports d'impression spécifiés pour éviter tout bourrage papier et tout problème de qualité d'impression.

**Remarque :** nous vous recommandons d'envoyer votre travail d'impression à l'imprimante avant d'alimenter le chargeur manuel. Reportez-vous à la section **[Alimentation manuelle d'un travail d'impression à](#page-30-2)  [la page 31](#page-30-2)** pour de plus amples informations.

Pour alimenter le chargeur manuel :

- **1** Placez une feuille du support d'impression sélectionné, en orientant vers le haut la face à imprimer, au centre du chargeur manuel, en veillant à ne pas dépasser le point où le bord d'entraînement peut entrer en contact avec les guide-papier. Sinon, l'imprimante entraîne le support d'impression trop tôt, ce qui peut provoquer l'inclinaison du travail d'impression.
- **2** Ajustez les guide-papier à la largeur du support d'impression.
- **3** Maintenez les deux côtés du support d'impression proches du chargeur manuel et poussez-le dans l'imprimante jusqu'à ce qu'il s'engage automatiquement.

L'imprimante effectue une pause entre le moment où elle engage le support d'impression et celui où le support pénètre dans l'imprimante.

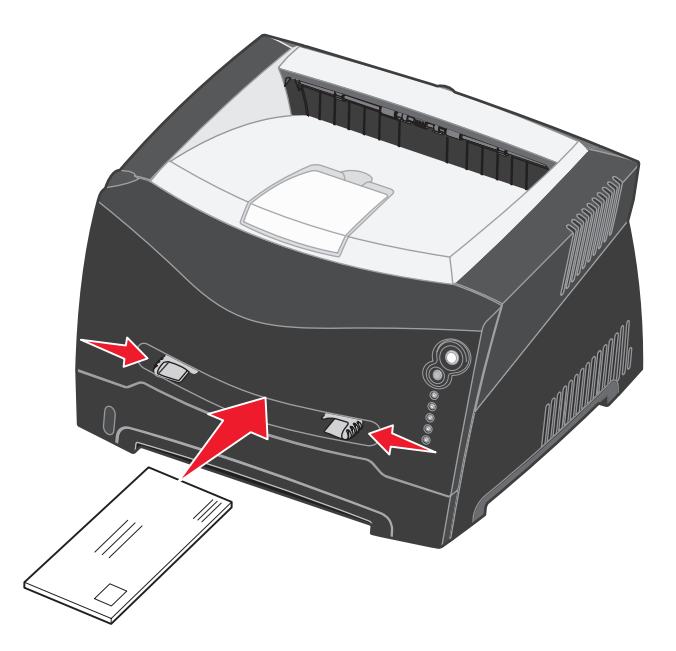

#### **Avertissement :** ne forcez pas le support

d'impression dans le chargeur. Vous risqueriez de provoquer un bourrage.

- **•** Insérez les enveloppes en orientant le rabat vers le bas et la zone du timbre comme illustré.
- **•** Saisissez les transparents par les bords en évitant de toucher la face à imprimer. Assurez-vous d'avoir les mains propres afin de ne pas affecter la qualité d'impression.
- **•** Chargez le papier à en-tête en orientant la face à imprimer vers le haut et en insérant le haut de la feuille en premier lieu.
- **•** Si vous rencontrez des problèmes d'alimentation, retournez le papier.

# <span id="page-25-1"></span>*Utilisation du réceptacle arrière*

Grâce au réceptacle arrière, utilisé pour l'impression feuille à feuille, le chemin du papier est direct, ce qui permet de réduire les risques de froissement ou de bourrage papier. Cela s'avère particulièrement utile pour les supports spéciaux tels que les transparents, les enveloppes, les étiquettes, le bristol ou les fiches.

Pour utiliser le réceptacle arrière, ouvrez la porte correspondante. Quand la porte du réceptacle arrière est ouverte, tous les supports d'impression quittent l'imprimante par cette sortie. Lorsqu'elle est fermée, les supports d'impression sont envoyés vers le réceptacle situé sur le haut de l'imprimante.

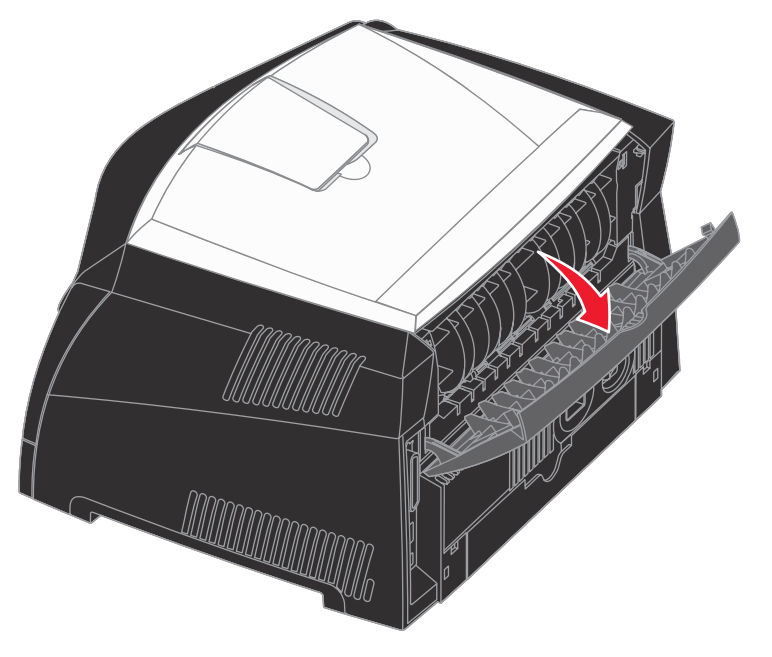

## <span id="page-27-0"></span>*Elimination des bourrages papier*

Quand un bourrage papier survient, l'imprimante s'arrête et les témoins Bourrage papier  $\sqrt[2]{\phantom{\mathcal{L}}\int}$  et Continuer  $\langle \cdot | \cdot \rangle$  s'allument sur le panneau de commandes. Appuyez deux fois rapidement sur **Continuer**  $\langle \cdot \rangle$ pour afficher la combinaison d'activité des témoins spécifique au bourrage papier. Reportez-vous à la section **[Autres codes d'erreur à la page 62](#page-61-1)** pour de plus amples informations.

Lorsqu'un bourrage papier se produit, nous vous recommandons de dégager la totalité du chemin du papier.

Pour éliminer un bourrage papier :

**1** Si vous chargez le papier à partir d'un tiroir, retirez-le, puis dégagez le papier coincé.

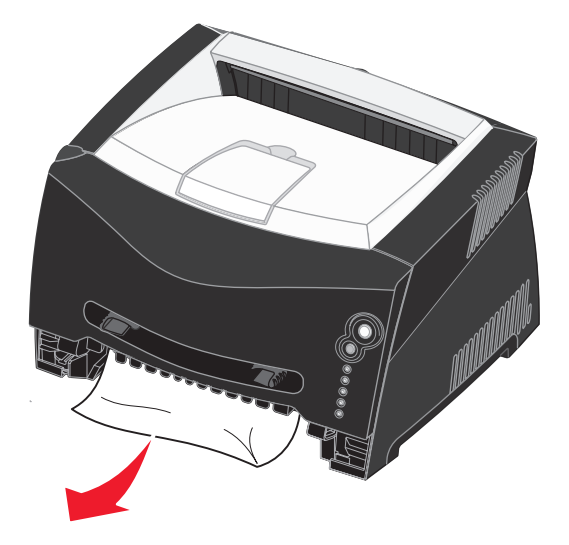

**2** Ouvrez la porte avant et retirez l'ensemble de la cartouche d'impression.

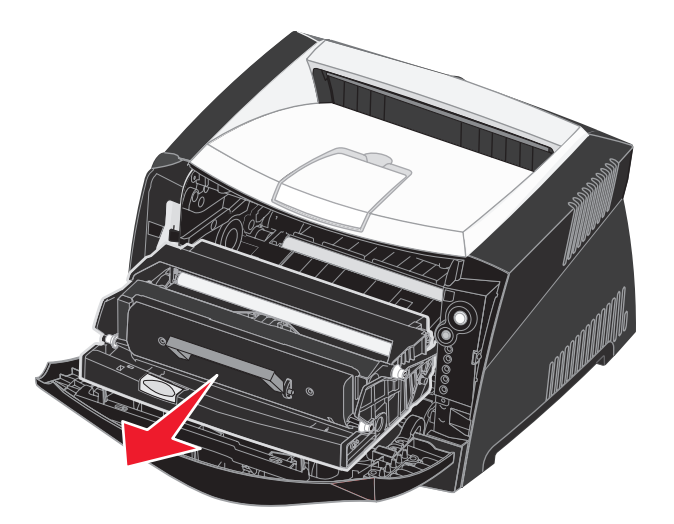

**Avertissement :** ne laissez pas l'ensemble de la cartouche d'impression exposé trop longtemps à la lumière directe. Cela pourrait provoquer des problèmes de qualité d'impression.

**3** Retirez les papiers coincés dans la zone située derrière l'ensemble de la cartouche d'impression.

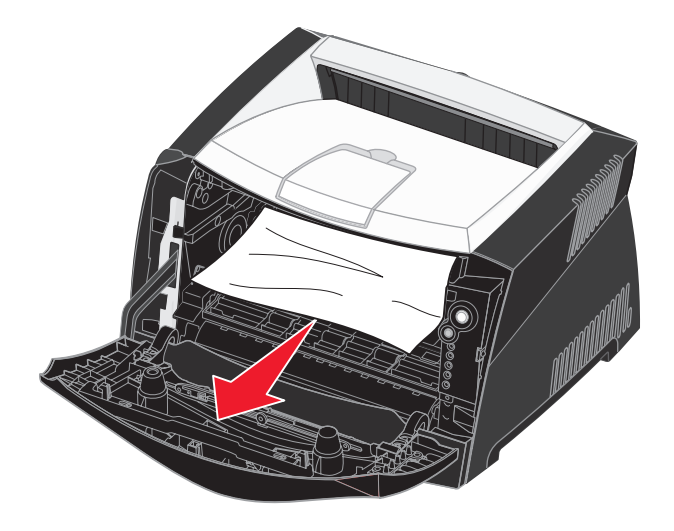

**Avertissement :** il se peut que l'unité de fusion et les éléments à proximité de celle-ci soient brûlants.

**4** Relevez le rabat à l'avant de l'imprimante et retirez les papiers coincés sous celui-ci.

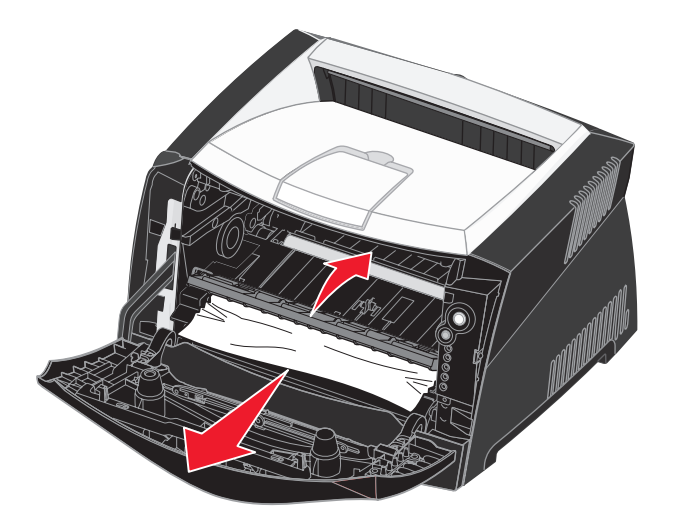

**5** Ouvrez le réceptacle arrière et retirez les papiers coincés.

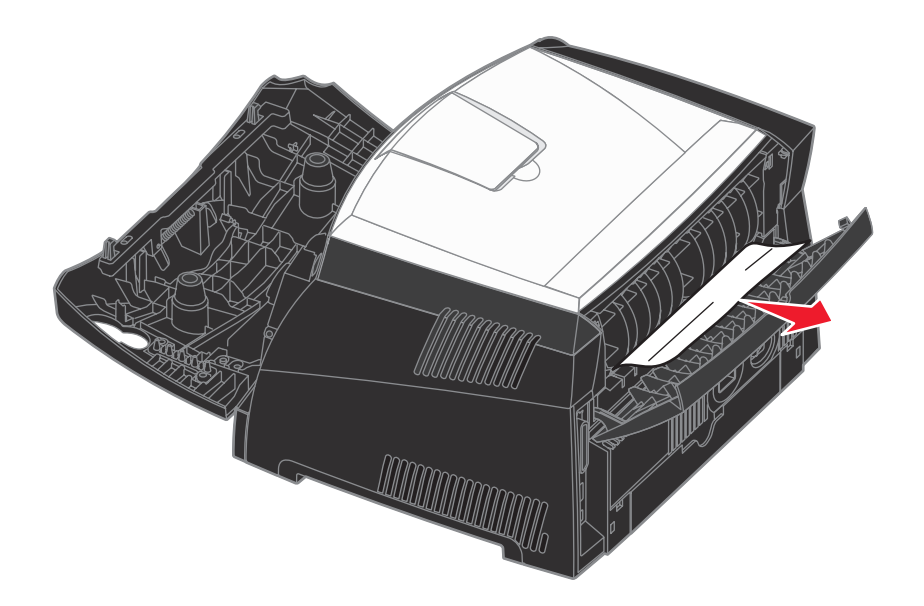

**Avertissement :** il se peut que l'unité de fusion et les éléments à proximité de celle-ci soient brûlants.

- **6** Une fois que vous avez retiré tous les morceaux de papier coincés, réinstallez l'ensemble de la cartouche d'impression, assurez-vous que toutes les portes et les tiroirs de l'imprimante sont fermés, puis appuyez sur **Continuer**  $\langle \cdot | \cdot \rangle$  pour reprendre l'impression.
	- **Remarque :** par défaut, l'option Correct bourrage est définie sur Auto. Lorsque l'option Correct bourrage est définie sur Auto, la mémoire qui contient l'image d'une page peut être réutilisée après impression de la page, mais avant que celle-ci soit sortie de l'imprimante. En conséquence, une page coincée peut ou non être réimprimée ; cela dépend de l'utilisation générale de la mémoire.

<span id="page-30-0"></span>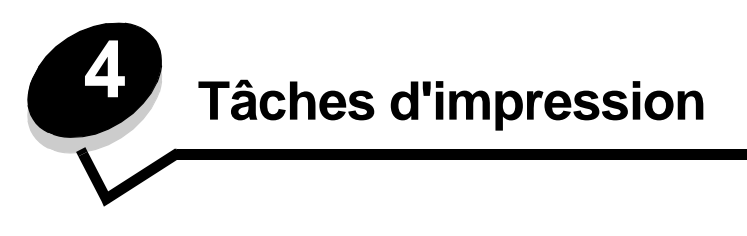

# <span id="page-30-2"></span><span id="page-30-1"></span>*Alimentation manuelle d'un travail d'impression*

Le chargeur manuel se situe à l'avant de l'imprimante et ne peut accepter qu'une seule feuille de support d'impression à la fois. Pour plus d'informations sur les supports d'impression pouvant être utilisés dans le chargeur manuel, reportez-vous à la section **[Quels types de supports d'impression puis-je charger ? à la page 16](#page-15-2)**.

Si vous utilisez le chargeur manuel, envoyez le travail d'impression à l'imprimante avant de charger le support d'impression. Lorsque l'imprimante est prête, elle affiche la combinaison d'activité des témoins Charger l'alimentation manuelle. C'est à ce moment que vous devez charger le support.

Pour charger manuellement un travail d'impression :

- **1** Depuis le logiciel de l'ordinateur, sélectionnez Fichier→ Imprimer.
- **2** Cliquez sur **Propriétés** (ou **Options**, **Imprimante** ou **Mise en page**, selon l'application) pour consulter les paramètres du pilote d'imprimante.
- **3** Cliquez sur l'onglet **Papier**.
- **4** Sélectionnez **Manuel papier** dans la liste déroulante Tiroir.
- **5** Sélectionnez le format et le type de papier corrects.
- **6** Cliquez sur **OK**.
- **7** Cliquez sur **OK** dans la fenêtre Imprimer pour envoyer le travail à l'impression.

L'imprimante affiche la combinaison d'activité des témoins Charger l'alimentation manuelle.

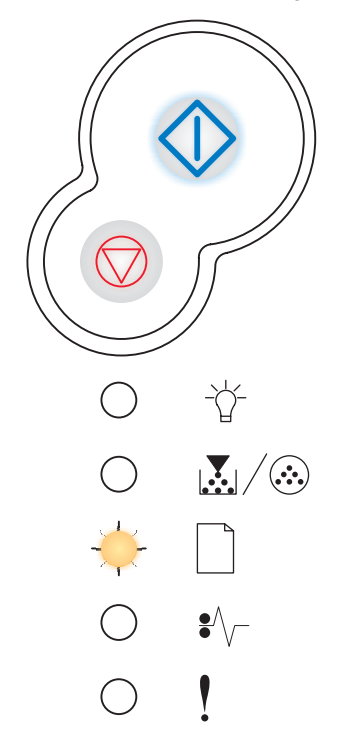

#### **Alimentation manuelle d'un travail d'impression**

- **8** Placez une feuille du support d'impression sélectionné, en orientant vers le haut la face à imprimer, au centre du chargeur manuel, en veillant à ne pas dépasser le point où le bord d'entraînement peut entrer en contact avec les guide-papier.
	- **•** Saisissez les transparents par les bords en évitant de toucher la face à imprimer. Assurez-vous d'avoir les mains propres afin de ne pas affecter la qualité d'impression.
	- **•** Insérez les enveloppes en orientant le rabat vers le bas et la zone du timbre comme illustré.
	- **•** Chargez le papier à en-tête en orientant la face à imprimer vers le haut et en insérant le haut de la feuille en premier lieu.
	- **•** Si vous rencontrez des problèmes d'alimentation, retournez le papier.
- **9** Ajustez les guide-papier à la largeur du support d'impression.
- **10** Maintenez les deux côtés du support d'impression proches du chargeur manuel et poussez-le dans l'imprimante jusqu'à ce qu'il s'engage automatiquement.

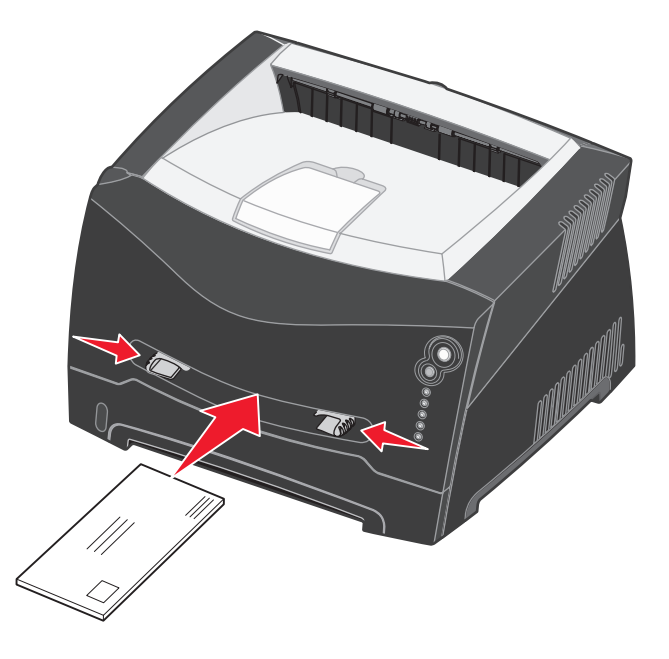

L'imprimante effectue une pause entre le moment où elle engage le support d'impression et celui où le support pénètre dans l'imprimante.

**Avertissement :** ne forcez pas le support d'impression dans le chargeur. Vous risqueriez de provoquer un bourrage.

## <span id="page-32-0"></span>*Impression sur les deux faces (recto verso manuel)*

L'impression recto verso permet de réduire les coûts d'impression.

Vous pouvez utiliser indifféremment le tiroir 1 ou le tiroir 550 feuilles pour imprimer la première face d'un travail recto verso. En revanche, vous ne pouvez utiliser que le tiroir 1 pour imprimer la deuxième face.

Vous pouvez choisir le mode de reliure du travail recto verso : Bord long ou Bord court.

**•** Bord long signifie que les pages sont reliées dans le sens de la longueur (côté gauche pour une orientation Portrait et bord supérieur pour une orientation Paysage).

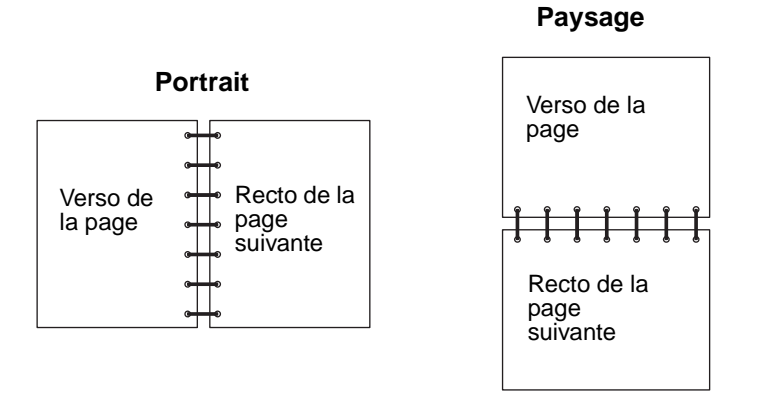

**•** Bord court signifie que les pages sont reliées dans le sens de la largeur.

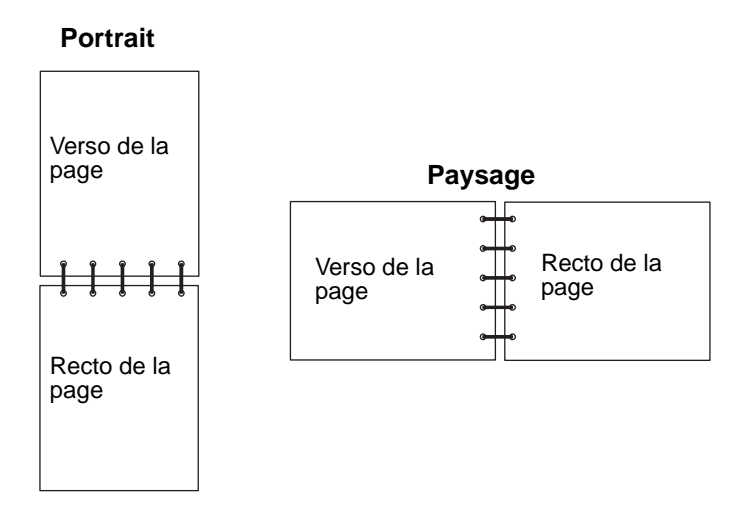

Pour imprimer manuellement un travail recto verso :

- **1** Depuis le logiciel de l'ordinateur, sélectionnez Fichier→ Imprimer.
- **2** Cliquez sur **Propriétés** (ou **Options**, **Imprimante** ou **Mise en page**, selon l'application) pour consulter les paramètres du pilote d'imprimante.
- **3** Dans l'onglet Mise en page, sélectionnez **Impression recto verso**.
- **4** Sélectionnez **Bord long** ou **Bord court**.
- **5** Sélectionnez **Impression recto verso**.
- **6** Cliquez sur l'onglet **Papier**.
- **7** Sélectionnez les **Options d'entrée** correctes pour votre travail d'impression.
- **8** Cliquez sur **OK**.
- **9** Cliquez sur **OK** dans la fenêtre Imprimer.

L'imprimante imprime d'abord une page sur deux du document. Dès que le recto des pages est imprimé, le témoin  $\Box$  Charger papier s'allume et le témoin  $\Diamond$  Continuer clignote.

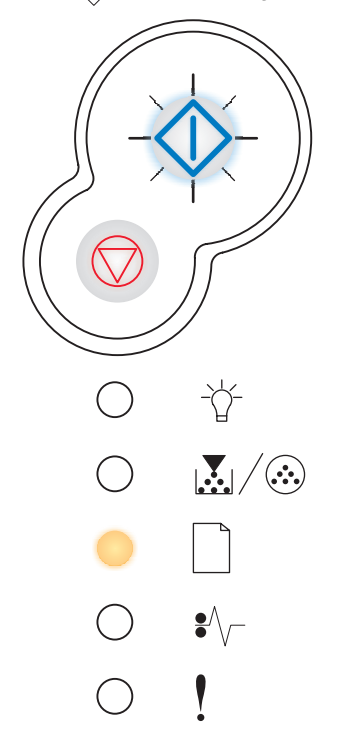

**10** Placez à nouveau le papier dans l'imprimante avec le côté imprimé vers le haut et le bord supérieur de la page vers l'avant du tiroir.

**Remarque :** l'impression recto verso manuelle n'est pas disponible sur les ordinateurs Macintosh.

## <span id="page-34-0"></span>*Impression de plusieurs pages sur une seule feuille*

Utilisez le paramètre Impression multipage (N pages sur 1) pour imprimer plusieurs pages sur une seule page. Par exemple, 2 pages sur 1 signifie que les images de deux pages sont imprimées sur une seule page, 4 pages sur 1 signifie que les images de quatre pages sont imprimées sur une seule page, et ainsi de suite.

L'imprimante utilise les paramètres Ordre multipage, Vue Multipage et Bordure multip. pour déterminer l'ordre et l'orientation des images de la page. Ils permettent également de choisir si une bordure doit être imprimée autour de chaque image.

- **1** Depuis le logiciel de l'ordinateur, sélectionnez Fichier→ Imprimer.
- **2** Cliquez sur **Propriétés** (ou **Options**, **Imprimante** ou **Mise en page**, selon l'application) pour consulter les paramètres du pilote d'imprimante.
- **3** Dans l'onglet Mise en page, sélectionnez le nombre d'images par feuille (dans la section d'impression multipage) et l'orientation du papier.

La position dépend du nombre d'images et de l'orientation sélectionnée (paysage ou portrait).

Par exemple, si vous choisissez d'imprimer 4 pages en orientation Portrait sur une feuille, le résultat dépend de la valeur que vous avez sélectionnée pour l'ordre des pages.

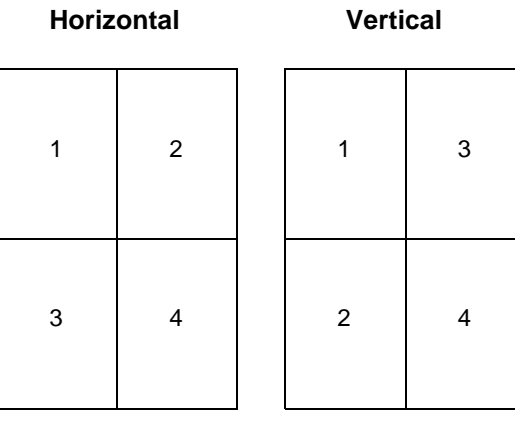

- **4** Pour entourer chaque image de page d'une bordure visible, sélectionnez **Impr. bordures de pge**.
- **5** Cliquez sur **OK**.
- **6** Cliquez sur **OK** dans la fenêtre Imprimer pour envoyer le travail à l'impression.

## <span id="page-35-0"></span>*Impression d'une brochure*

Le paramètre Brochure permet d'imprimer plusieurs pages sous la forme de brochure sans avoir à reformater le document afin que les pages s'impriment dans l'ordre correct. Les pages sont imprimées de sorte que le document assemblé fini peut être plié au milieu de chaque page et former ainsi une brochure.

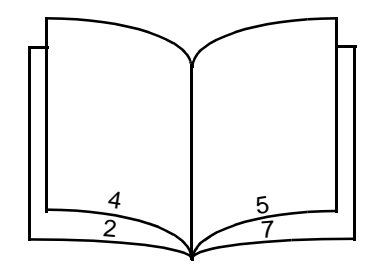

Si le document contient beaucoup de pages, il peut être difficile de plier la brochure. Si vous imprimez une brochure de taille relativement importante, il peut s'avérer judicieux d'utiliser l'option Feuilles par paquet afin de spécifier le nombre de pages physiques à associer à un paquet. L'imprimante imprime le nombre de paquets nécessaire et vous pouvez ensuite les relier pour former une brochure. L'impression par paquets permet d'aligner le bord extérieur des pages de manière plus régulière.

Vous devez spécifier si vous souhaitez imprimer à l'aide d'options d'impression recto verso avant de sélectionner l'impression à l'aide de la fonction de création de brochures. Si vous sélectionnez Imprimer en utilisant l'option Brochure, les commandes des deux options d'impression recto verso sont grisées et conservent le dernier paramètre utilisé.

- **1** Depuis le logiciel de l'ordinateur, sélectionnez Fichier → Imprimer.
- **2** Cliquez sur **Propriétés** (ou **Options**, **Imprimante** ou **Mise en page**, selon l'application) pour consulter les paramètres du pilote d'imprimante.
- **3** Dans l'onglet Mise en page, sélectionnez **Options de mise en page avancées**.
- **4** Cliquez sur **Brochure**.

Si votre travail d'impression est trop volumineux, il se peut que vous souhaitiez utiliser l'option **Feuilles par paquet**.

- **5** Sélectionnez le bord de votre travail d'impression à utiliser pour la reliure.
- **6** Pour imprimer une marque de pliure visible sur chaque page, sélectionnez **Imprimer la marque de pliure**.
- **7** Cliquez à deux reprises sur **OK**.
- **8** Cliquez sur **OK** dans la fenêtre Imprimer pour envoyer le travail à l'impression.

**Remarque :** l'impression de brochures n'est pas disponible sur un ordinateur Macintosh.
## *Impression d'un poster*

Le paramètre Poster permet d'imprimer une seule image sur plusieurs pages. Une fois imprimées, vous pouvez combiner les pages pour créer une grande image.

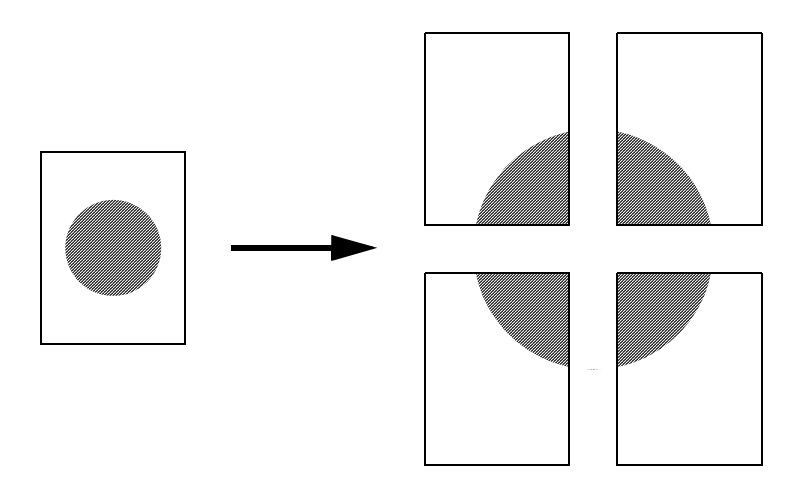

- Depuis le logiciel de l'ordinateur, sélectionnez Fichier→ Imprimer.
- Cliquez sur **Propriétés** (ou **Options**, **Imprimante** ou **Mise en page**, selon l'application) pour consulter les paramètres du pilote d'imprimante.
- Dans l'onglet Mise en page, sélectionnez **Options de mise en page avancées**.
- Cliquez sur **Poster**.
- Sélectionnez la taille de poster désirée en choisissant le nombre de pages à utiliser dans le poster.
- Pour entourer chaque page de repères de coupe, sélectionnez **Imprimer les repères de coupe**.
- Sélectionnez la quantité de chevauchement de chaque page.
- Cliquez à deux reprises sur **OK**.
- Cliquez sur **OK** dans la fenêtre Imprimer pour envoyer le travail à l'impression.

**Remarque :** l'impression de posters n'est pas disponible sur un ordinateur Macintosh.

## *Impression sur du papier à en-tête*

Pour imprimer sur du papier à en-tête, veillez à ce que le papier soit chargé selon l'orientation adéquate.

- **1** Assurez-vous que le papier à en-tête est correctement chargé en fonction de la source d'alimentation utilisée.
	- **Tiroir 1 ou 2** : chargez le papier à en-tête en orientant vers le bas la face qui contient l'en-tête. Le bord supérieur de la feuille qui contient l'en-tête doit être placé à l'avant du tiroir.
	- **Chargeur manuel** : chargez le papier à en-tête en orientant la face à imprimer vers le haut et en insérant le haut de la feuille en premier lieu.

**Remarque :** Si vous utilisez le chargeur manuel, envoyez d'abord le travail à l'impression, puis chargez le papier à en-tête lorsque l'imprimante affiche la combinaison d'activité des témoins Charger l'alimentation manuelle (voir **[Alimentation manuelle d'un travail d'impression à la page 31](#page-30-0)**).

- **2** Depuis le logiciel de l'ordinateur, sélectionnez **Fichier** → Imprimer.
- **3** Cliquez sur **Propriétés** (ou **Options**, **Imprimante** ou **Mise en page**, selon l'application) pour consulter les paramètres du pilote d'imprimante.
- **4** Cliquez sur l'onglet **Papier**.
- **5** Sélectionnez **En-tête** dans les listes déroulantes Type de papier.
- **6** Sélectionnez le format et le type de papier et le tiroir corrects.
- **7** Cliquez sur **OK**.
- **8** Cliquez sur **OK** dans la fenêtre Imprimer pour envoyer le travail à l'impression.

## *Impression à l'aide d'un fond de page ou d'un filigrane*

Les fonds de page et les filigranes sont des modèles pouvant être définis, puis imprimés comme arrière-plan sur une feuille avant que les données du travail en cours soient imprimées. Les logos de société ainsi que les en-têtes de lettre, les bordures décoratives et les papiers préimprimés simulés sont des exemples de fonds de page courants. Les fonds de page peuvent inclure du texte, des graphiques ou des images. Les filigranes sont constitués de texte simple. Il est possible de créer des fonds de page et des filigranes, puis de les télécharger directement vers l'imprimante, ou encore de créer un fichier de fond de page ou de filigrane sur votre système, puis de le télécharger vers l'imprimante.

**Remarque :** pour créer et télécharger des fonds de page, de la mémoire flash doit être installée.

Pour plus d'informations sur la création, l'enregistrement ou le téléchargement d'un fond de page ou d'un filigrane, reportez-vous à l'aide du pilote d'imprimante.

### *Utilisation d'un fond de page*

- **1** Depuis le logiciel de l'ordinateur, sélectionnez **Fichier** $\rightarrow$  Imprimer.
- **2** Cliquez sur **Propriétés** (ou **Options**, **Imprimante** ou **Mise en page**, selon l'application) pour consulter les paramètres du pilote d'imprimante.
- **3** Cliquez sur l'onglet **Autres options**.
- **4** Cliquez sur **Fond de page**.
- **5** Sélectionnez les pages qui utiliseront le fond de page.
- **6** Sélectionnez le fond de page à utiliser.
- **7** Indiquez si le fond de page doit être placé au-dessus ou en dessous de l'image de page dans la zone de positionnement du fond de page.
- **8** Cliquez sur **OK**.

### **Impression à l'aide d'un fond de page ou d'un filigrane**

### *Utilisation d'un filigrane*

- Depuis le logiciel de l'ordinateur, sélectionnez Fichier→ Imprimer.
- Cliquez sur **Propriétés** (ou **Options**, **Imprimante** ou **Mise en page**, selon l'application) pour consulter les paramètres du pilote d'imprimante.
- Cliquez sur l'onglet **Autres options**.
- Cliquez sur **Filigrane**.
- Sélectionnez les pages qui utiliseront le filigrane.
- Sélectionnez le filigrane à utiliser.
- Indiquez si le filigrane doit être placé au-dessus ou en dessous de l'image de page dans la zone de positionnement du filigrane.
- Cliquez sur **OK**.

## *Annulation d'un travail d'impression*

Il est possible d'annuler un travail d'impression à partir du panneau de commandes ou de votre ordinateur. La combinaison d'activité des témoins d'annulation du travail d'impression s'affiche sur le panneau de commandes pendant que le travail est annulé.

### *Depuis le panneau de commandes de l'imprimante*

Appuyez sur **Annuler**  $\heartsuit$  pour annuler le travail en cours d'impression.

### *Depuis un ordinateur Windows*

- **1** Cliquez sur Démarrer → Paramètres → Imprimantes.
- **2** Cliquez deux fois sur l'imprimante que vous utilisez pour imprimer le travail. La liste des travaux d'impression s'affiche.
- **3** Cliquez avec le bouton droit sur le document dont vous souhaitez arrêter l'impression, puis cliquez sur **Annuler**.

### *Annulation d'un travail à partir d'un ordinateur Macintosh*

### **Annulation d'un travail à partir d'un ordinateur Macintosh fonctionnant sous Mac OS 9**

Lorsque vous lancez une impression, l'icône représentant l'imprimante sélectionnée apparaît sur le bureau.

- **1** Cliquez deux fois sur l'icône de l'imprimante de votre bureau. La liste des travaux d'impression s'affiche dans la fenêtre de l'imprimante.
- **2** Sélectionnez le travail d'impression que vous souhaitez annuler.
- **3** Cliquez sur la corbeille.

### **Annulation d'un travail à partir d'un ordinateur Macintosh fonctionnant sous Mac OS X**

Lorsque vous lancez une impression, l'icône représentant l'imprimante sélectionnée apparaît sur le bureau.

- **1** Ouvrez Applications → Utilitaires, puis cliquez deux fois sur Centre d'impression ou Configuration de **l'imprimante**.
- **2** Cliquez deux fois sur l'imprimante de votre choix.
- **3** Dans la fenêtre d'imprimante, sélectionnez le travail d'impression à annuler.
- **4** Cliquez sur **Supprimer**.

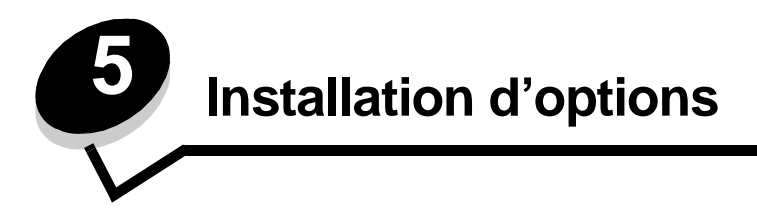

## <span id="page-40-0"></span>*Accès à la carte logique*

Pour installer de la mémoire, vous devez accéder à la carte logique de l'imprimante.

**ATTENTION :** mettez l'imprimante hors tension, puis débranchez son cordon d'alimentation avant de poursuivre.

**1** Ouvrez le carter avant en appuyant sur le bouton situé du côté gauche de l'imprimante et en abaissant le carter.

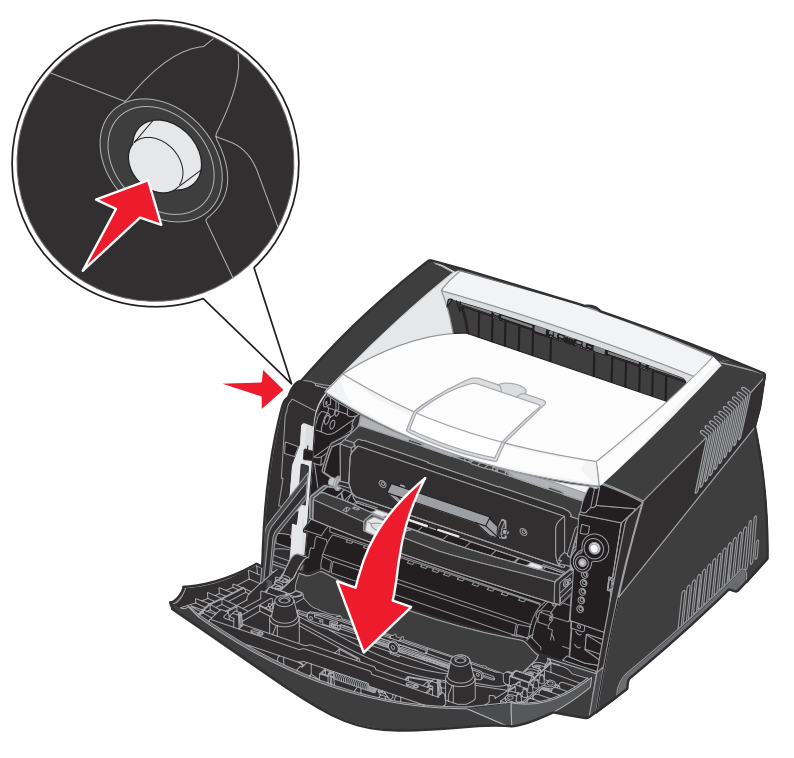

**2** Ouvrez le réceptacle arrière.

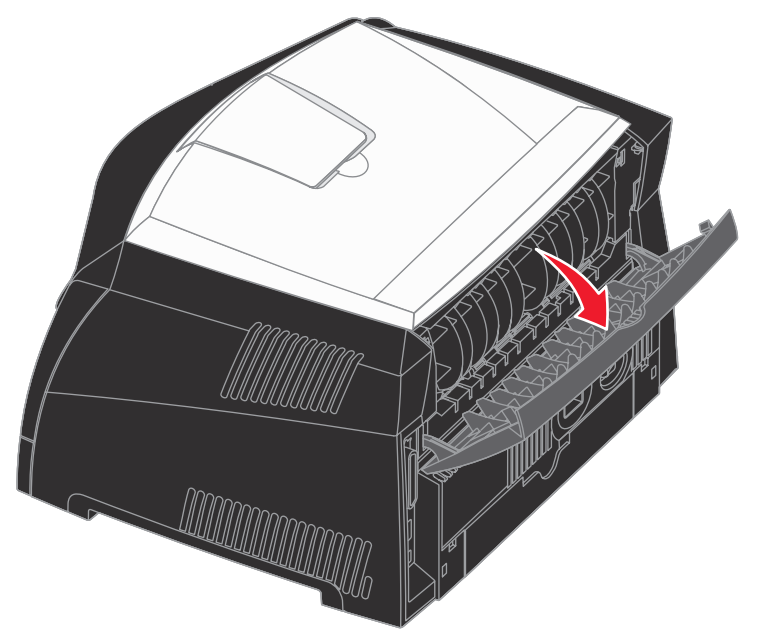

**3** Ouvrez le carter latéral en appuyant sur les deux crans situés dans la partie avant droite de la machine et en faisant basculer le carter vers l'arrière.

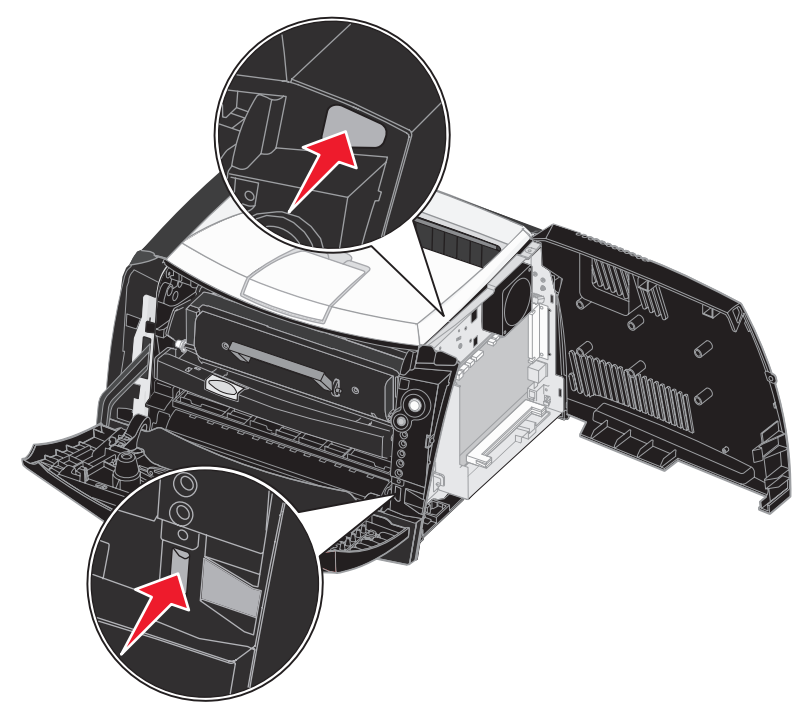

## <span id="page-42-1"></span>*Ajout d'une carte mémoire*

La carte logique dispose d'un connecteur pour une carte mémoire optionnelle. La mémoire supplémentaire prise en charge peut aller jusqu'à 64 Mo (pour un total de 80 Mo) pour l'imprimante Lexmark E240 et jusqu'à 128 Mo (pour un total de 160 Mo) pour la Lexmark E240n.

**ATTENTION :** si vous souhaitez installer une carte mémoire alors que l'imprimante est déjà en service, mettez-la hors tension et débranchez le cordon d'alimentation avant de poursuivre.

**Remarque :** il est possible que des options de mémoire destinées à d'autres imprimantes Lexmark ne fonctionnent pas avec votre imprimante.

- **1** Accédez à la carte logique (reportez-vous à la section **[Accès à la carte logique](#page-40-0)**).
- **2** Dégagez les loquets situés aux extrémités du connecteur mémoire.
- **3** Déballez la carte mémoire.

**Avertissement :** les cartes mémoire risquent d'être endommagées par l'électricité statique. Touchez un objet métallique, tel que le châssis de l'imprimante, avant de manipuler une carte mémoire.

Evitez de toucher les points de connexion le long des bords de la carte.

- **4** Alignez les encoches de la partie inférieure de la carte sur celles du connecteur.
- **5** Enfoncez la carte mémoire fermement dans le connecteur jusqu'à ce que les loquets de chaque côté du connecteur s'enclenchent.

Il peut être nécessaire de forcer légèrement pour insérer complètement la carte.

- **6** Vérifiez que chaque loquet s'emboîte dans l'encoche située à chaque extrémité de la carte.
- **7** Refermez le carter latéral.
- **8** Refermez le réceptacle arrière.
- **9** Refermez le carter avant.
- **10** Voir **[Reconnaissance des options installées](#page-42-0)**.

## <span id="page-42-0"></span>*Reconnaissance des options installées*

Une fois l'imprimante sous tension, le pilote d'imprimante reconnaît automatiquement les options installées. Si ce n'est pas le cas, vous devez les ajouter manuellement.

**Remarque :** si vous n'avez pas encore installé votre pilote d'imprimante, conformez-vous aux instructions appropriées décrites à la section **[Tâches du logiciel](#page-74-0)**. Lorsque vous avez installé un pilote d'imprimante, revenez à cet endroit pour achever la procédure.

- **1** Cliquez sur Démarrer→ Paramètres→ Imprimantes.
- **2** Sélectionnez l'icône Imprimantes.
- **3** Cliquez sur **Fichier** → **Propriétés**.

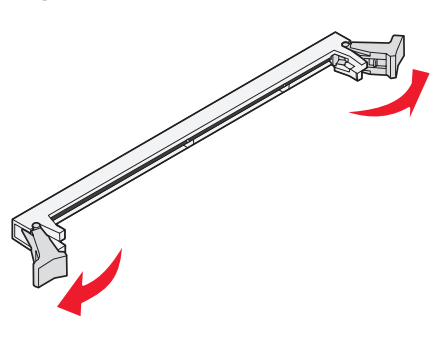

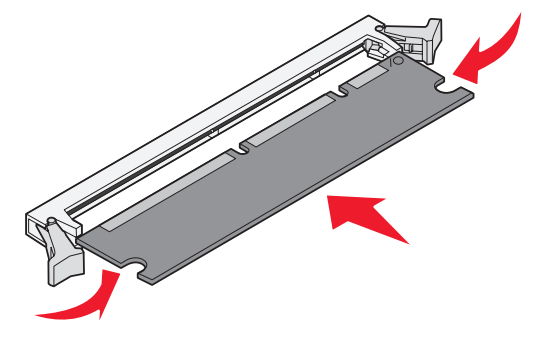

- Cliquez sur l'onglet **Options d'installation**.
- Ajoutez les options appropriées à votre configuration :.
	- **Carte mémoire** : augmentez la mémoire de l'imprimante jusqu'au chiffre approprié.
- Cliquez sur **OK**.

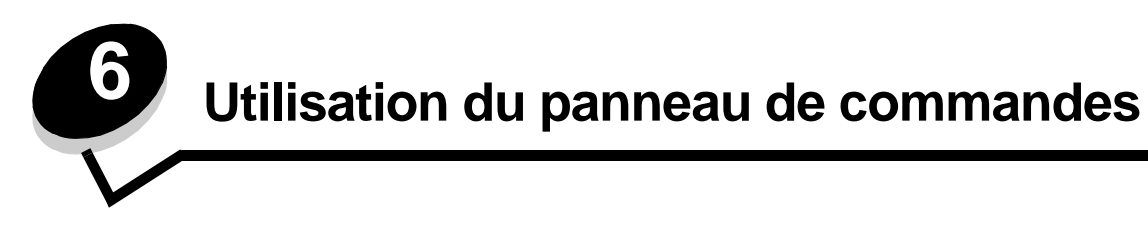

## *Vue d'ensemble du panneau de commandes*

Le panneau de commandes est doté de 5 témoins et de 2 touches.

**Remarque :** la touche Continuer joue également le rôle de témoin.

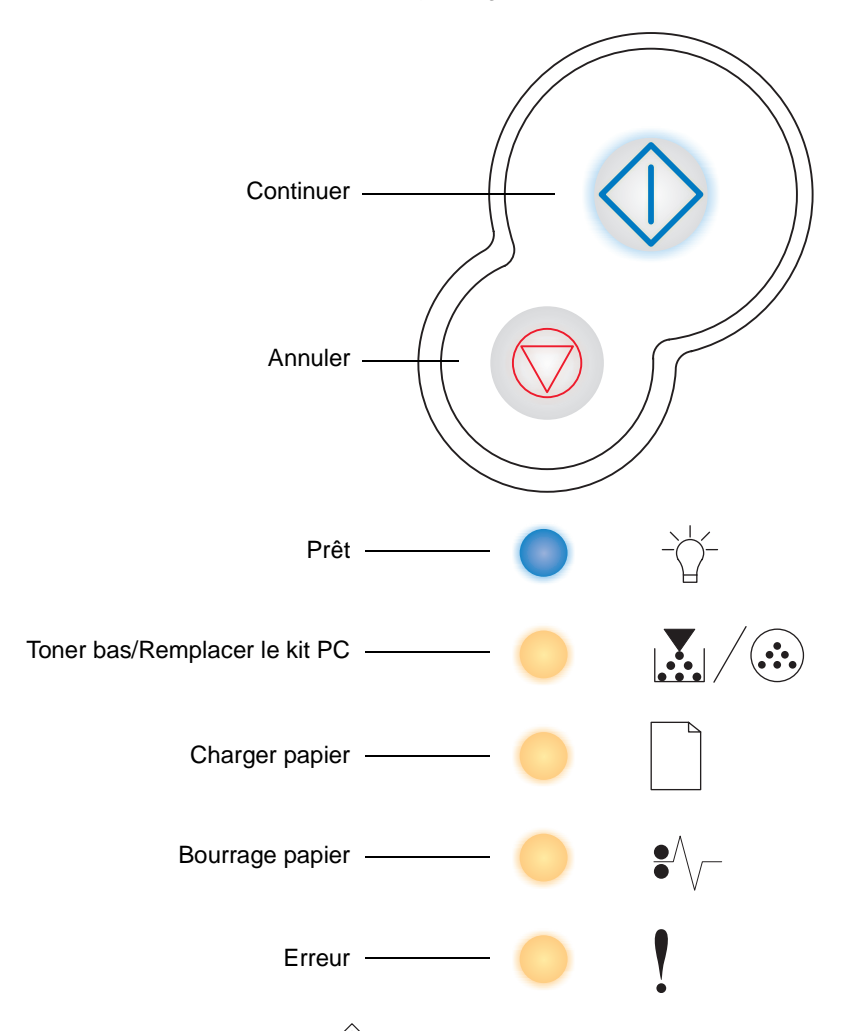

- Appuyez sur **Continuer**  $\Diamond$  pour reprendre l'impression.
- Appuyez deux fois rapidement sur **Continuer**  $\Diamond$  pour afficher un autre code d'erreur.
- **•** Appuyez sur **Annuler** pour annuler le travail en cours d'impression.
- **•** Maintenez enfoncé **Annuler** jusqu'à ce que tous les témoins s'allument afin de réinitialiser l'imprimante.

## *Présentation des témoins du panneau de commandes*

Les témoins du panneau de commandes ont différentes significations selon leur combinaison d'activité. Lorsqu'ils sont allumés, éteints ou clignotants, les témoins indiquent les conditions de l'imprimante, à savoir état de l'imprimante, intervention ou maintenance requise.

Vous trouverez dans les tableaux suivants les combinaisons d'activité des témoins les plus courantes. Cliquez sur la page indiquée pour obtenir de plus amples informations sur la signification du témoin.

#### **Combinaisons d'activité courantes**

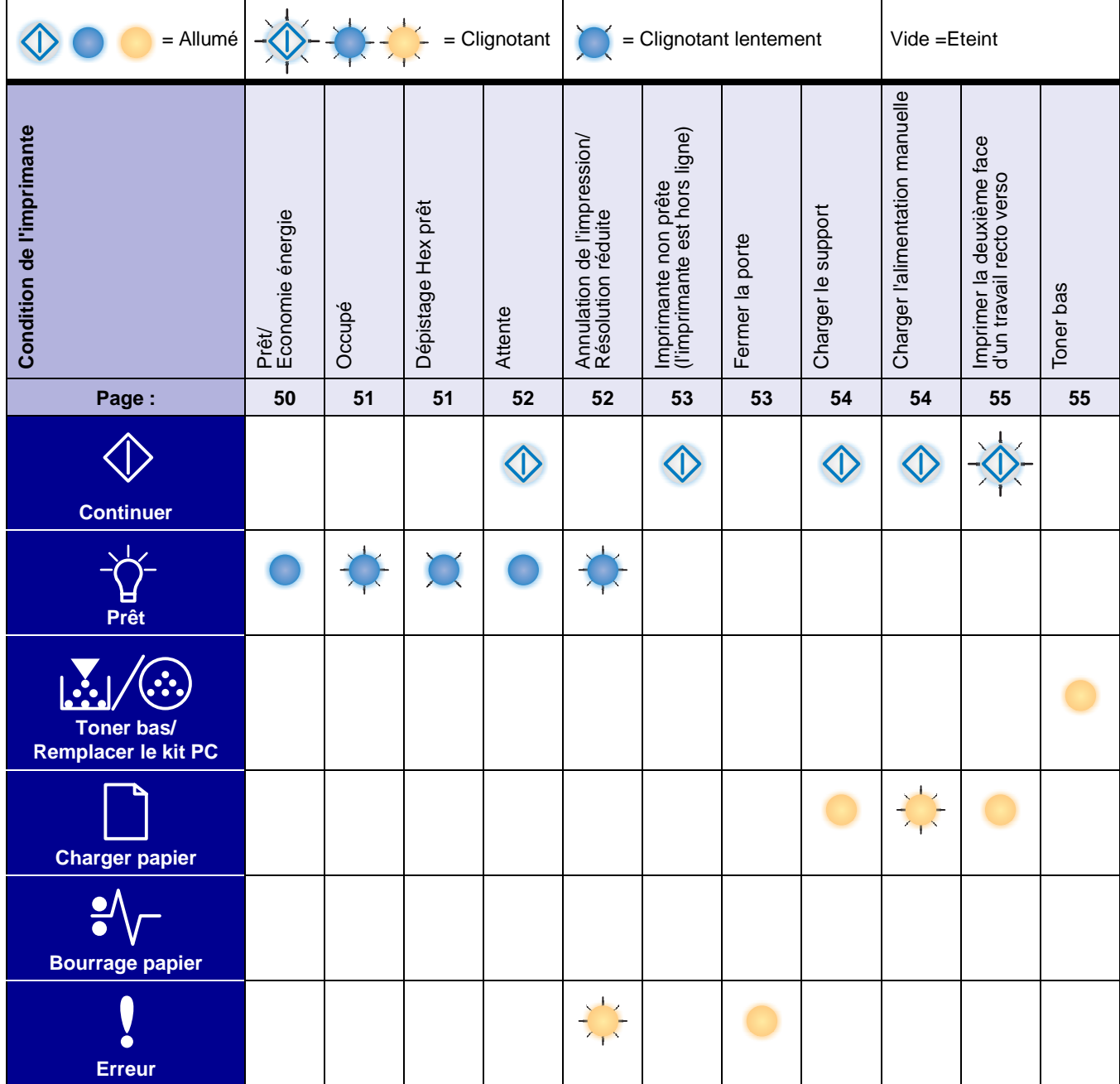

### **Combinaisons d'activité courantes** *(suite)*

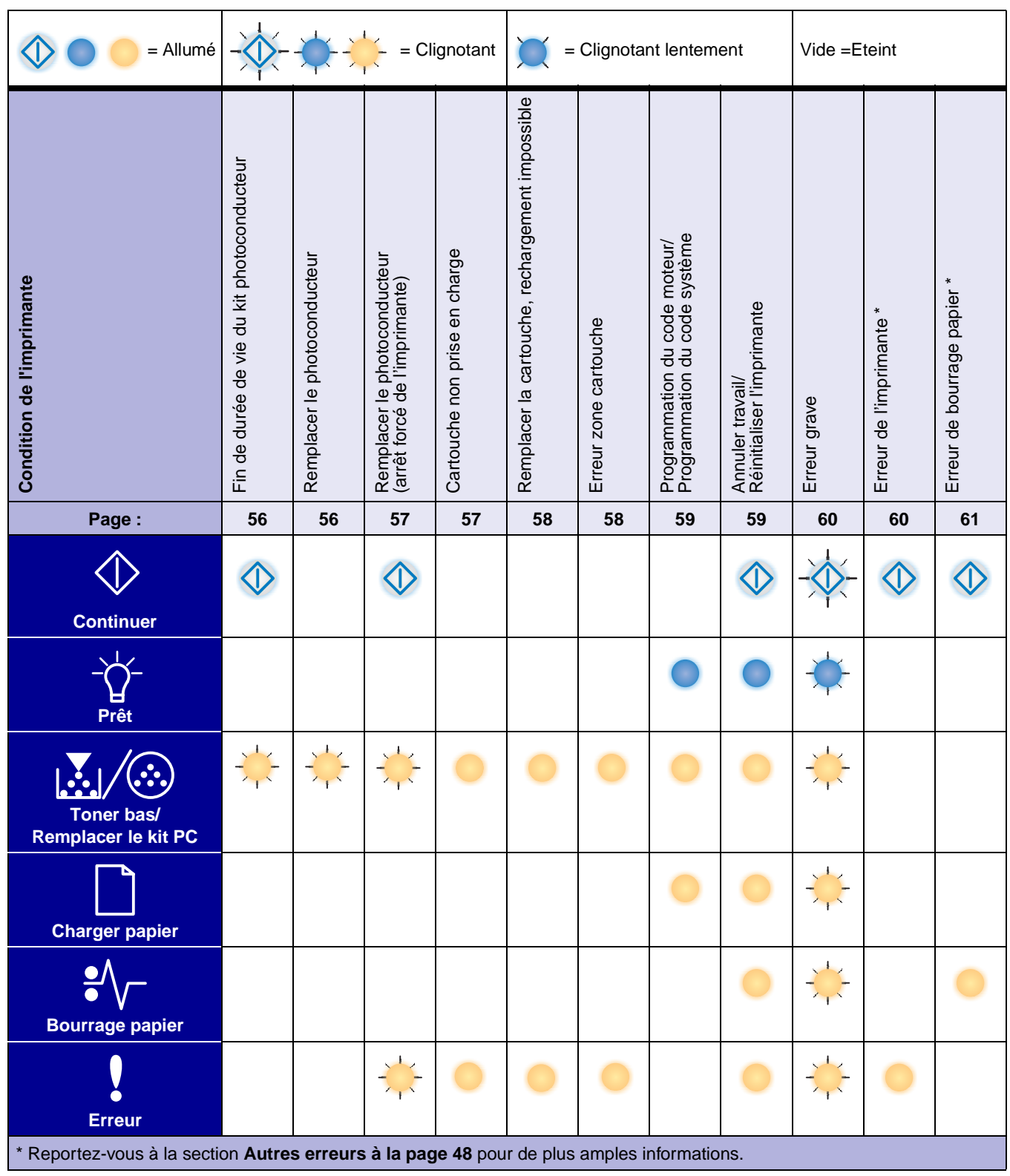

### <span id="page-47-0"></span>*Autres erreurs*

- Si les témoins Erreur ! et Continuer  $\heartsuit$  sont allumés, cela signifie qu'une autre erreur s'est produite.
- Si les témoins Bourrage papier  $\blacklozenge \searrow$  et Continuer  $\heartsuit$  sont allumés, cela signifie qu'une autre erreur de type bourrage papier s'est produite.

Appuyez deux fois rapidement sur **Continuer**  $\Diamond$  pour afficher les combinaisons d'activité des témoins des autres codes d'erreur. Vous trouverez dans le tableau suivant la signification de ces combinaisons d'activité des témoins ainsi que les endroits auxquels vous pourrez obtenir une assistance.

## **Présentation des témoins du panneau de commandes**

### **Autres codes d'erreur**

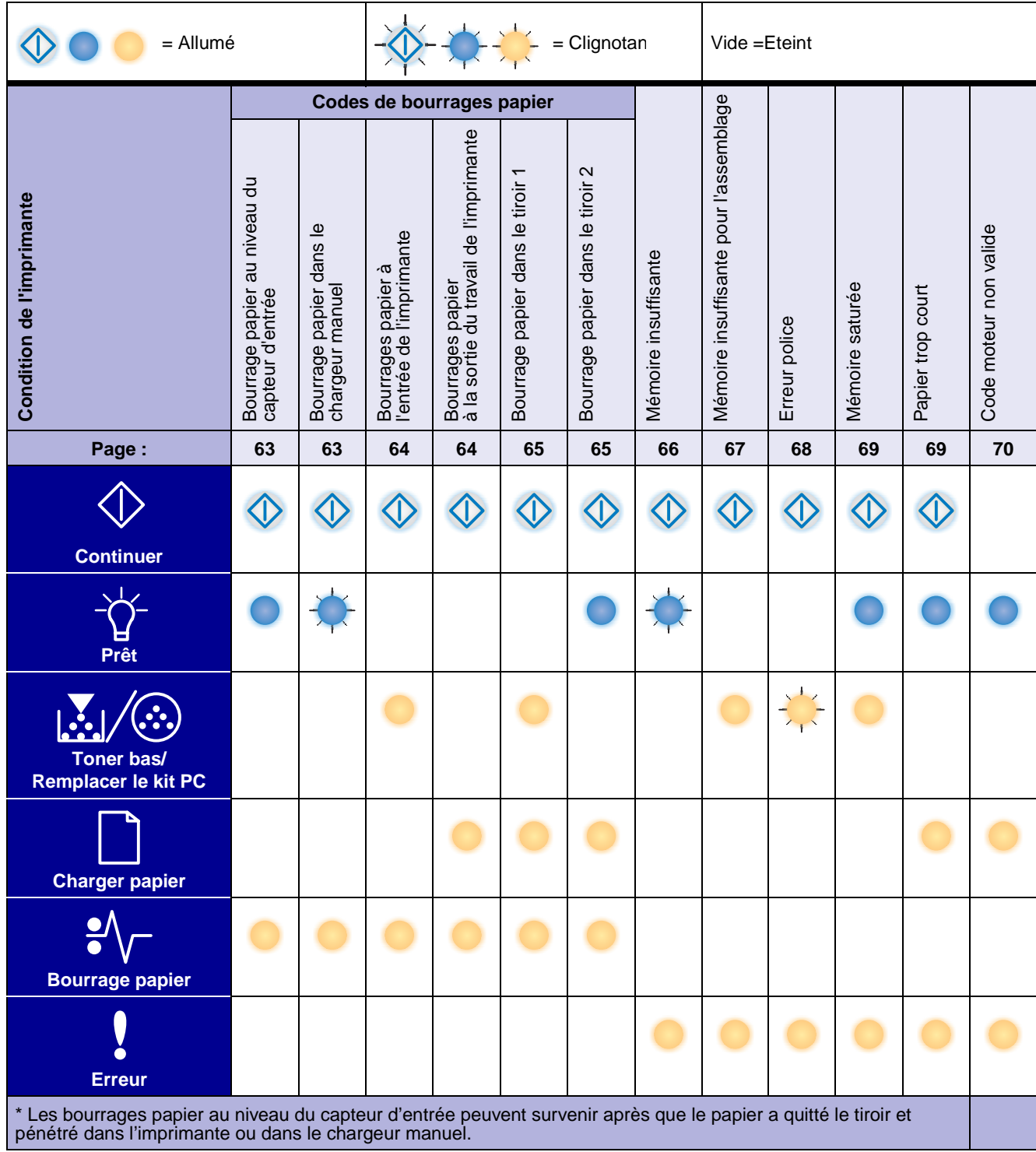

## *Codes du panneau de commandes*

Vous trouverez ci-dessous la signification des combinaisons d'activité des témoins ou des codes principaux, des autres codes d'erreur, ainsi que la procédure à suivre pour les faire disparaître.

### *Codes principaux*

### <span id="page-49-0"></span>**Prêt/Economie énergie**

### **Combinaison d'activité des témoins :**

**•** Prêt — Allumé

### **Signification de la combinaison d'activité des témoins :**

- **•** L'imprimante est prête à recevoir et traiter des données.
- **•** L'imprimante est en mode Economie d'énergie.

#### **Intervention requi[se](#page-67-1) :**

- **•** Envoyez un travail à l'impression.
- **•** Appuyez sur **Continuer**  $\langle \cdot \rangle$  pour imprimer des pages de paramètres de menus afin d'obtenir la liste des paramètres actuels de l'imprimante.
- Maintenez enfoncé **Annuler**  $\bigcirc$  pour réinitialiser l'imprimante.

**Remarque :** le paramètre Economie d'énergie peut être réglé uniquement depuis l'utilitaire d'installation d'imprimante locale (voir **[Utilisation de l'utilitaire d'installation d'imprimante locale](#page-75-0)  [à la page 76](#page-75-0)**).

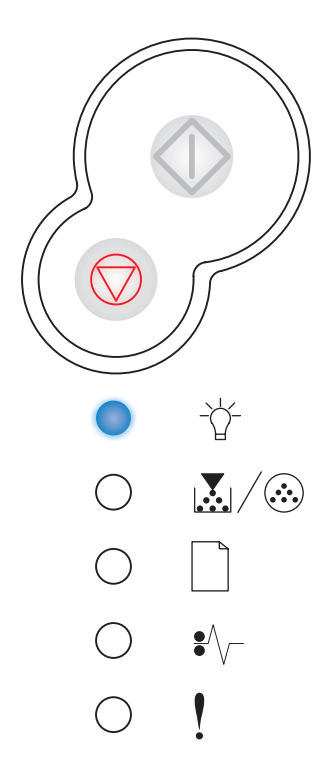

### <span id="page-50-0"></span>**Occupé**

### **Combinaison d'activité des témoins :**

**•** Prêt — Clignotant

### **Signification de la combinaison d'activité des témoins :**

- **•** L'imprimante est en cours de réception, de traitement ou d'impression des données.
- **•** L'imprimante imprime un répertoire, une liste de polices, des pages de paramètres de menus ou des pages de test de qualité d'impression.

### **Intervention requise :**

- **•** Occupé :
	- **–** Attendez que le message disparaisse.
	- Appuyer sur **Annuler**  $\heartsuit$  pour annuler le travail d'impression.
	- **–** Maintenez enfoncé **Annuler** pour réinitialiser l'imprimante.
- **•** Impression d'un répertoire, d'une liste de polices, de pages de paramètres de menus ou de pages de test de qualité d'impression :
	- **–** Attendre que les pages s'impriment. Le message Occupé apparaît tandis que les pages s'impriment. Le témoin Prêt est allumé lorsque l'impression s'arrête.
	- Appuyer sur **Annuler**  $\heartsuit$  pour annuler l'impression.
	- **–** Maintenez enfoncé **Annuler** pour réinitialiser l'imprimante.
- **•** Réception/traitement de données provenant d'une interface hôte :
	- **–** Attendez que le message disparaisse.
	- Appuyer sur **Annuler**  $\heartsuit$  pour arrêter le traitement.
	- **Maintenez enfoncé Annuler**  $\heartsuit$  pour réinitialiser l'imprimante.

### <span id="page-50-1"></span>**Dépistage Hex prêt**

### **Combinaison d'activité des témoins :**

**•** Prêt — Clignotant lentement

### **Signification de la combinaison d'activité des témoins :**

L'imprimante est prête et le mode Dépistage Hex est actif.

- **•** Si vous êtes un utilisateur expérimenté, vous pouvez utiliser le mode Dépistage Hex pour faciliter la résolution des problèmes d'impression. Une fois le problème résolu, mettez l'imprimante hors tension de manière à quitter le mode Dépistage Hex.
- **Maintenez enfoncé Annuler**  $\heartsuit$  pour réinitialiser l'imprimante.

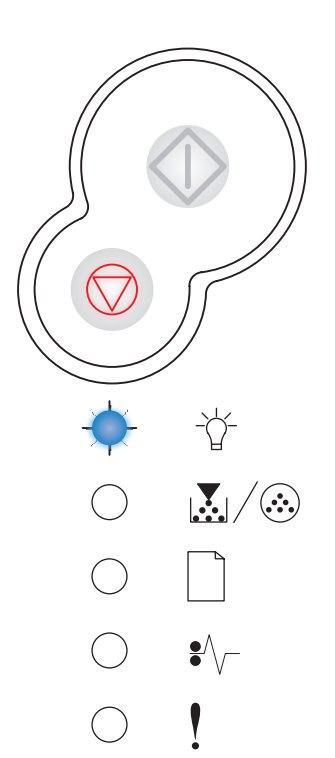

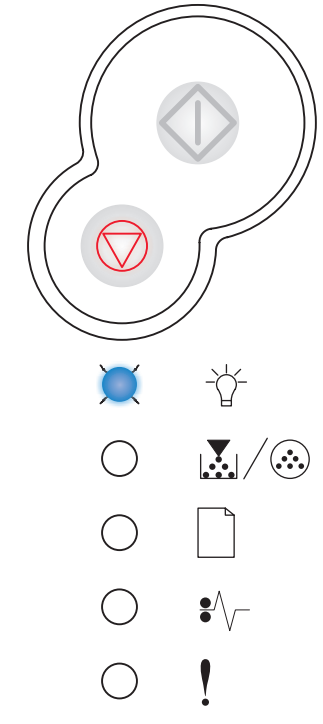

### <span id="page-51-0"></span>**Attente**

### **Combinaison d'activité des témoins :**

- **•** Continuer Allumé
- **•** Prêt Allumé

### **Signification de la combinaison d'activité des témoins :**

L'imprimante attend la fin d'un délai d'impression ou la réception de données supplémentaires.

### **Intervention requise :**

- Appuyez sur **Continuer**  $\Diamond$  pour imprimer le contenu du tampon d'impression.
- Appuyer sur **Annuler**  $\heartsuit$  pour annuler le travail d'impression.
- **Maintenez enfoncé Annuler**  $\heartsuit$  pour réinitialiser l'imprimante.

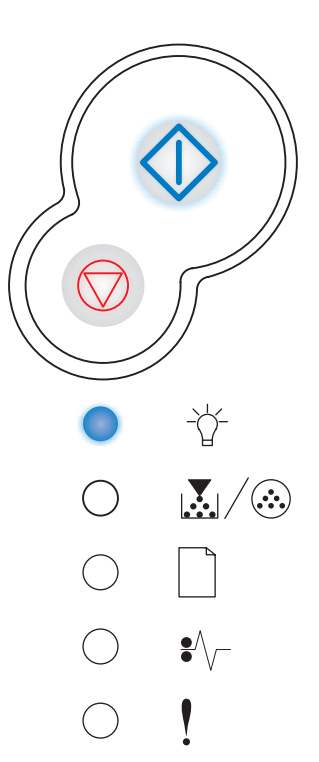

### <span id="page-51-1"></span>**Annulation de l'impression/Résolution réduite**

### **Combinaison d'activité des témoins :**

- **•** Prêt Clignotant
- **•** Erreur Clignotant

### **Signification de la combinaison d'activité des témoins :**

- **•** L'imprimante annule les données d'impression altérées.
- **•** L'imprimante traite des données ou imprime des pages, mais la résolution d'une page du travail d'impression en cours est passée de 600 à 300 points par pouce (ppp) afin d'éviter l'erreur Mémoire saturée.

- **•** Attendez que l'imprimante repasse en mode Prêt pour imprimer d'autres travaux.
- **•** Appuyer sur **Annuler** pour annuler le travail d'impression.
- **Maintenez enfoncé Annuler**  $\oslash$  pour réinitialiser l'imprimante.

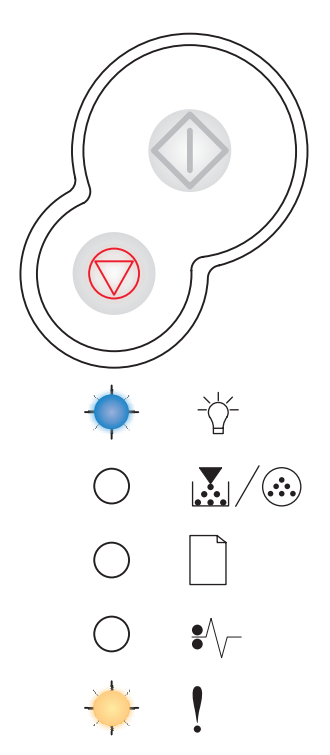

### <span id="page-52-0"></span>**Imprimante non prête**

### **Combinaison d'activité des témoins :**

**•** Continuer — Allumé

### **Signification de la combinaison d'activité des témoins :**

L'imprimante n'est pas prête pour recevoir ou traiter des données ou les ports d'imprimante sont hors ligne.

### **Intervention requise :**

- **•** Appuyez sur **Continuer** ◯ pour revenir à l'état Prêt ou Occupé.
- **•** Appuyer sur **Annuler**  $\vee\!\!\!\vee$  pour annuler le travail d'impression.
- Maintenez enfoncé Annuler  $\heartsuit$  pour réinitialiser l'imprimante.

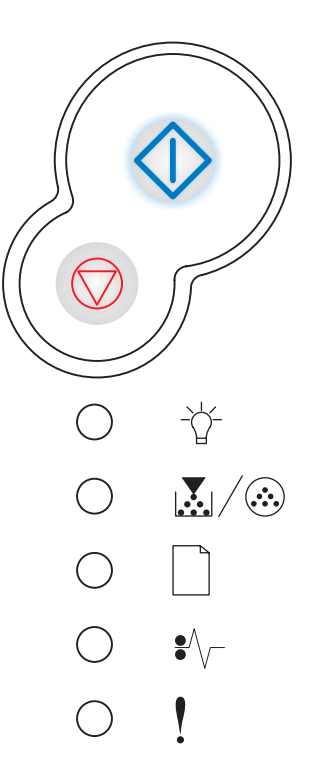

### <span id="page-52-1"></span>**Fermer la porte**

### **Combinaison d'activité des témoins :**

**•** Erreur — Allumé

### **Signification de la combinaison d'activité des témoins :**

La porte de l'imprimante est ouverte.

#### **Intervention requise :**

Refermez la porte.

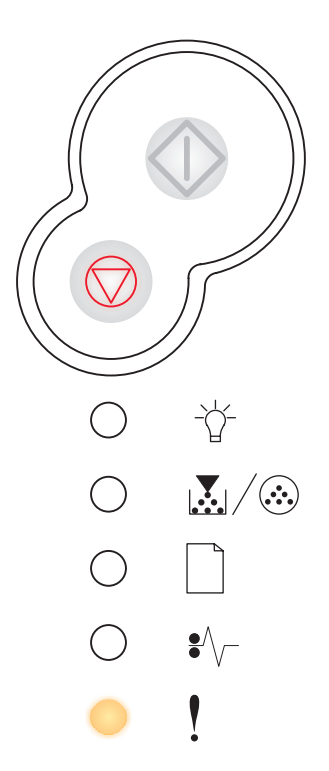

### <span id="page-53-0"></span>**Charger support**

### **Combinaison d'activité des témoins :**

- **•** Continuer Allumé
- **•** Charger papier Allumé

### **Signification de la combinaison d'activité des témoins :**

Les tiroirs de l'imprimante sont vides ou le papier n'a pas été chargé correctement.

#### **Intervention requise :**

- Chargez du papier dans le tiroir 1 et appuyez sur **Continuer**  $\Diamond$  pour reprendre l'impression.
- **•** Vérifiez que le papier est correctement chargé dans le tiroir 1
- Appuyer sur Annuler  $\heartsuit$  pour annuler le travail d'impression.

<span id="page-53-1"></span>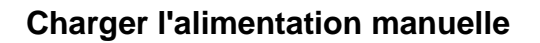

### **Combinaison d'activité des témoins :**

- **•** Continuer Allumé
- **•** Charger papier Clignotant

### **Signification de la combinaison d'activité des témoins :**

L'imprimante vous invite à charger une autre feuille de papier dans le chargeur manuel.

- **•** Chargez un support dans le dispositif d'alimentation manuelle, face à imprimer vers le haut.
	- **Appuyez sur Continuer**  $\Diamond$  pour reprendre l'impression.
- **•** Maintenez enfoncé **Annuler** pour réinitialiser l'imprimante.

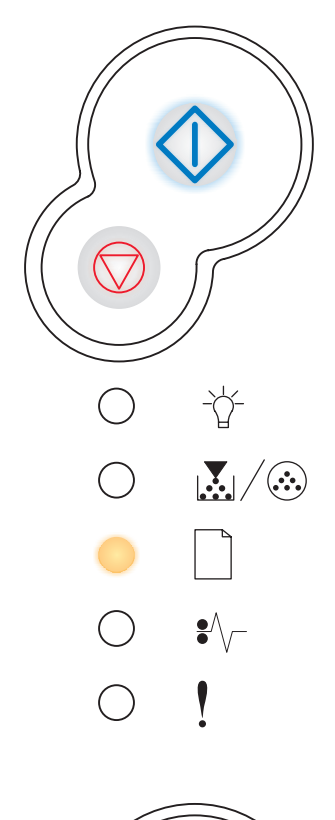

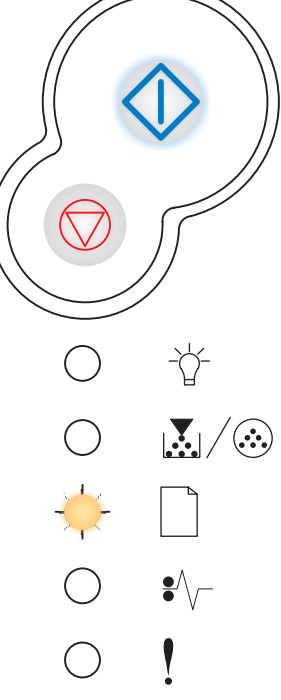

### <span id="page-54-0"></span>**Imprimer la deuxième face d'un travail recto verso**

### **Combinaison d'activité des témoins :**

- **•** Continuer Clignotant
- **•** Charger papier Allumé

### **Signification de la combinaison d'activité des témoins :**

Imprimer la deuxième face du travail recto verso.

#### **Intervention requise :**

- **•** Insérez de nouveau le travail d'impression dans le tiroir 1 en suivant les instructions affichées dans le menu contextuel du pilote afin d'orienter les pages correctement. Appuyez sur **Continuer**  $\langle \rangle$  pour reprendre l'impression.
- **•** Maintenez enfoncé **Annuler** pour réinitialiser l'imprimante.

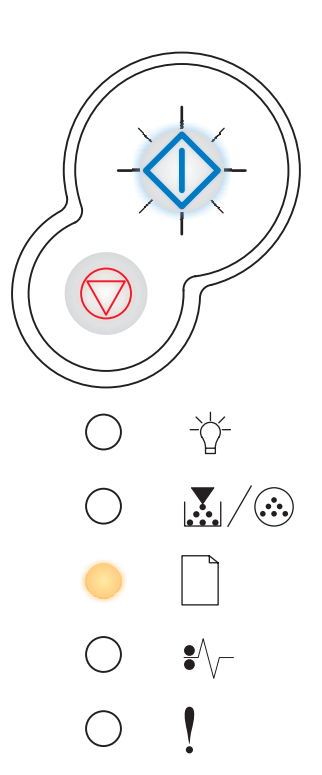

### <span id="page-54-1"></span>**Toner bas**

### **Combinaison d'activité des témoins :**

**•** Toner bas/Remplacer le kit PC — Allumé

### **Signification de la combinaison d'activité des témoins :**

L'imprimante est prête à recevoir et traiter des données. De plus, le niveau de toner de la cartouche de toner est bas.

### **Intervention requise :**

- Appuyez sur **Continuer**  $\langle \cdot | \cdot \rangle$  pour imprimer la page des paramètres de menus afin d'obtenir la liste des paramètres actuels de l'imprimante.
- **•** Retirez la cartouche de toner et secouez-la afin de prolonger sa durée de vie.
- **•** Remplacez la cartouche de toner. (Reportez-vous à la section **[Remplacement d'une cartouche de toner à la page 80](#page-79-0)** pour obtenir de l'aide.)
- **•** Maintenez enfoncé **Annuler** pour réinitialiser l'imprimante.

**Remarque :** ce témoin ne s'allume pas si la cartouche de toner d'origine est installée.

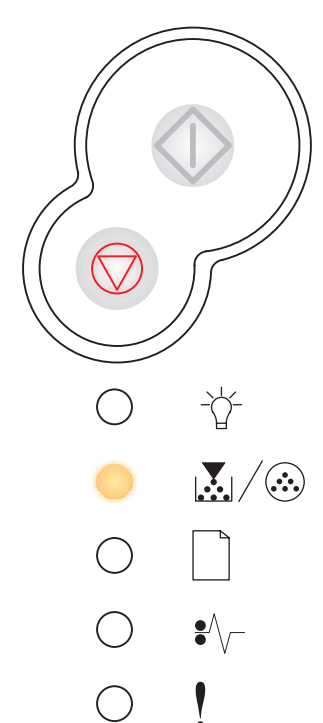

### <span id="page-55-0"></span>**Fin de durée de vie du kit photoconducteur**

### **Combinaison d'activité des témoins :**

- **•** Continuer Allumé
- **•** Toner bas/Remplacer le kit PC Clignotant

### **Signification de la combinaison d'activité des témoins :**

Le photoconducteur est presque plein et doit être remplacé prochainement.

**Remarque :** Le paramètre Avert. toner (voir **[page 76](#page-75-1)**) doit être activé pour que ce message s'affiche.

### **Intervention requise :**

- Appuyez sur **Continuer**  $\langle \rangle$  pour reprendre l'impression.
- **•** Remplacez le kit Photoconducteur. Reportez-vous à la section **[Remplacement d'un kit Photoconducteur à la page 84](#page-83-0)** pour de plus amples informations.

### <span id="page-55-1"></span>**Remplacer le photoconducteur**

### **Combinaison d'activité des témoins :**

**•** Toner bas/Remplacer le kit PC — Clignotant

### **Signification de la combinaison d'activité des témoins :**

Le kit Photoconducteur est plein et doit être remplacé.

- Appuyez sur **Continuer**  $\forall$  pour reprendre l'impression.
- **•** Remplacez le kit Photoconducteur. Reportez-vous à la section **[Remplacement d'un kit Photoconducteur à la page 84](#page-83-0)** pour de plus amples informations.

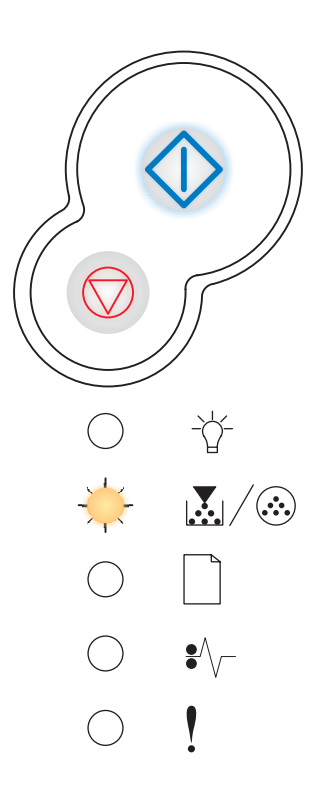

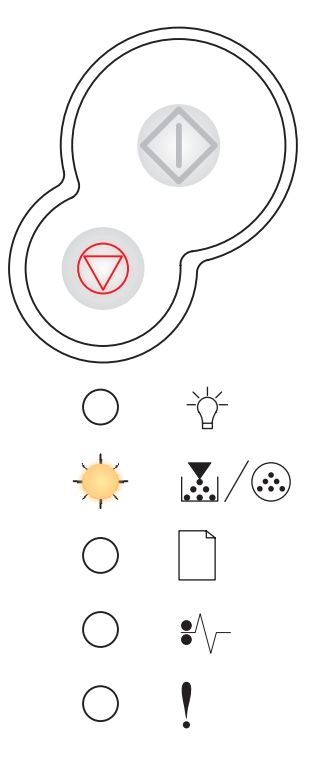

### <span id="page-56-0"></span>**Remplacer le photoconducteur (arrêt forcé de l'imprimante)**

#### **Combinaison d'activité des témoins :**

- **•** Continuer Allumé
- **•** Toner bas/Remplacer le kit PC Clignotant
- **•** Erreur Clignotant

#### **Signification de la combinaison d'activité des témoins :**

Le kit Photoconducteur est plein et doit être remplacé. L'imprimante n'imprime plus aucune page aussi longtemps que le kit Photoconducteur n'est pas remplacé.

#### **Intervention requise :**

Remplacez le kit Photoconducteur. (Reportez-vous à la section **[Remplacement](#page-83-0)  [d'un kit Photoconducteur à la page 84](#page-83-0)** pour obtenir de l'aide.)

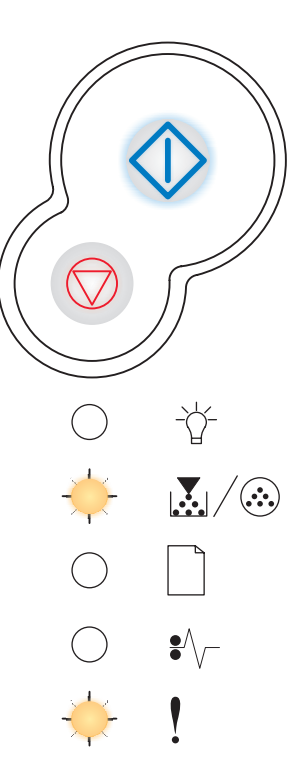

### <span id="page-56-1"></span>**Cartouche de toner non prise en charge/Cartouche de toner non installée**

#### **Combinaison d'activité des témoins :**

- **•** Toner bas/Remplacer le kit PC Allumé
- **•** Erreur Allumé

#### **Signification de la combinaison d'activité des témoins :**

La cartouche de toner n'est pas installée ou l'imprimante a détecté une erreur provenant de la cartouche de toner.

- **•** Installez la cartouche de toner, si elle n'est pas installée.
- **•** Dans le cas contraire, retirez la cartouche de toner et installez-en une nouvelle (voir **[Remplacement d'une cartouche de toner à la page 80](#page-79-0)**).

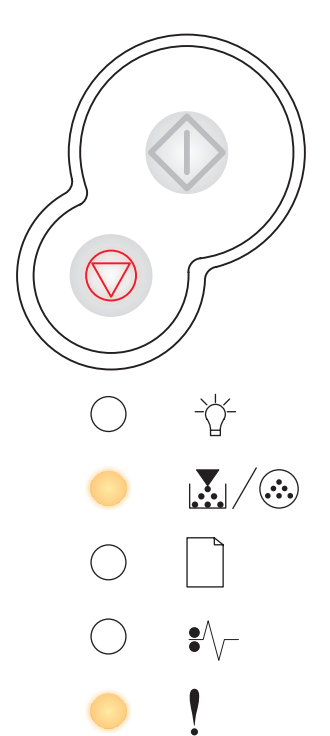

### <span id="page-57-0"></span>**Changer la cartouche de toner non valide**

### **Combinaison d'activité des témoins :**

- **•** Toner bas/Remplacer le kit PC Allumé
- **•** Erreur Clignotant

### **Signification de la combinaison d'activité des témoins :**

La cartouche de toner utilisée n'est pas conçue pour votre imprimante.

### **Intervention requise :**

Installez une cartouche de toner adaptée à votre imprimante (voir **[De quelles](#page-76-0)  [fournitures ai-je besoin et comment puis-je les commander ? à la page 77](#page-76-0)**).

### <span id="page-57-1"></span>**Erreur zone cartouche**

#### **Combinaison d'activité des témoins :**

- **•** Toner bas/Remplacer le kit PC Allumé
- **•** Erreur Allumé

### **Signification de la combinaison d'activité des témoins :**

La cartouche utilisée n'est pas conçue pour votre imprimante.

### **Intervention requise :**

Installez une cartouche de toner adaptée à votre imprimante (voir **[De quelles](#page-76-0)  [fournitures ai-je besoin et comment puis-je les commander ? à la page 77](#page-76-0)**).

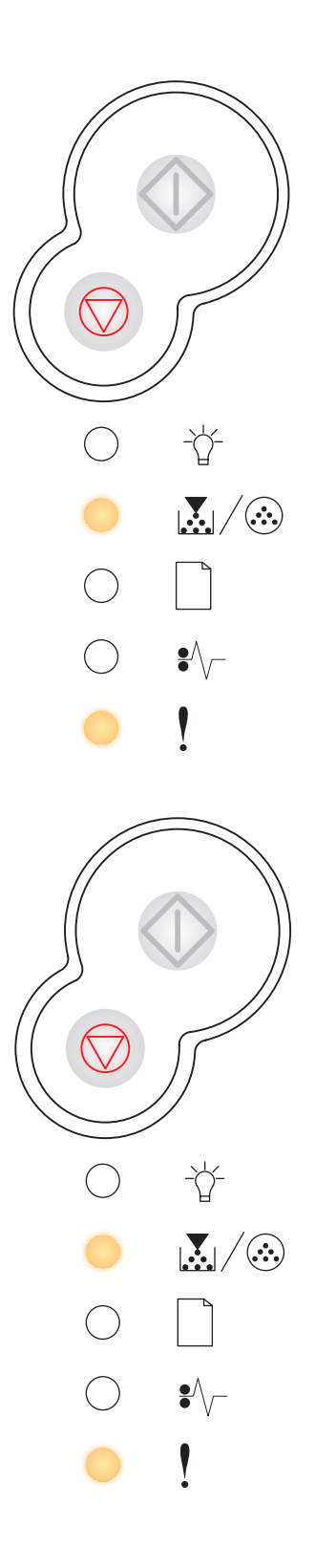

### <span id="page-58-0"></span>**Programmation du code moteur/Programmation du code système**

### **Combinaison d'activité des témoins :**

- **•** Prêt Allumé
- **•** Toner bas/Remplacer le kit PC Allumé
- **•** Charger papier Allumé

### **Signification de la combinaison d'activité des témoins :**

Un nouveau code est programmé dans la mémoire flash du moteur ou du microcode.

#### **Intervention requise :**

Attendez que le message disparaisse. Lorsque l'imprimante a terminé de programmer le code, elle exécute une réinitialisation logicielle.

### <span id="page-58-1"></span>**Annuler travail/Réinitialiser l'imprimante**

### **Combinaison d'activité des témoins :**

- **•** Continuer Allumé
- **•** Prêt Allumé
- **•** Toner bas/Remplacer le kit PC Allumé
- **•** Charger papier Allumé
- **•** Bourrage papier Allumé
- **•** Erreur Allumé

#### **Signification de la combinaison d'activité des témoins :**

- **•** Le travail d'impression en cours est annulé.
- **•** L'imprimante est réinitialisée afin de reprendre les paramètres utilisateur par défaut. Tout travail d'impression actif est annulé. Les paramètres utilisateur par défaut demeurent actifs aussi longtemps que vous ne les modifiez pas ou que vous ne restaurez pas les paramètres usine par défaut.

#### **Intervention requise :**

Attendez que le message disparaisse.

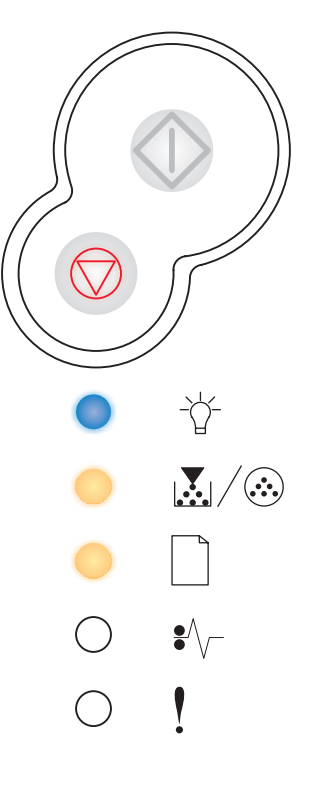

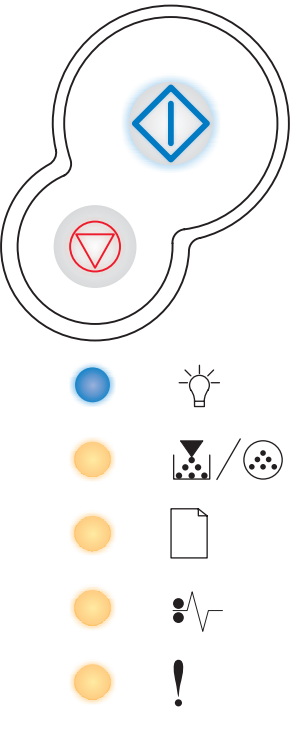

### <span id="page-59-0"></span>**Erreur grave**

#### **Combinaison d'activité des témoins :**

- **•** Continuer Clignotant
- **•** Prêt Clignotant
- **•** Toner bas/Remplacer le kit PC Clignotant
- **•** Charger papier Clignotant
- **•** Bourrage papier Clignotant
- **•** Erreur Clignotant

### **Signification de la combinaison d'activité des témoins :**

Une erreur grave s'est produite et l'impression s'est arrêtée.

#### **Intervention requise :**

Mettez l'imprimante hors tension, puis de nouveau sous tension. Si les témoins continuent de clignoter, contactez l'assistance clientèle Lexmark

### <span id="page-59-1"></span>**Erreur de l'imprimante**

#### **Combinaison d'activité des témoins :**

- **•** Continuer Allumé
- **•** Erreur Allumé

### **Signification de la combinaison d'activité des témoins :**

L'une des erreurs suivantes s'est produite :

- **•** La mémoire est saturée et insuffisante pour enregistrer les données stockées en mémoire tampon.
- **•** La page est trop complexe pour être imprimée ou est plus courte que les marges définies.
- **•** La résolution d'une page mise en forme est réduite à 300 ppp.
- **•** Une erreur de police s'est produite.
- **•** La communication avec l'ordinateur hôte est perdue.
- **•** Papier trop court

#### **Intervention requise :**

- Appuyez deux fois rapidement sur **Continuer**  $\Diamond$  pour afficher l'autre code d'erreur. Reportez-vous à la section **[Autres codes d'erreur à la](#page-61-0)  [page 62](#page-61-0)** pour de plus amples informations.
- Appuyez sur **Continuer**  $\langle \rangle$  pour effacer l'autre message.

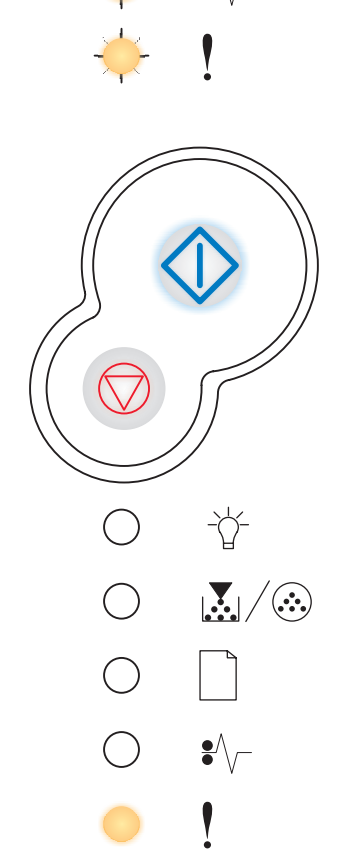

兯

 $\blacklozenge\wedge$ 

 $\mathbb{E}$   $(\mathbb{R})$ 

### <span id="page-60-0"></span>**Erreur de bourrage papier**

### **Combinaison d'activité des témoins :**

- **•** Continuer Allumé
- **•** Bourrage papier Allumé

### **Signification de la combinaison d'activité des témoins :**

L'imprimante a détecté un bourrage papier.

- Appuyez deux fois rapidement sur **Continuer**  $\Diamond$  pour afficher l'autre code d'erreur. Reportez-vous à la section **[Autres codes d'erreur à la](#page-61-0)  [page 62](#page-61-0)** pour de plus amples informations.
- Appuyez sur **Continuer**  $\Diamond$  pour reprendre l'impression une fois toutes les pages coincées éliminées du chemin du papier.

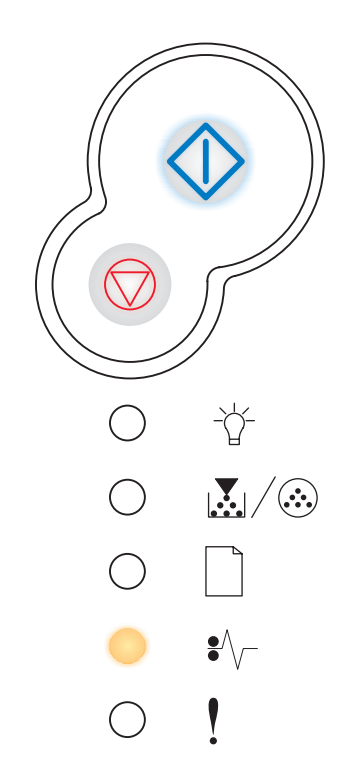

### <span id="page-61-0"></span>*Autres codes d'erreur*

- **•** Si les témoins Erreur ! et Continuer  $\Diamond$  sont allumés, cela signifie qu'une autre erreur s'est produite.
- Si les témoins Bourrage papier  $\sqrt[2]{\phantom{a}}$  et Continuer  $\sqrt[3]{\phantom{a}}$  sont allumés, cela signifie qu'une autre erreur de type bourrage papier s'est produite.

Appuyez deux fois rapidement sur **Continuer**  $\Diamond$  pour afficher les combinaisons d'activité des témoins des autres codes d'erreur. Voir **[Autres erreurs à la page 48](#page-47-0)**.

### <span id="page-62-0"></span>**Bourrage papier au niveau du capteur d'entrée**

### **Combinaison d'activité des témoins :**

- **•** Continuer Allumé
- **•** Prêt Allumé
- **•** Bourrage papier Allumé

### **Signification de la combinaison d'activité des témoins :**

Un bourrage papier s'est produit au niveau du capteur d'entrée. Cela peut survenir après que le papier a quitté le tiroir et pénétré dans l'imprimante ou dans le chargeur manuel.

#### **Intervention requise :**

Dégagez le papier coincé. Reportez-vous à la section **[Elimination des bourrages](#page-27-0)  [papier à la page 28](#page-27-0)** pour de plus amples informations.

### <span id="page-62-1"></span>**Bourrage papier dans le chargeur manuel**

#### **Combinaison d'activité des témoins :**

- **•** Continuer Allumé
- **•** Prêt Clignotant
- **•** Bourrage papier Allumé

### **Signification de la combinaison d'activité des témoins :**

Un bourrage papier s'est produit dans le chargeur manuel.

#### **Intervention requise :**

Dégagez le papier coincé. Reportez-vous à la section **[Elimination des bourrages](#page-27-0)  [papier à la page 28](#page-27-0)** pour de plus amples informations.

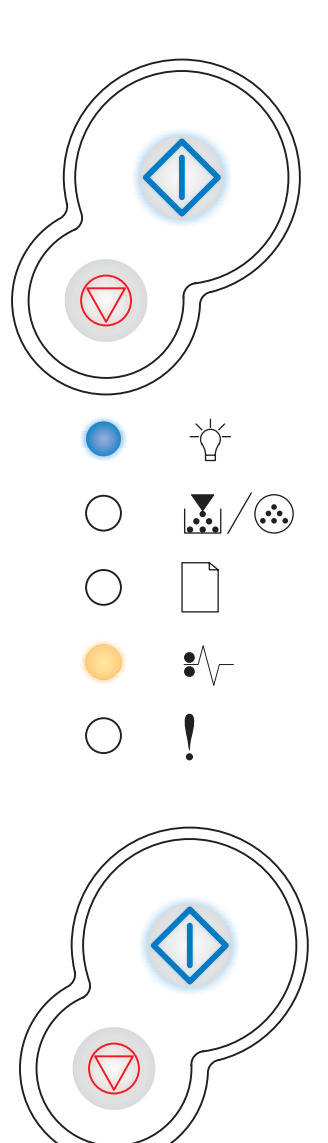

兯

 $\mathbf{S} \setminus \mathcal{A}$ 

 $\bigcirc$ 

 $\sum_{i=1}^{n}$ 

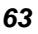

### <span id="page-63-0"></span>**Bourrages papier à l'entrée de l'imprimante**

### **Combinaison d'activité des témoins :**

- **•** Continuer Allumé
- **•** Toner bas/Remplacer le kit PC Allumé
- **•** Bourrage papier Allumé

### **Signification de la combinaison d'activité des témoins :**

Un bourrage papier s'est produit à l'endroit où le papier quitte le tiroir papier et pénètre dans l'imprimante.

#### **Intervention requise :**

Dégagez le papier coincé. Reportez-vous à la section **[Elimination des bourrages](#page-27-0)  [papier à la page 28](#page-27-0)** pour de plus amples informations.

<span id="page-63-1"></span>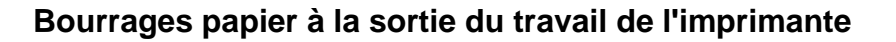

### **Combinaison d'activité des témoins :**

- **•** Continuer Allumé
- **•** Charger papier Allumé
- **•** Bourrage papier Allumé

#### **Signification de la combinaison d'activité des témoins :**

Un bourrage papier s'est produit à la sortie de l'imprimante.

#### **Intervention requise :**

Dégagez le papier coincé. Reportez-vous à la section **[Elimination des bourrages](#page-27-0)  [papier à la page 28](#page-27-0)** pour de plus amples informations.

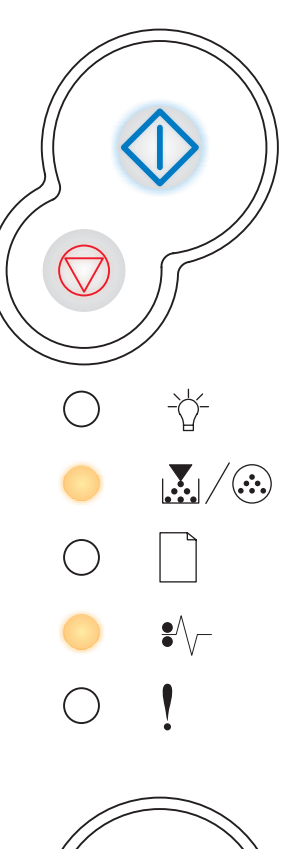

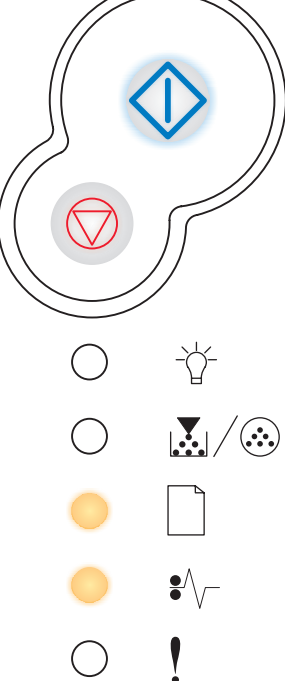

### <span id="page-64-0"></span>**Bourrage papier dans le tiroir 1**

### **Combinaison d'activité des témoins :**

- **•** Continuer Allumé
- **•** Toner bas/Remplacer le kit PC Allumé
- **•** Charger papier Allumé
- **•** Bourrage papier Allumé

### **Signification de la combinaison d'activité des témoins :**

Un bourrage papier s'est produit dans le tiroir 1.

#### **Intervention requise :**

Dégagez le papier coincé. Reportez-vous à la section **[Elimination des bourrages](#page-27-0)  [papier à la page 28](#page-27-0)** pour de plus amples informations.

### <span id="page-64-1"></span>**Page complexe**

#### **Combinaison d'activité des témoins :**

- **•** Continuer Allumé
- **•** Prêt Allumé
- **•** Erreur Allumé

### **Signification de la combinaison d'activité des témoins :**

Il se peut que la page ne soit pas correctement imprimée, car les informations d'impressions contenues sur la page sont trop complexes (c'est-à-dire trop volumineuses pour la mémoire de l'imprimante).

#### **Intervention requise :**

- Appuyez sur **Continuer**  $\Diamond$  pour effacer le message et poursuivre le traitement du travail d'impression (il se peut que certaines données d'impression soient perdues).
- **•** A l'avenir, pour ne plus rencontrer cette erreur :
	- **–** Rendez la page moins complexe en réduisant la quantité de texte ou de graphiques qu'elle contient ou en supprimant les polices ou les macros téléchargées dont vous n'avez plus besoin.
	- **–** Activez l'option **[Protection page](#page-75-2)** dans l'utilitaire d'installation d'imprimante locale.
	- **–** Installez de la mémoire supplémentaire dans l'imprimante (voir **[Ajout](#page-42-1)  [d'une carte mémoire à la page 43](#page-42-1)**).

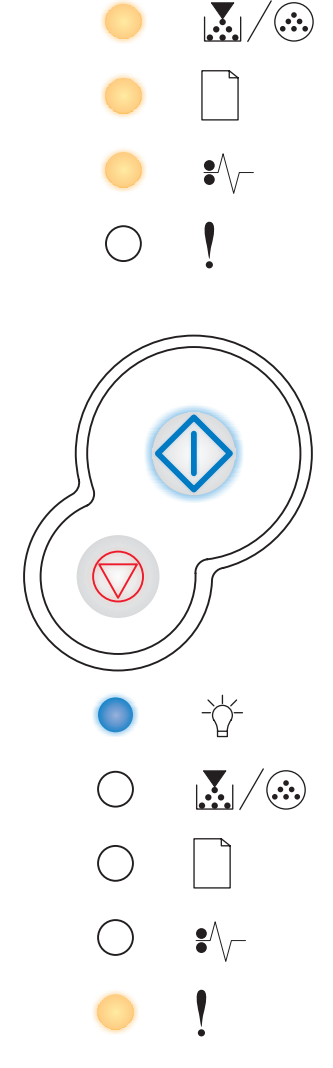

☆

### <span id="page-65-0"></span>**Mémoire insuffisante**

### **Combinaison d'activité des témoins :**

- **•** Continuer Allumé
- **•** Prêt Clignotant
- **•** Erreur Allumé

### **Signification de la combinaison d'activité des témoins :**

La mémoire de l'imprimante est insuffisante pour enregistrer les données en mémoire tampon.

- **•** Installez de la mémoire supplémentaire (voir **[Ajout d'une carte mémoire à](#page-42-1)  [la page 43](#page-42-1)**).
- Appuyer sur **Continuer**  $\Diamond$  pour poursuivre le travail d'impression.
- Appuyer sur **Annuler**  $\heartsuit$  pour annuler le travail d'impression.

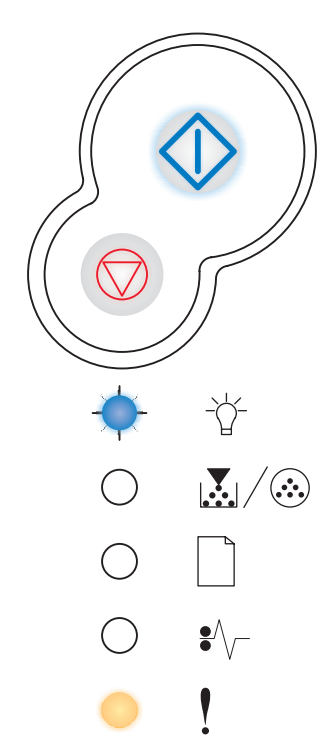

### <span id="page-66-0"></span>**Zone assemblage insuffisante**

### **Combinaison d'activité des témoins :**

- **•** Continuer Allumé
- **•** Toner bas/Remplacer le kit PC Allumé
- **•** Erreur Allumé

### **Signification de la combinaison d'activité des témoins :**

La mémoire de l'imprimante est saturée et ne peut pas assembler le travail d'impression. Ce problème peut être dû à l'une des erreurs suivantes :

- **•** La mémoire est saturée.
- **•** La page est trop complexe pour être imprimée.
- **•** La page est plus courte que les marges définies.
- **•** La mémoire est insuffisante pour enregistrer les données stockées en mémoire tampon.

- Appuyez sur **Continuer**  $\Diamond$  pour effacer ce message et poursuivre l'impression du travail. (La tâche risque de ne pas s'imprimer correctement.)
- Appuyer sur **Annuler**  $\oslash$  pour annuler le travail d'impression.
- **Maintenez enfoncé Annuler**  $\heartsuit$  **pour réinitialiser l'imprimante.**
- **•** A l'avenir, pour ne plus rencontrer cette erreur :
	- **–** Simplifiez le travail d'impression. Rendez la page moins complexe en réduisant la quantité de texte ou de graphiques qu'elle contient ou en supprimant les polices ou les macros téléchargées dont vous n'avez plus besoin.
	- **–** Installez de la mémoire supplémentaire dans l'imprimante (voir **[Ajout](#page-42-1)  [d'une carte mémoire à la page 43](#page-42-1)**).

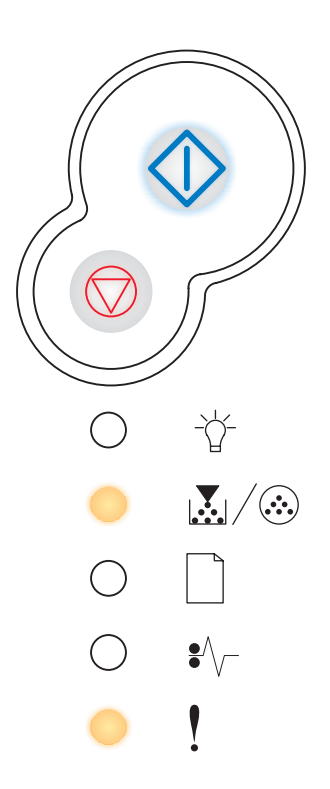

### <span id="page-67-0"></span>**Erreur police**

### **Combinaison d'activité des témoins :**

- **•** Continuer Allumé
- **•** Toner bas/Remplacer le kit PC Clignotant
- **•** Erreur Allumé

### **Signification de la combinaison d'activité des témoins :**

Le travail à imprimer comporte une police PPDS qui n'est pas installée.

### **Intervention requise :**

- Appuyer sur **Annuler**  $\heartsuit$  pour annuler le travail d'impression.
- **•** Maintenez enfoncé **Annuler** pour réinitialiser l'imprimante.
- Appuyez sur **Continuer**  $\langle \hat{\ } \rangle$  pour effacer le message et reprendre l'impression.

### <span id="page-67-1"></span>**Interface hôte désactivée**

### **Combinaison d'activité des témoins :**

- **•** Continuer Allumé
- **•** Charger papier Clignotant
- **•** Bourrage papier Clignotant
- **•** Erreur Allumé

### **Signification de la combinaison d'activité des témoins :**

Le port USB ou parallèle de l'imprimante est désactivé.

### **Intervention requise :**

**•** Appuyez sur **Continuer**  $\langle \rangle$  pour effacer le message. L'imprimante ignore tout travail d'impression envoyé précédemment. Activez le port USB ou parallèle en sélectionnant une valeur autre que Désactivé pour les options Tampon USB ou Tampon parallèle de l'utilitaire d'installation d'imprimante locale (voir **[Utilisation de l'utilitaire d'installation d'imprimante locale](#page-75-0)**).

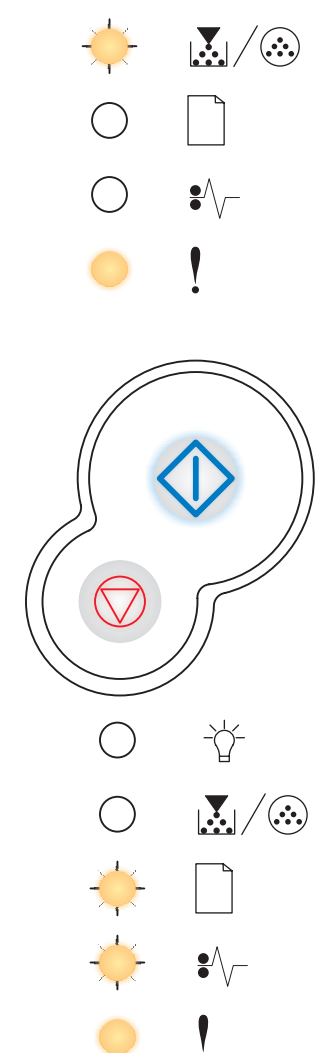

兯

### <span id="page-68-0"></span>**Mémoire saturée**

### **Combinaison d'activité des témoins :**

- **•** Continuer Allumé
- **•** Prêt Allumé
- **•** Toner bas/Remplacer le kit PC Allumé
- **•** Erreur Allumé

### **Signification de la combinaison d'activité des témoins :**

L'imprimante traite les données, mais la mémoire utilisée pour stocker les pages est saturée.

### **Intervention requise :**

- **•** Appuyez sur *Continuer*  $\Diamond$  pour effacer le message et poursuivre l'impression du travail (il se peut que celui-ci ne s'imprime pas correctement).
- Appuyer sur **Annuler**  $\heartsuit$  pour annuler le travail d'impression.
- **Maintenez enfoncé Annuler**  $\bigcirc$  pour réinitialiser l'imprimante.
- **•** A l'avenir, pour ne plus rencontrer cette erreur :
	- **–** Simplifiez le travail d'impression. Rendez la page moins complexe en réduisant la quantité de texte ou de graphiques qu'elle contient ou en supprimant les polices ou les macros téléchargées dont vous n'avez plus besoin.
	- **–** Installez de la mémoire supplémentaire dans l'imprimante (voir **[Ajout](#page-42-1)  [d'une carte mémoire à la page 43](#page-42-1)**).

### <span id="page-68-1"></span>**Papier trop court**

#### **Combinaison d'activité des témoins :**

- **•** Continuer Allumé
- **•** Prêt Allumé
- **•** Charger papier Allumé
- **•** Erreur Allumé

### **Signification de la combinaison d'activité des témoins :**

Le papier est trop court pour l'impression des données mises en page. Cette erreur se produit lorsque l'imprimante ne reconnaît pas le format de papier chargé dans le tiroir ou en cas de problème d'alimentation.

- **•** Vérifiez que le format du support d'impression chargé est approprié.
- **•** Ouvrez le carter de l'imprimante, dégagez tout support coincé dans le chemin du papier, puis refermez le carter pour reprendre l'impression (voir **[Elimination des bourrages papier à la page 28](#page-27-0)**).
- Appuyez sur **Continuer**  $\Diamond$  pour effacer ce message et poursuivre l'impression du travail.
- Appuyer sur **Annuler**  $\bigcirc$  pour annuler le travail d'impression.

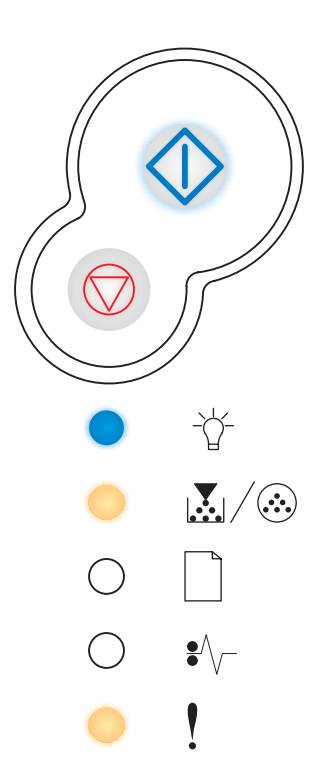

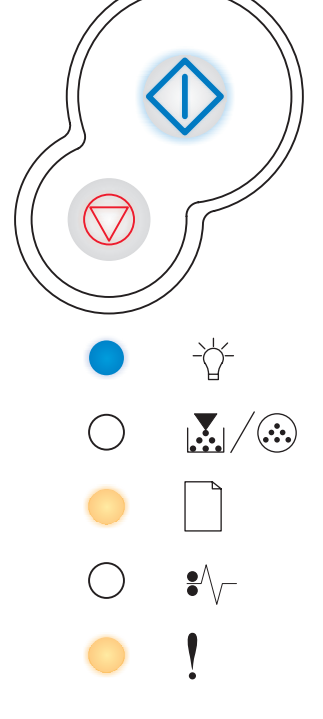

### <span id="page-69-0"></span>**Code moteur non valide**

### **Combinaison d'activité des témoins :**

- **•** Prêt Allumé
- **•** Charger papier Allumé
- **•** Erreur Allumé

### **Signification de la combinaison d'activité des témoins :**

Le code moteur n'a pas été programmé, ou le code programmé n'est pas valide.

### **Intervention requise :**

Téléchargez un code moteur valide vers le serveur d'impression interne.

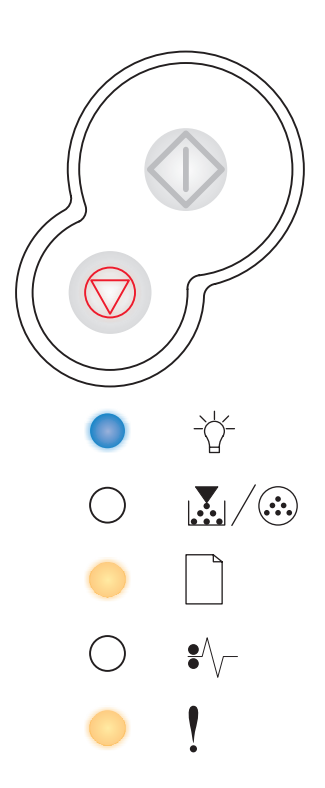

# **7 Description des menus de configuration de l'imprimante**

## *Impression de la feuille de configuration des paramètres de l'imprimante*

Pour faciliter la résolution des problèmes d'impression ou la modification des paramètres de configuration de l'imprimante, les utilisateurs expérimentés peuvent imprimer la feuille de configuration des paramètres de l'imprimante afin de savoir comment faire défiler les menus de configuration en vue de sélectionner et d'enregistrer de nouveaux paramètres.

Pour imprimer la feuille de configuration des paramètres de l'imprimante :

- **1** Mettez l'imprimante hors tension.
- **2** Ouvrez le carter avant.
- **3** Maintenez enfoncé **Continuer**  $\sqrt{ }$  tandis que vous remettez l'imprimante sous tension.

Tous les témoins s'allument tour à tour.

- **4** Refermez le carter. La combinaison d'activité des témoins qui représente le menu Accueil s'affiche.
- **5** Pour imprimer la feuille de configuration des paramètres de l'imprimante, maintenez enfoncé **Continuer** jusqu'à ce que les témoins s'allument tour à tour. La feuille s'imprime.

**Remarque :** la feuille ne s'imprime que si le menu Accueil est affiché.

## *Présentation des menus de configuration*

Les menus sont représentés par les combinaisons d'activité des témoins suivantes : **Prêt**  $\overrightarrow{\hat{V}}$ , **Toner bas/Remplacer le** k**it PC** | ٱِূূ, j ∕ ( **Charger papier |** et <code>Bourrage papier</code> since options de menu et leurs différents paramètres and the set of the standard et al. And the standard et al. And the standard et al. And the standard et a sont indiqués par les combinaisons d'activité des témoins **Erreur** () et Continuer  $\langle \hat{\ } \rangle$  .

- **•** Appuyez sur Annuler  $\oslash$  pour faire défiler les menus et options de menu.
- **•** Appuyez sur **Continuer** pour accéder au paramètre de votre choix.
- **Maintenez enfoncé Continuer**  $\Diamond$  jusqu'à ce que tous les témoins s'allument tour à tour pour enregistrer un paramètre.
- **•** Maintenez enfoncé **Annuler** jusqu'à ce que tous les témoins s'allument tour à tour afin de revenir au menu Accueil.
- **•** Mettez l'imprimante hors tension pour quitter les menus.
## <span id="page-72-2"></span>*Parallèle*

Utilisez le menu Parallèle pour modifier les paramètres d'imprimante des travaux envoyés via un port parallèle.

<span id="page-72-6"></span><span id="page-72-5"></span><span id="page-72-4"></span>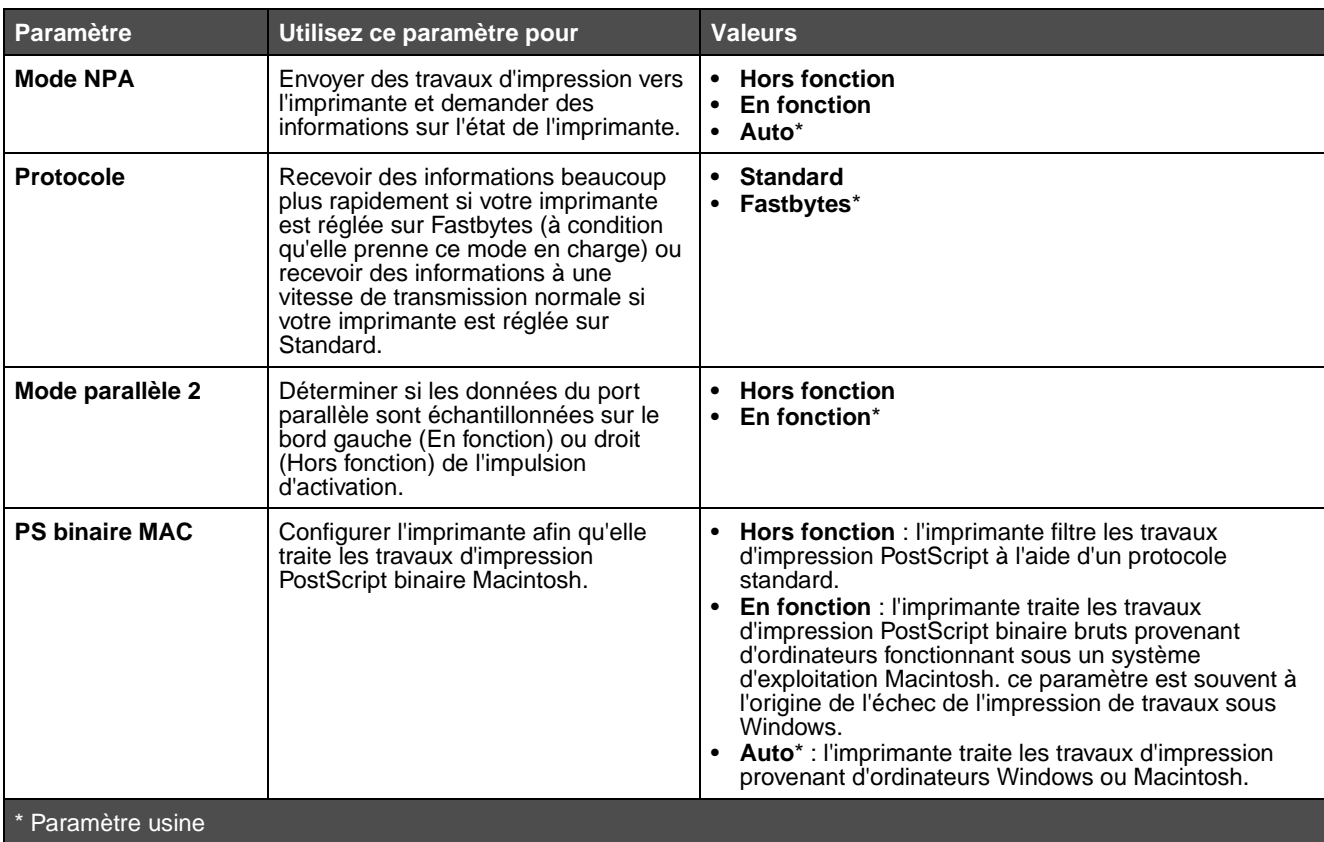

## <span id="page-72-7"></span><span id="page-72-0"></span>*Menu Config*

Utilisez le menu Config pour spécifier la mise en forme d'une fin de phrase à l'impression selon l'ordinateur utilisé.

<span id="page-72-3"></span><span id="page-72-1"></span>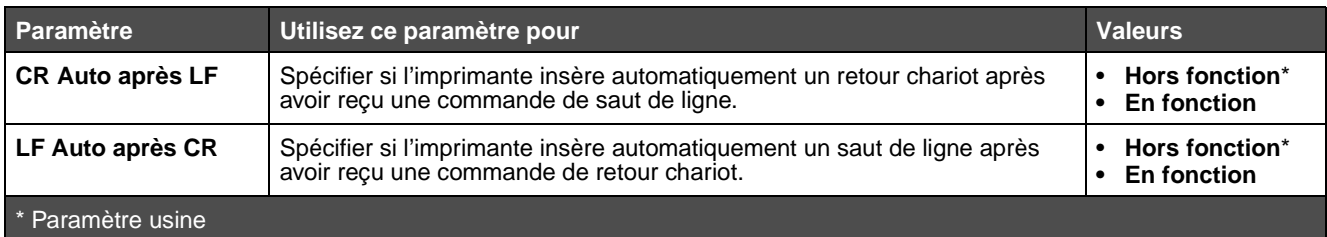

### <span id="page-73-1"></span>*Menu USB*

Utilisez le menu USB pour modifier les paramètres d'imprimante de travaux envoyés via le port USB (Universal Serial Bus).

<span id="page-73-4"></span><span id="page-73-3"></span>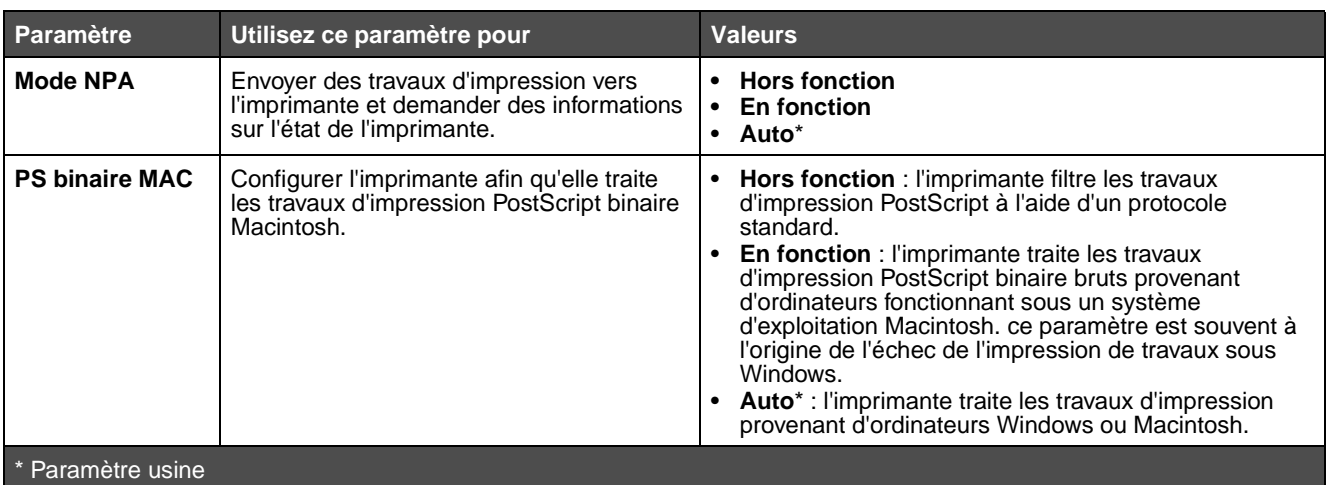

#### <span id="page-73-2"></span>*Menu Utilitaires*

Utilisez le menu Utilitaires pour résoudre les problèmes d'imprimante.

<span id="page-73-7"></span><span id="page-73-6"></span><span id="page-73-5"></span><span id="page-73-0"></span>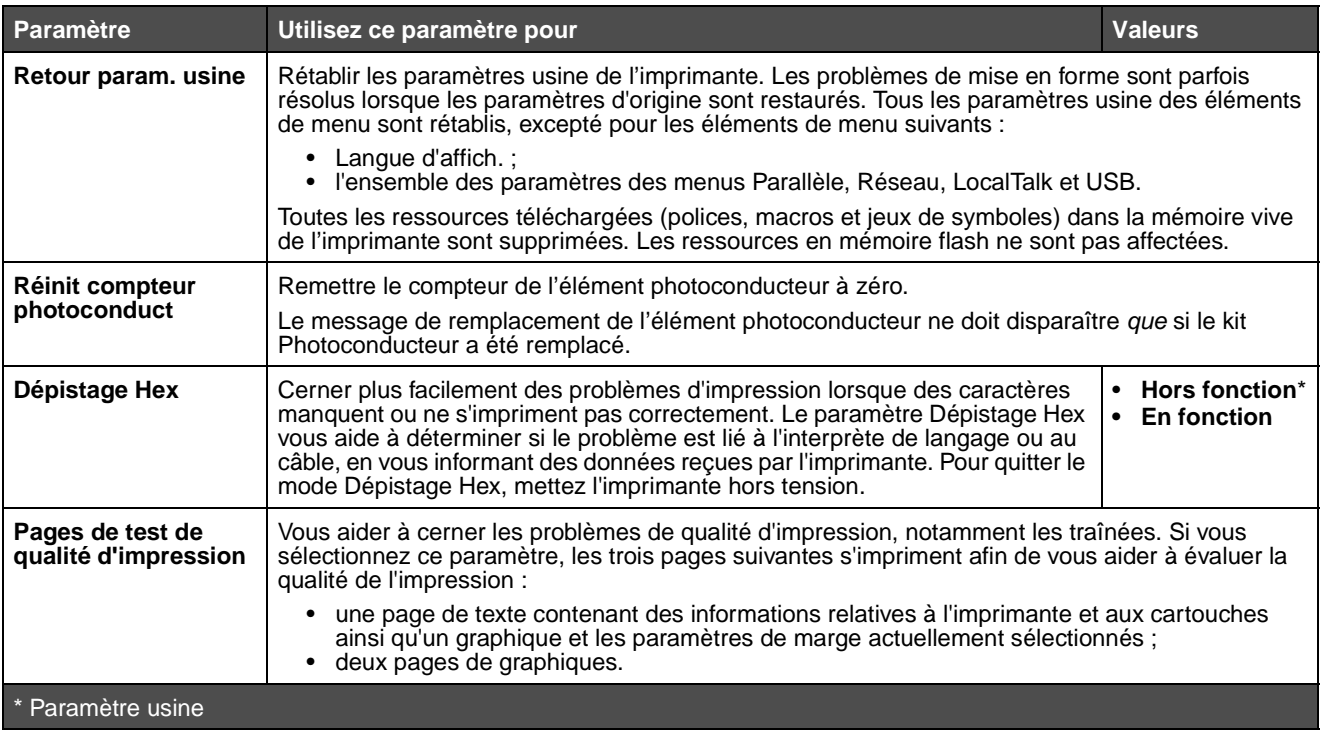

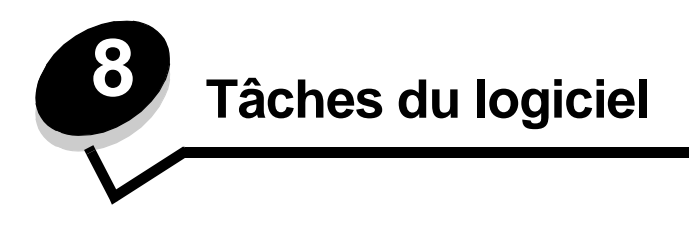

## <span id="page-74-0"></span>*Impression des page des paramètres de menus*

Pour imprimer la page des paramètres de menus et la page de configuration du réseau, appuyez sur la touche **Continuer**  $\left\langle \right\rangle$  lorsque l'imprimante se trouve à l'état Prêt.

- **•** Dans la page des paramètres de menus :
	- **–** Vérifiez que les options que vous avez installées sont correctement répertoriées dans la liste « Caract. installées ».

<span id="page-74-2"></span>S'il manque une option sous « Options installées », éteignez l'imprimante, débranchez le cordon d'alimentation et réinstallez cette option.

- **–** Assurez-vous que la quantité de mémoire installée est correctement répertoriée dans la section « Infos imprimante ».
- <span id="page-74-1"></span>**–** Vérifiez également que les tiroirs d'alimentation sont configurés pour les formats et les types de papier chargés.

## *Impression d'une page de test*

#### *Windows*

- **1** Cliquez sur Démarrer→ Paramètres→ Imprimantes.
- **2** Sélectionnez votre imprimante.
- **3** Cliquez sur **Fichier** → **Propriétés**.
- **4** Cliquez sur **Impr page essai**.

## <span id="page-75-1"></span><span id="page-75-0"></span>*Utilisation de l'utilitaire d'installation d'imprimante locale*

L'utilitaire d'installation d'imprimante locale, qui figure sur le CD Pilotes, permet de modifier des paramètres d'imprimante non disponibles depuis votre pilote d'imprimante (par exemple, activer l'option Régl avertisseur si vous voulez que l'imprimante émette un signal sonore lorsqu'elle nécessite votre intervention).

Pour obtenir des instructions relatives à installation et à l'emploi de l'utilitaire d'installation d'imprimante locale sur votre ordinateur, cliquez sur **Afficher la documentation** sur le CD Pilotes.

Vous pouvez modifier les paramètres suivants à l'aide de l'utilitaire d'installation d'imprimante locale :

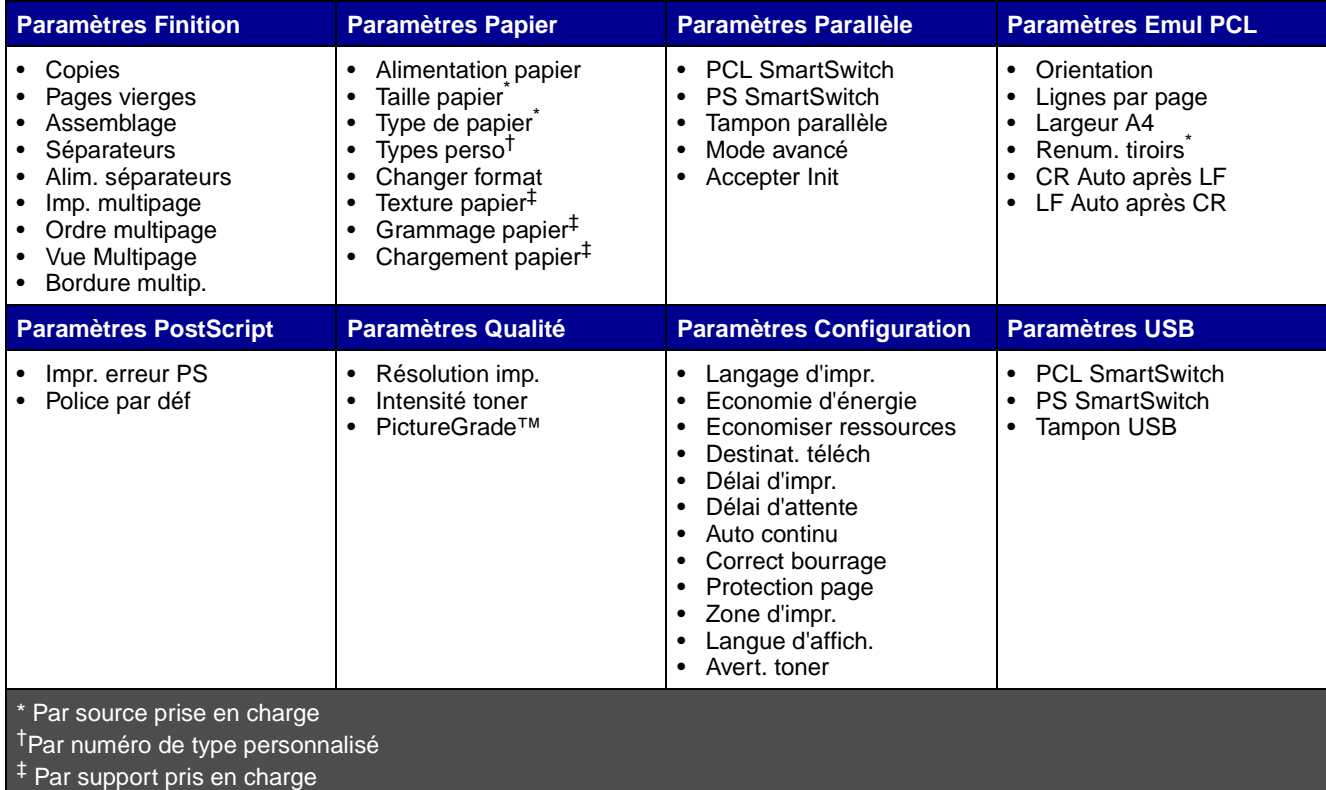

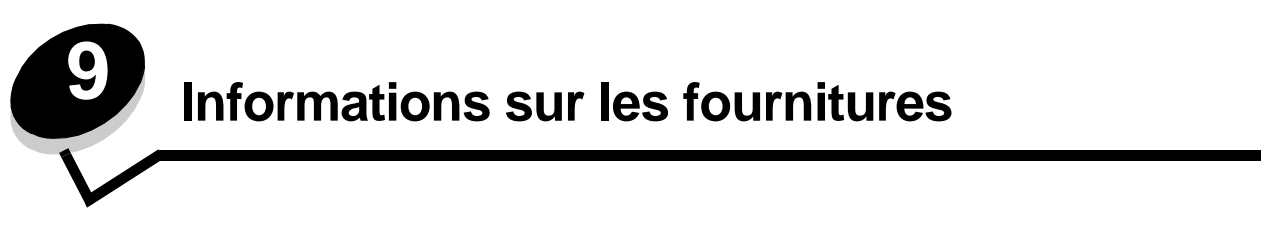

## <span id="page-76-0"></span>*De quelles fournitures ai-je besoin et comment puis-je les commander ?*

Seules deux fournitures doivent être remplacées régulièrement : la cartouche de toner et le kit Photoconducteur, qui constituent l'ensemble de la cartouche d'impression. Le kit Photoconducteur a généralement une durée de vie de 30 000 pages (sur une couverture d'environ 5 %), alors que la cartouche de toner doit être remplacée plus fréquemment. La fréquence du remplacement de la cartouche de toner dépend de la cartouche achetée et de la quantité moyenne de couverture de toner que vous utilisez sur vos travaux d'impression.

Aux Etats-Unis ou au Canada, vous pouvez vous procurer des fournitures Lexmark auprès de tout revendeur agréé. Pour connaître le représentant Lexmark le plus proche, il vous suffit d'appeler le 1-800-539-6275. Dans les autres pays ou régions, visitez la boutique en ligne Lexmark à l'adresse **[w](http://www.lexmark.com)ww.lexmark.com** ou contactez votre revendeur.

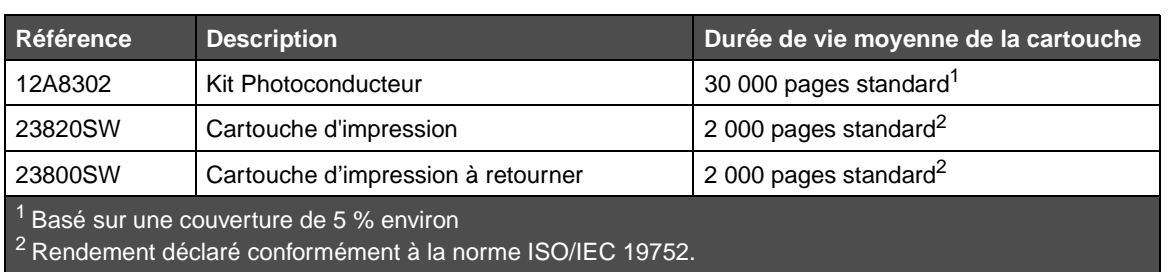

Les fournitures recommandées et spécialement conçues pour votre imprimante sont les suivantes :

#### *Stockage des fournitures*

Stockez les fournitures de l'imprimante dans un lieu propre et frais. Rangez les fournitures côté droit orienté vers le haut et ne les sortez pas de leur emballage avant de les utiliser.

Veillez à ne pas exposer les fournitures à :

- <span id="page-76-2"></span>**•** la lumière directe du soleil,
- **•** des températures supérieures à 35°C,
- **•** une humidité élevée (supérieure à 80 %),
- **•** un environnement salé,
- **•** des gaz corrosifs,
- <span id="page-76-1"></span>**•** une poussière excessive.

## *Economie des fournitures*

L'économie de fournitures permet de réduire les frais d'impression.

- **•** Lorsque vous imprimez des brouillons, économisez le toner en changeant le paramètre Intensité toner dans le pilote d'imprimante. Les valeurs varient de 1 (très clair) à 10 (très sombre), 8 étant le paramètre par défaut. Pour économiser le toner au maximum, affectez au paramètre Intensité toner la valeur 1.
- **•** Réduisez la consommation de papier en imprimant recto verso.

## *Comment déterminer s'il est nécessaire de commander de nouvelles fournitures*

Les sections suivantes décrivent différents moyens de déterminer s'il est nécessaire de commander de nouvelles fournitures.

#### *Vérification des niveaux du toner et du kit Photoconducteur*

Vous pouvez déterminer approximativement la quantité de toner restant dans votre cartouche ainsi que le niveau de remplissage du photoconducteur en imprimant une page des paramètres de menus. Cela permet de connaître le moment auquel vous devez commander des fournitures de remplacement. Pour plus d'informations sur l'impression de la page des paramètres de menus, reportez-vous à la section **[Impression des page des paramètres de menus à la page 75](#page-74-0)**.

La combinaison d'activité des témoins **[Toner bas](#page-54-0)** (voir **[page 55](#page-54-0)**) s'affiche lorsque la cartouche de toner est presque vide. Vous pouvez continuer à imprimer pendant une courte période lorsque cette combinaison est affichée, mais plus le niveau de toner diminue, plus la qualité d'impression se détériore.

<span id="page-77-0"></span>**Remarque :** la combinaison d'activité **[Toner bas](#page-54-0)** ne s'affiche pas si la cartouche d'impression 1 500 pages d'origine est installée.

Lorsque combinaison d'activité de toner bas s'affiche ou que la qualité d'impression diminue, retirez la cartouche de toner. Secouez-la vigoureusement plusieurs fois pour répartir le toner, puis replacez-la. Répétez cette procédure. Lorsque la qualité des impressions n'est plus satisfaisante, remplacez la cartouche.

Pour garantir une qualité d'impression optimale et éviter d'endommager l'imprimante, celle-ci cesse de fonctionner lorsque le kit Photoconducteur a atteint un maximum de 40 000 pages. Pour connaître la combinaison d'activité des témoins associée à cet arrêt, reportez-vous à la section **[Remplacer le photoconducteur \(arrêt forcé de l'imprimante\)\\*](#page-78-0) à la [page 79](#page-78-0)**. L'imprimante vous avertit automatiquement avant que le kit Photoconducteur n'atteigne cette limite.

Pensez à commander un nouveau kit Photoconducteur dès que le message « Remplacer le kit photoconducteur » s'affiche. Même si l'imprimante peut continuer à fonctionner correctement une fois que le kit Photoconducteur a atteint sa fin de vie officielle (environ 30 000 pages), la qualité d'impression commence à s'altérer considérablement jusqu'à ce que le kit Photoconducteur cesse de fonctionner une fois le maximum de 40 000 pages atteint.

#### <span id="page-78-1"></span>*Reconnaissance des combinaisons d'activité du panneau de commandes*

Le panneau de commandes affiche certaines combinaison d'activité des témoins pour vous signaler que le niveau de toner est faible ou qu'il est temps de remplacer le kit Photoconducteur.

<span id="page-78-0"></span>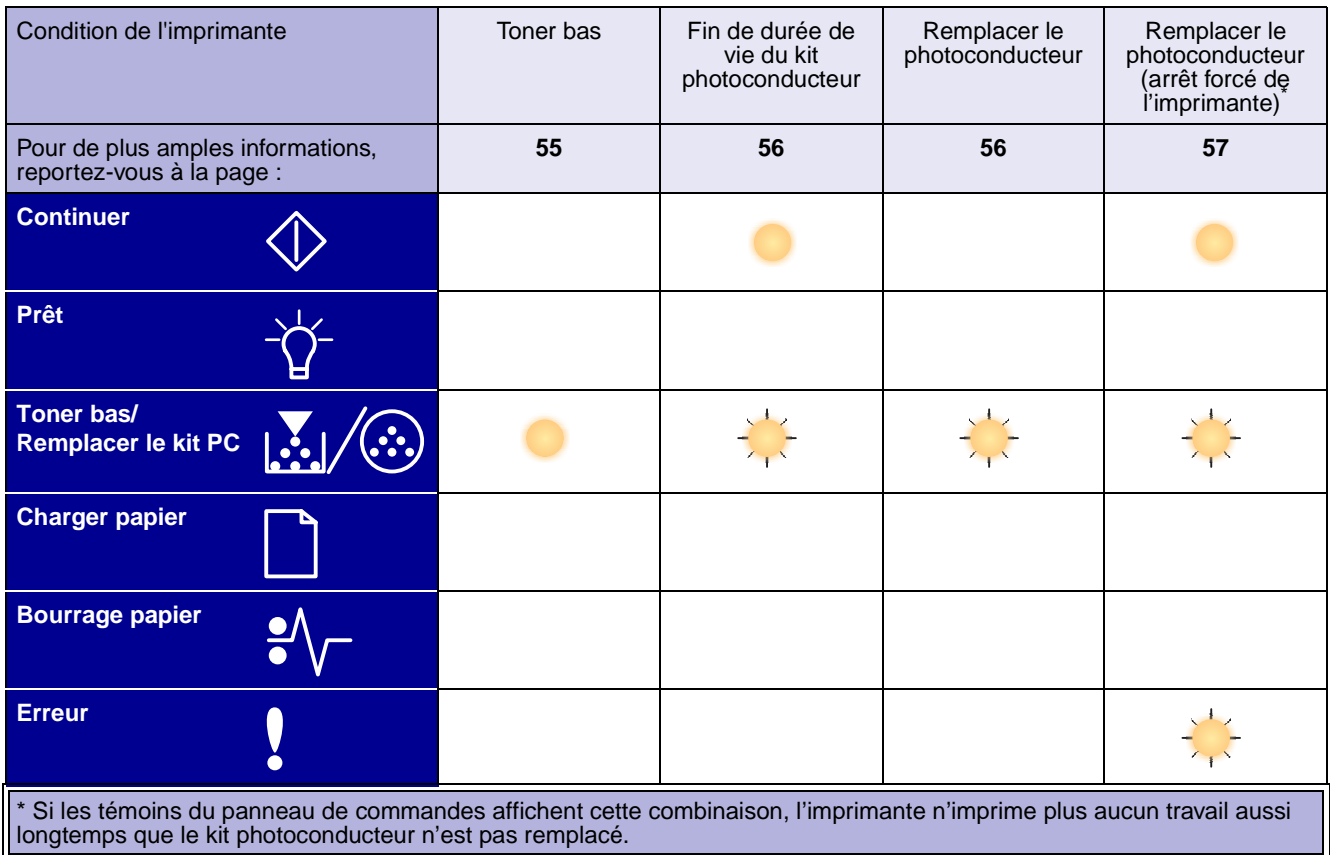

**Remarque :** le panneau de commandes peut également afficher d'autres combinaisons d'activité des témoins en plus des témoins « Toner bas » et « Remplacer le kit photoconducteur ».

# *Remplacement d'une cartouche de toner*

**1** Ouvrez le carter avant en appuyant sur le bouton situé du côté gauche de l'imprimante et en abaissant le carter.

<span id="page-79-0"></span>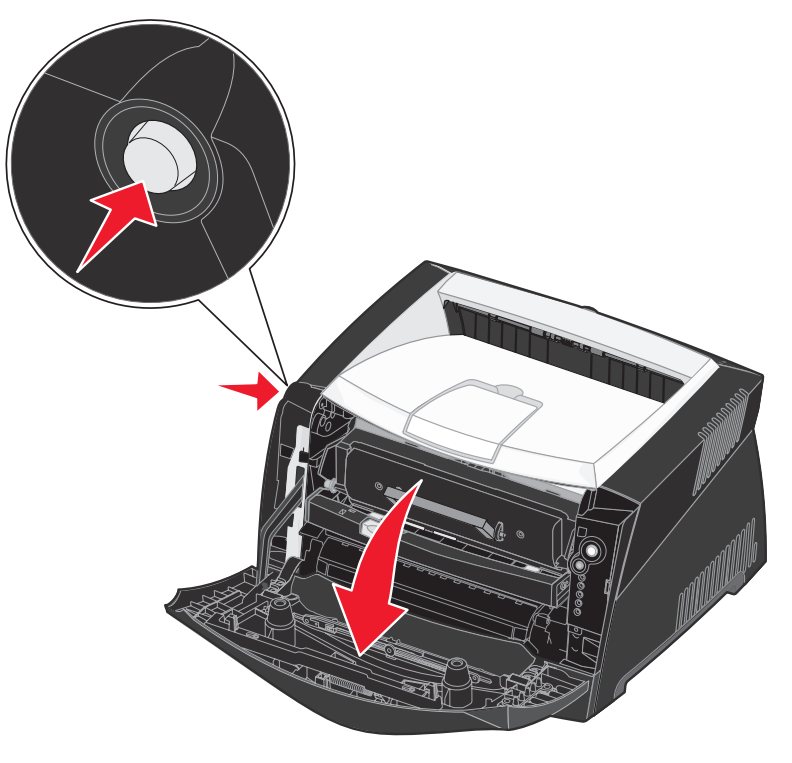

- **2** Retirez la cartouche de toner :
	- **a** Appuyez sur le bouton situé à la base de l'ensemble de la cartouche d'impression.
	- **b** Tirez la cartouche de toner vers le haut pour l'extraire à l'aide de la poignée.

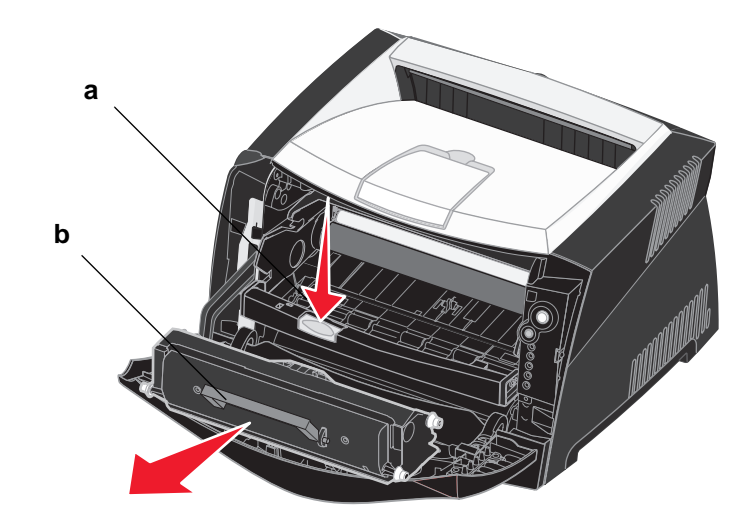

**3** Déballez la nouvelle cartouche de toner.

**Remarque :** vous pouvez utiliser le matériau d'emballage de la nouvelle cartouche pour renvoyer la cartouche usagée à Lexmark en vue de son recyclage. Reportez-vous à la section **[Recyclage des produits](#page-82-0)  [Lexmark à la page 83](#page-82-0)** pour de plus amples informations.

**4** Secouez énergiquement la cartouche horizontalement et verticalement afin de répartir le toner.

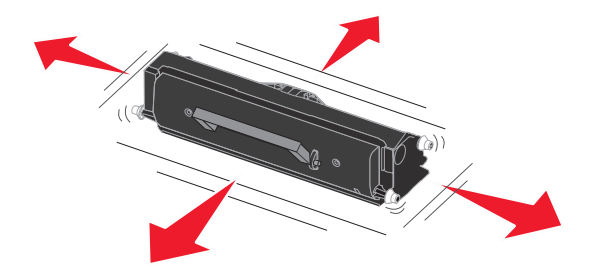

**5** Installez la nouvelle cartouche de toner en alignant les rouleaux blancs de la cartouche de toner sur les flèches blanches situées sur les rails du photoconducteur et en poussant la cartouche de toner au maximum. La cartouche s'enclenche lorsqu'elle est correctement installée.

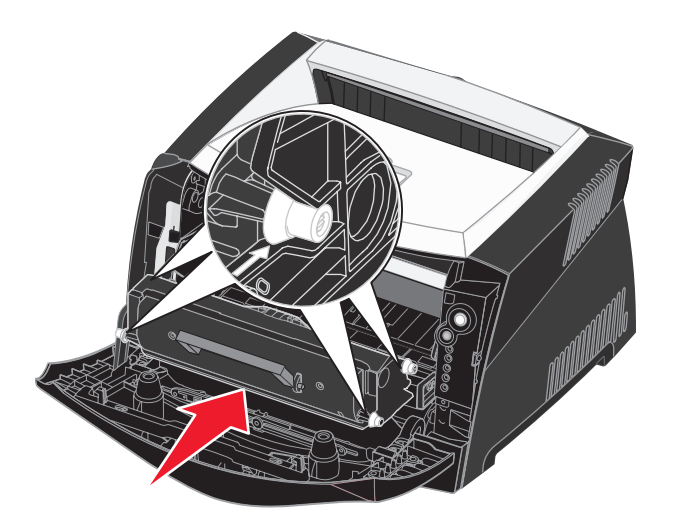

**6** Refermez le carter avant.

# <span id="page-82-0"></span>*Recyclage des produits Lexmark*

Pour renvoyer les produits Lexmark à Lexmark en vue de leur recyclage :

- <span id="page-82-1"></span>**1** Visitez notre site Web :
	- **[www.lexmark.com/recycle](http://www.lexmark.com/recycle)**
- **2** Suivez les instructions affichées à l'écran.

# *Remplacement d'un kit Photoconducteur*

**Avertissement :** lors du remplacement d'un bloc photoconducteur, ne laissez pas la cartouche de toner ou le nouveau kit Photoconducteur exposé trop longtemps à la lumière directe. Cela pourrait provoquer des problèmes de qualité d'impression.

**1** Ouvrez le carter avant en appuyant sur le bouton situé du côté gauche de l'imprimante et en abaissant le carter.

<span id="page-83-0"></span>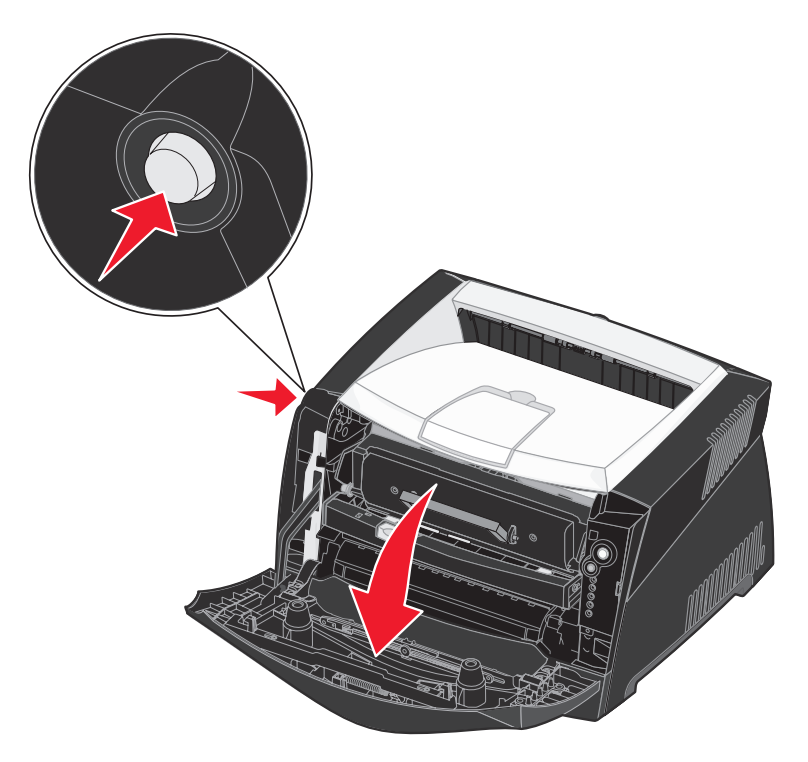

**2** Extrayez l'ensemble de la cartouche d'impression de l'imprimante en tirant la poignée de la cartouche de toner.

**Remarque :** n'appuyez pas sur le bouton situé sur l'ensemble de la cartouche d'impression.

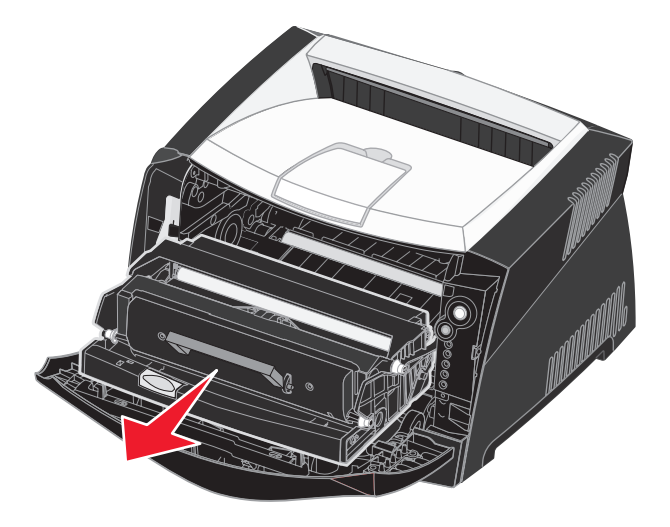

Placez l'ensemble de la cartouche d'impression sur une surface plane et propre.

- **3** Retirez la cartouche de toner :
	- **a** Appuyez sur le bouton situé à la base de l'ensemble de la cartouche d'impression.
	- **b** Tirez la cartouche de toner vers le haut pour l'extraire à l'aide de la poignée.

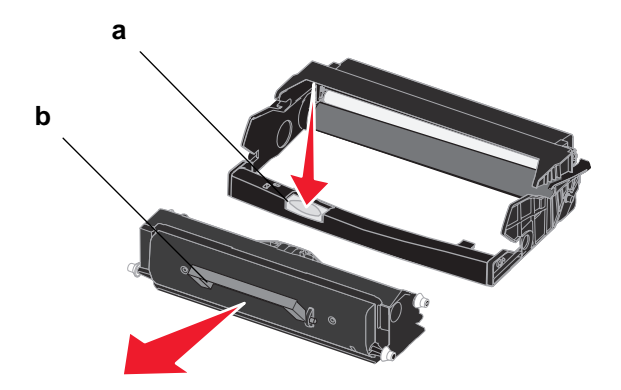

**4** Déballez le nouveau kit Photoconducteur.

**5** Installez la cartouche de toner dans le nouvel ensemble de la cartouche d'impression en alignant les rouleaux blancs de la cartouche de toner sur les flèches blanches situées sur les rails du photoconducteur et en poussant la cartouche de toner au maximum. La cartouche s'enclenche lorsqu'elle est correctement installée.

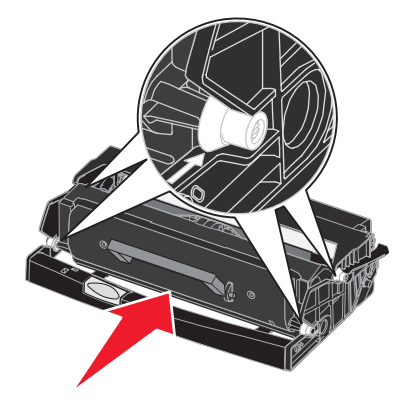

**6** Installez l'ensemble de la cartouche d'impression dans l'imprimante en alignant les flèches vertes des guides de l'ensemble de la cartouche d'impression sur les flèches vertes situées sur les rails de l'imprimante et en poussant l'ensemble de la cartouche d'impression au maximum.

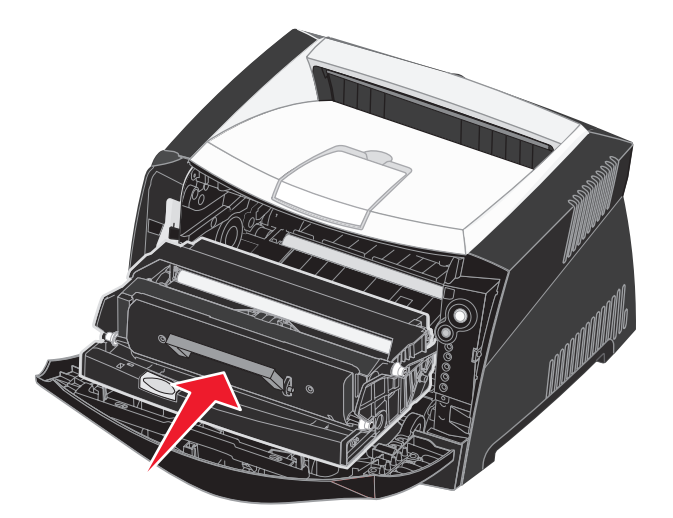

**7** Refermez le carter avant.

**Remarque :** pour plus d'informations sur la réinitialisation du compteur du kit Photoconducteur, reportez-vous à la feuille d'instructions fournie avec le nouveau kit.

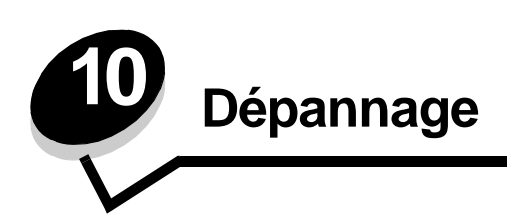

# <span id="page-86-0"></span>*Problèmes généraux*

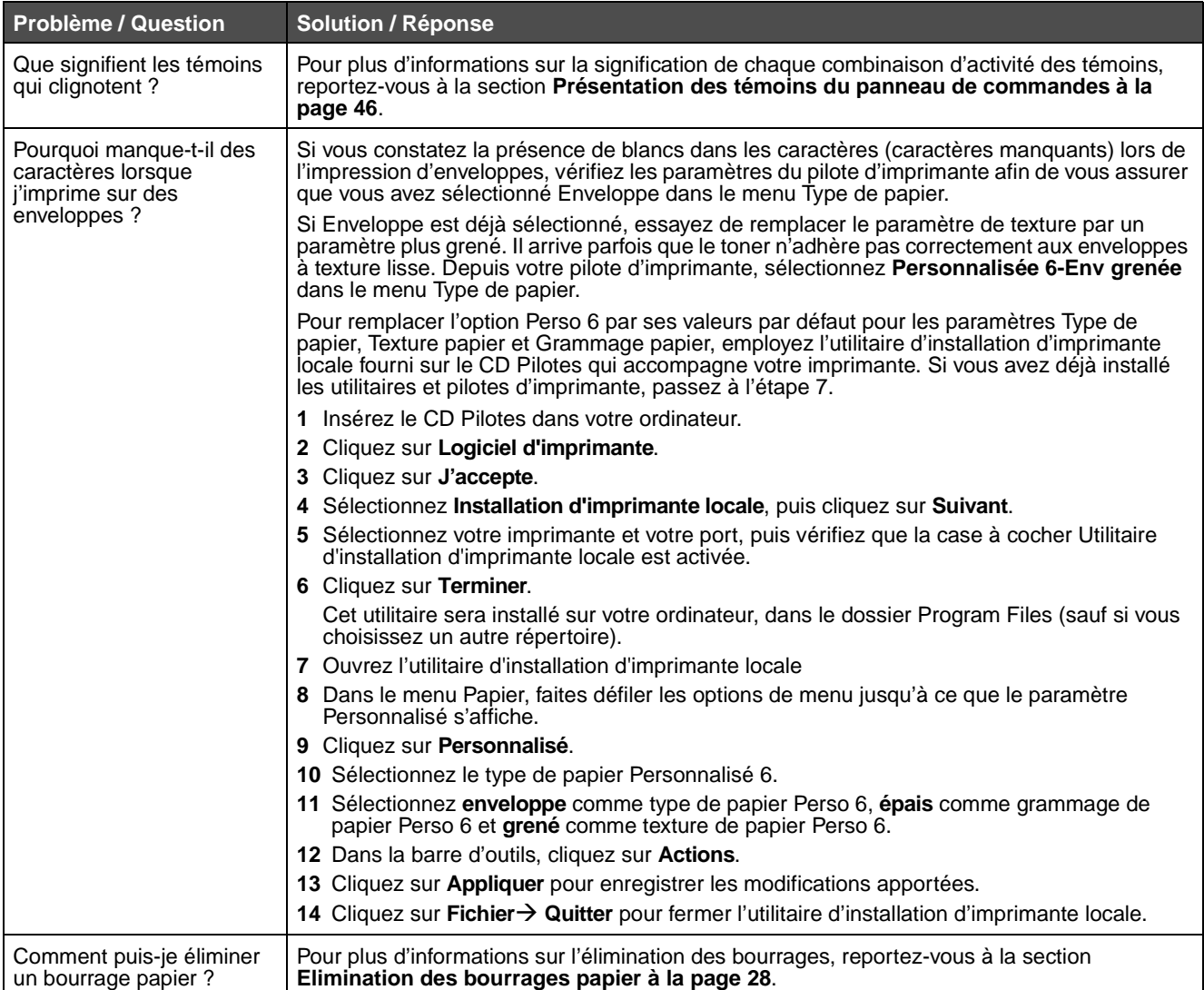

#### **Problèmes généraux**

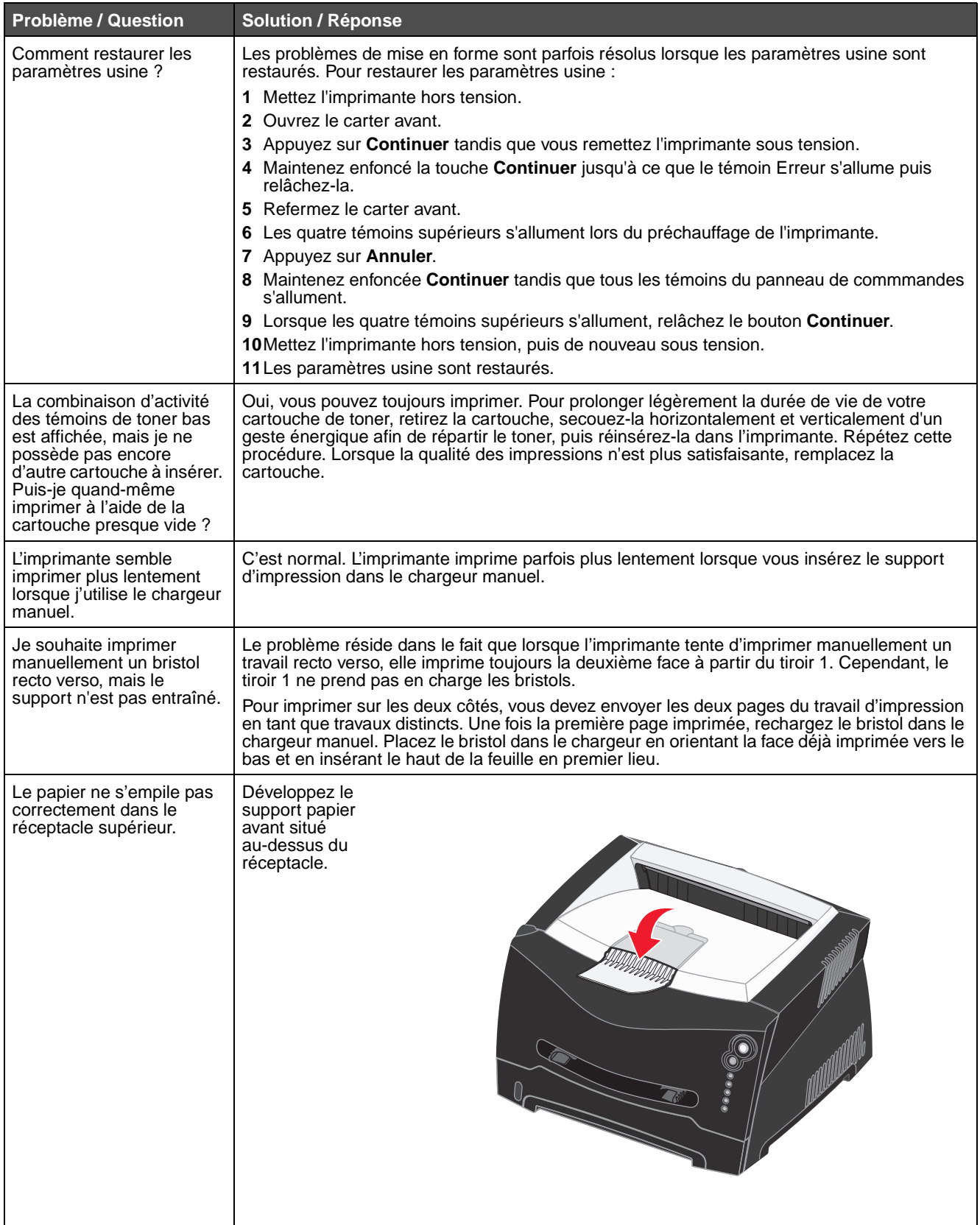

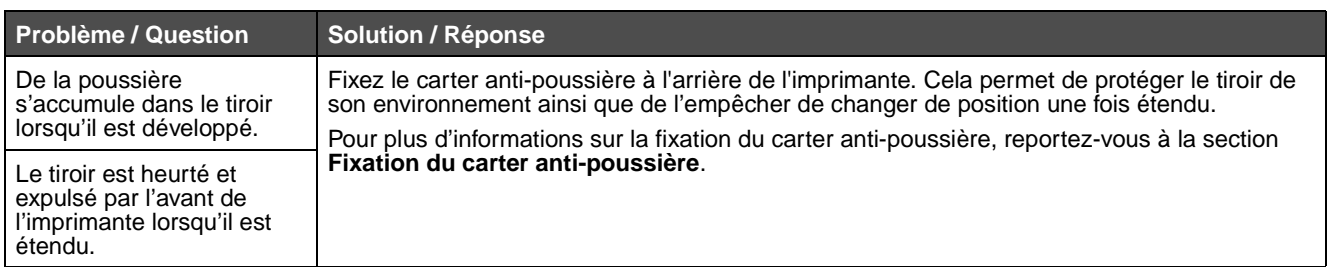

## *Problèmes de qualité d'impression*

<span id="page-88-0"></span>Il suffit souvent de remplacer un composant ou un élément de maintenance dont la durée de vie a expiré pour résoudre les problèmes de qualité d'impression. Le tableau ci-dessous fournit des solutions aux problèmes liés à la qualité d'impression.

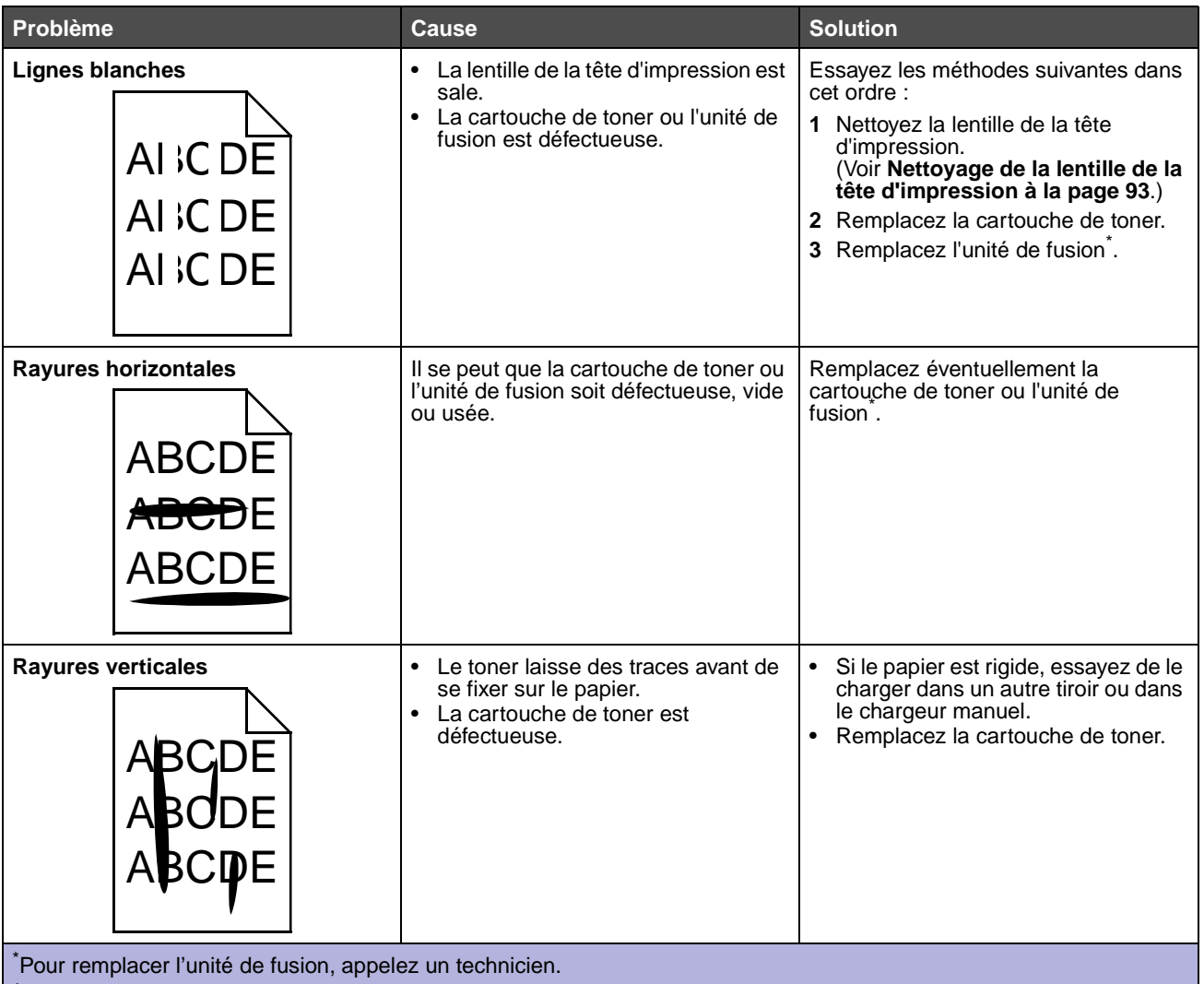

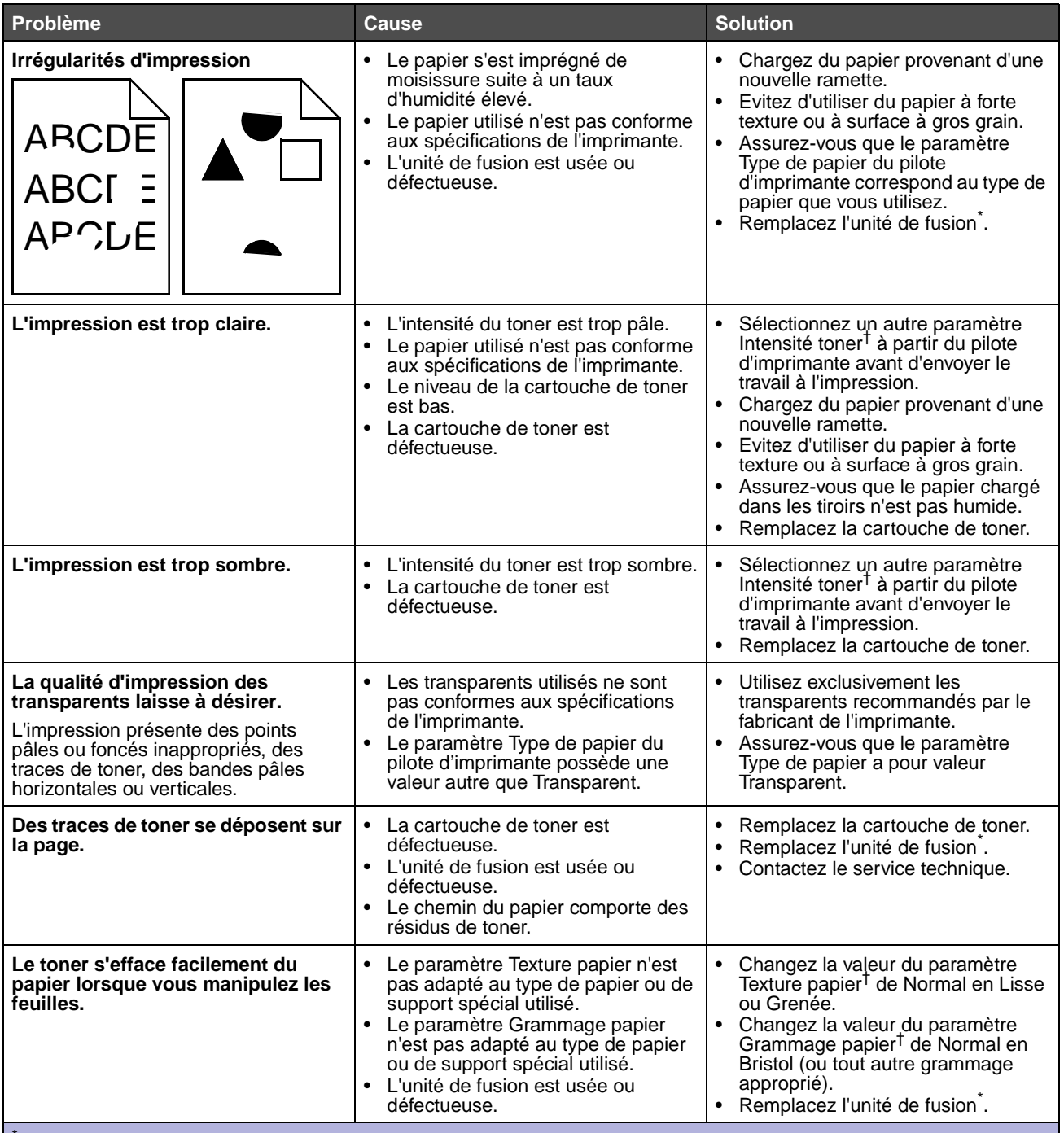

\* Pour remplacer l'unité de fusion, appelez un technicien.

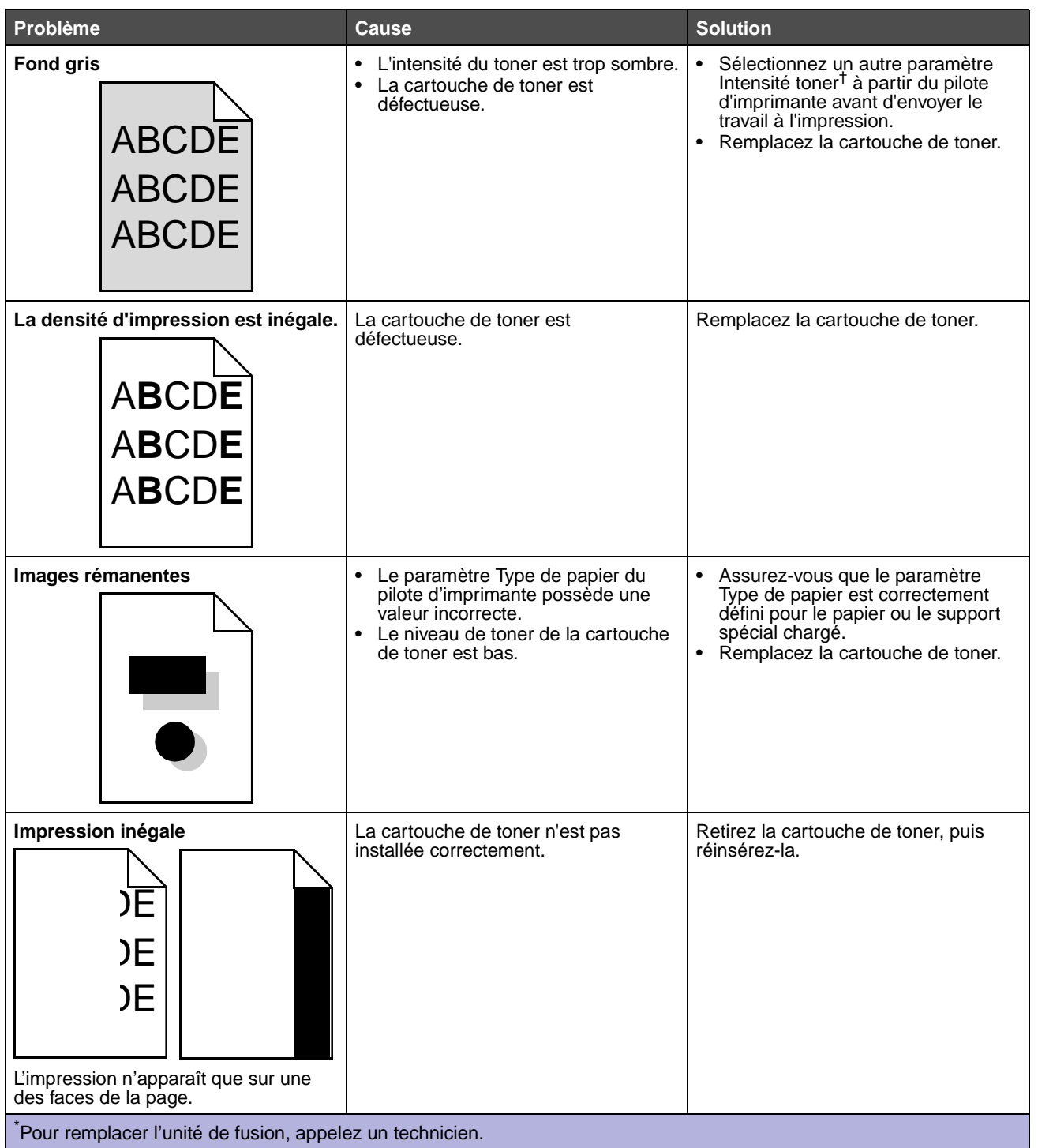

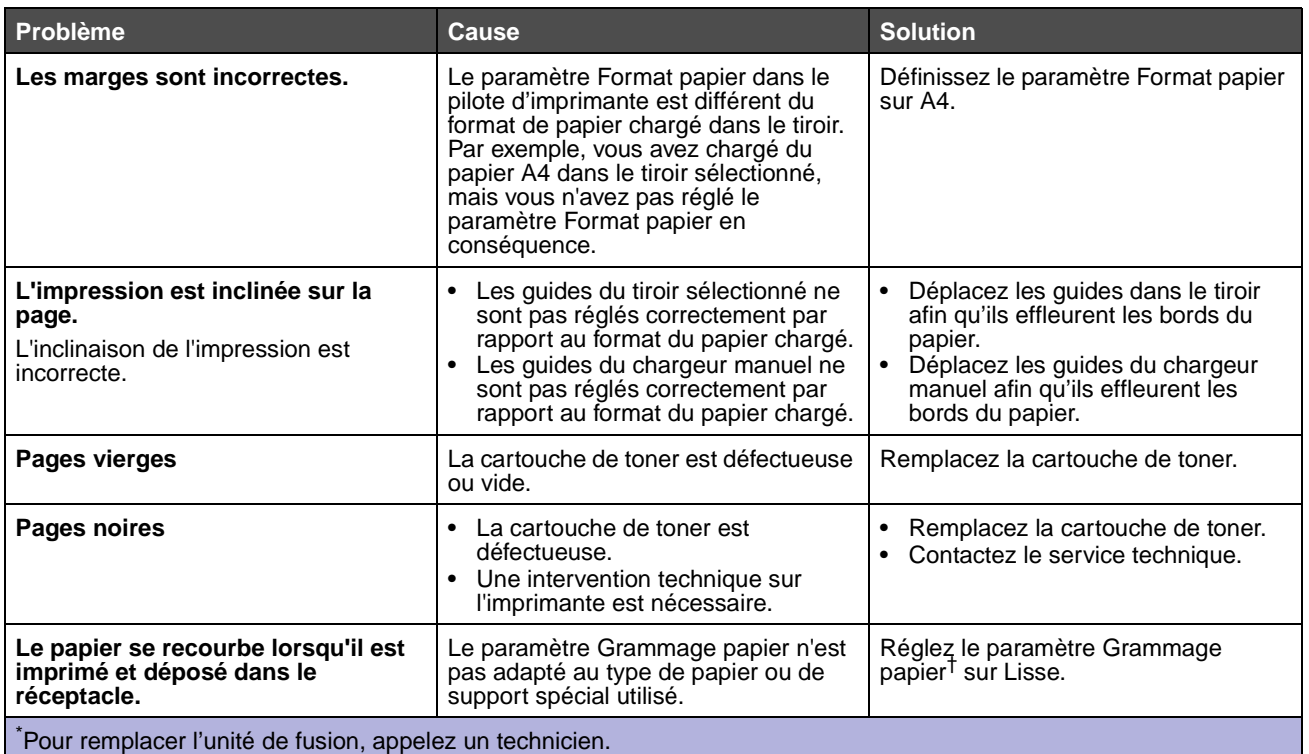

#### <span id="page-92-0"></span>*Nettoyage de la lentille de la tête d'impression*

Vous pouvez résoudre certains problèmes de qualité d'impression en nettoyant la lentille de la tête d'impression.

- **1** Mettez l'imprimante hors tension.
- **2** Ouvrez le carter avant en appuyant sur le bouton situé du côté gauche de l'imprimante et en abaissant le carter.

<span id="page-92-1"></span>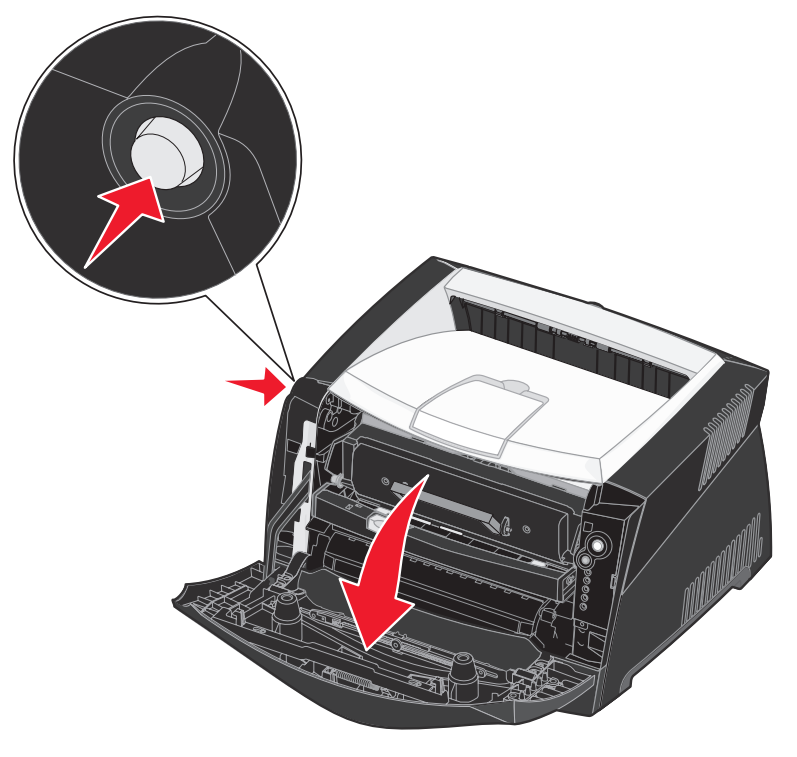

**3** Extrayez l'ensemble de la cartouche d'impression de l'imprimante en tirant la poignée de la cartouche de toner.

**Remarque :** n'appuyez pas sur le bouton situé sur l'ensemble de la cartouche d'impression.

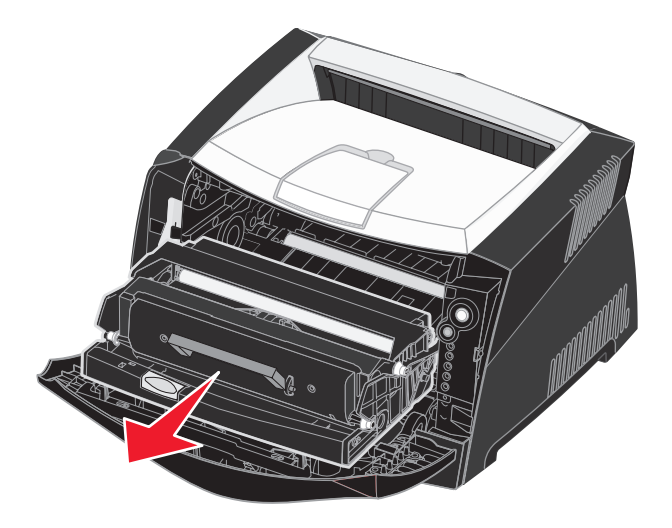

Placez l'ensemble de la cartouche d'impression sur une surface plane et propre.

**Avertissement :** ne laissez pas l'ensemble de la cartouche d'impression exposé trop longtemps à la lumière directe. Cela pourrait provoquer des problèmes de qualité d'impression.

**4** Repérez la lentille en verre de la tête d'impression, qui se trouve dans le renfoncement situé en haut de l'imprimante.

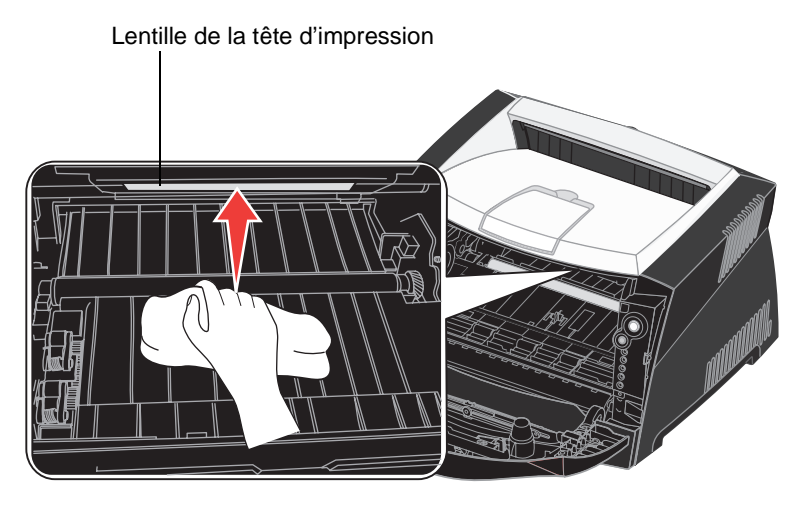

**5** Essuyez-la délicatement avec un tissu propre, sec et non pelucheux.

**Avertissement :** l'utilisation d'un autre type de tissu risquerait d'endommager la lentille de la tête d'impression.

**6** Installez l'ensemble de la cartouche d'impression dans l'imprimante en alignant les flèches des guides de l'ensemble de la cartouche d'impression sur les flèches situées sur les rails de l'imprimante et en poussant l'ensemble de la cartouche d'impression au maximum.

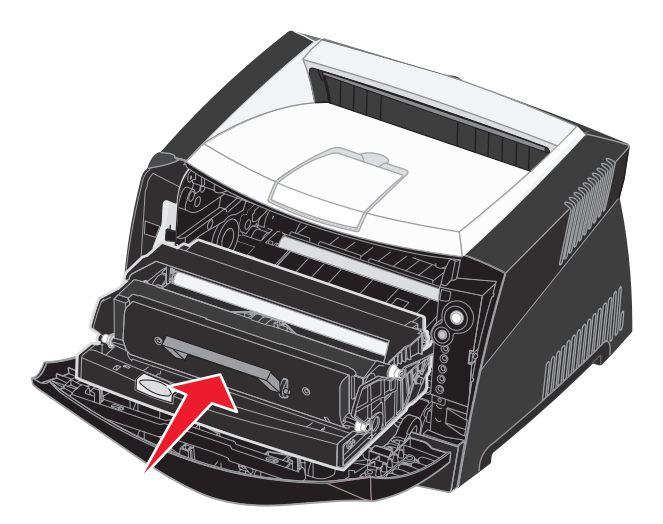

- **7** Refermez le carter avant.
- **8** Mettez l'imprimante sous tension.

**Index**

#### **A**

Alimentation [chargeur manuel 26](#page-25-0) [Annulation d'un travail d'impression 40](#page-39-0) [Autres codes d'erreur 62](#page-61-0) [Bourrage papier au niveau du capteur](#page-62-0)  d'entrée 63 [Bourrage papier dans le chargeur manuel 63](#page-62-1) [Bourrage papier dans le tiroir 1 65](#page-64-0) [Bourrages papier à l'entrée de](#page-63-0)  l'imprimante 64 [Bourrages papier à la sortie du travail de](#page-63-1)  l'imprimante 64 [Code moteur non valide 70](#page-69-0) [Erreur de police PPDS 68](#page-67-0) [Erreur police 68](#page-67-0) [Interface hôte désactivée 68](#page-67-1) [Mémoire insuffisante 66](#page-65-0) [Mémoire saturée 69](#page-68-0) [Page complexe 65](#page-64-1) [Papier trop court 69](#page-68-1) [Zone assemblage insuffisante 67](#page-66-0) [Avis FCC 3](#page-2-0)

### **B**

[Bourrages 28](#page-27-1) [Bristol 20](#page-19-0) [Brochures 36](#page-35-0)

### **C**

Carte logique [accès 41](#page-40-0) [Carte mémoire 43](#page-42-0) [Carter anti-poussière 25](#page-24-1) Cartouche d'impression [voir](#page-79-0) cartouche de toner Cartouche de toner [combinaisons d'activité des témoins 79](#page-78-1) [commande 77](#page-76-0) [Erreur 57](#page-56-1)

[niveau de toner 78](#page-77-0) [recyclage 83](#page-82-1) [remplacement 80](#page-79-0) **Chargement** [papier à en-tête 38](#page-37-0) [tiroir 250 feuilles \(tiroir 1\) 22](#page-21-0) [tiroir 550 feuilles 22](#page-21-0) [Chargeur manuel 26,](#page-25-0) [54](#page-53-0) [Config, menu 73](#page-72-0) [Consignes de sécurité 3](#page-2-1) [CR Auto après LF \(menu Config\) 73](#page-72-1)

## **D**

[Déclaration relative aux émissions](#page-2-0)  électroniques 3 [Dépannage 87](#page-86-0) [qualité d'impression 89](#page-88-0) [Dépistage Hex \(menu Utilitaires\) 74](#page-73-0)

### **E**

[Elimination des bourrages papier 28](#page-27-1) [Enveloppes 19](#page-18-0) [Etiquettes 19](#page-18-1) [Extension du tiroir 24](#page-23-0)

### **F**

Feuille de configuration des paramètres de l'imprimante [impression 71](#page-70-0) [Filigranes 38](#page-37-1) [Folio 24](#page-23-0) [Fonds de page 38](#page-37-1) **Fournitures** [commande 77](#page-76-0) [économie 77](#page-76-1) [recyclage 83](#page-82-1) [stockage 20,](#page-19-1) [77](#page-76-2)

### **I**

Impression

[brochures 36](#page-35-0) [filigranes 38](#page-37-1) [fonds de page 38](#page-37-1) [multipage \(N pages sur](#page-34-0)  une) 35 [papier à en-tête 38](#page-37-0) [posters 37](#page-36-0) [recto verso 33](#page-32-0) [Impression de N pages sur](#page-34-0)  une 35 [Impression de plusieurs](#page-34-0)  pages 35 **Interfaces** [parallèle 73](#page-72-2) [USB 74](#page-73-1)

## **K**

Kit Photoconducteur [combinaisons d'activité des](#page-78-1)  témoins 79 [commande 77](#page-76-0) [niveau 78](#page-77-0) [recyclage 83](#page-82-1) [remplacement 84](#page-83-0)

### **L**

[Légal US 24](#page-23-0) [Lentille de la tête d'impression,](#page-92-1)  nettoyage 93 [LF Auto après CR \(menu](#page-72-3)  Config) 73 [Linux 15](#page-14-0)

#### **M**

[Macintosh 13](#page-12-0) [impression USB 13](#page-12-0) Maintenance de l'imprimante [nettoyage de la lentille de la](#page-92-1)  tête d'impression 93 Manuel, recto verso [impression 33](#page-32-0) Menus [Config 73](#page-72-0) [enregistrement des](#page-71-0)  paramètres 72 navigation [accès 71,](#page-70-0) [72](#page-71-1)

[défilement 72](#page-71-2) [retour au menu](#page-71-3)  Accueil 72 [sortie 72](#page-71-4) [Parallèle 73](#page-72-2) [USB 74](#page-73-1) [Utilitaires 74](#page-73-2) Menus de configuration Config [CR Auto après LF 73](#page-72-1) [LF Auto après CR 73](#page-72-3) [impression de la feuille de](#page-70-0)  configuration des paramètres de l'imprimante 71 Parallèle [mode 2 73](#page-72-4) [mode NPA 73](#page-72-5) [protocole 73](#page-72-6) [PS binaire Mac 73](#page-72-7) USB [mode NPA 74](#page-73-3) [PS binaire Mac 74](#page-73-4) utilitaires [dépistage Hex 74](#page-73-0) [pages de test de qualité](#page-73-5)  d'impression 74 Réinit compteur [photoconduct 74](#page-73-6) [Retour param. usine 74](#page-73-7) Messages [voir](#page-49-0) combinaisons d'activité des témoins du panneau de commandes [Mode 2 \(menu Parallèle\) 73](#page-72-4) Mode NPA [menu Parallèle 73](#page-72-5) [USB, menu 74](#page-73-3)

### **N**

[Nettoyage de la lentille de la](#page-92-1)  tête d'impression 93

## **O**

**Options** [carte mémoire 43](#page-42-0)

#### **P**

[Page de test 75](#page-74-1) [Page des paramètres de](#page-74-2)  menus 75 [Pages de test de qualité](#page-73-5)  d'impression (menu Utilitaires) 74 Panneau de commandes combinaison d'activité des témoins [Dépistage Hex prêt 51](#page-50-0) [Erreur 57](#page-56-1) [Toner bas 55](#page-54-1) combinaisons d'activité des témoins [annulation des](#page-51-0)  données 52 [Annulation travail 59](#page-58-0) [Attente 52](#page-51-1) [autres codes d'erreur 62](#page-61-0) [Cartouche de toner non](#page-56-1)  prise en charge 57 [Changer la cartouche](#page-57-0)  d'impression non valide 58 [Charger l'alimentation](#page-53-0)  manuelle 54 [Charger support 54](#page-53-1) [Défragmenter flash 51](#page-50-1) [Erreur 53,](#page-52-0) [59,](#page-58-1) [60,](#page-59-0) [61,](#page-60-0) [62,](#page-61-0)  [63,](#page-62-2) [64,](#page-63-2) [65,](#page-64-2) [70](#page-69-1) [Erreur de l'imprimante 60](#page-59-1) [Erreur grave 60](#page-59-0) [Fermer la porte 53](#page-52-0) [Formatage flash 51](#page-50-1) [Hors ligne 53](#page-52-1) [Imprimante non prête 53](#page-52-1) [Imprimer la deuxième](#page-54-2)  face 55 [Kit photoconducteur](#page-55-2)  presque plein 56 [Occupé 51](#page-50-2) [Prêt/Economie](#page-49-1)  d'énergie 50 [Programmation du code](#page-58-2)  moteur 59 [Programmation du code](#page-58-2)  [système 59](#page-58-2)

[Recto verso manuel 55](#page-54-3) [Réinitialisation de](#page-58-0)  l'imprimante 59 [Remplacer le kit](#page-55-3)  [photoconducteur 56,](#page-55-3) [57](#page-56-2) restauration des [paramètres usin 59](#page-58-0) [témoins 45,](#page-44-0) [46](#page-45-1) [touches 45](#page-44-0) [Papier 18](#page-17-0) [bourrages 28](#page-27-1) [chargement 22,](#page-21-0) [26](#page-25-0) [choix 18](#page-17-1) [stockage 20](#page-19-2) [Papier à en-tête 18,](#page-17-2) [38](#page-37-0) [Parallèle, menu 73](#page-72-2) Ports [Parallèle 73](#page-72-2) [USB 74](#page-73-1) [Posters 37](#page-36-0) Problèmes [qualité d'impression 89](#page-88-0) [Problèmes de qualité](#page-88-0)  d'impression 89 [Protocole \(menu Parallèle\) 73](#page-72-6) PS binaire Mac [Parallèle,menu 73](#page-72-7) [USB, menu 74](#page-73-4)

### **R**

[Réceptacle arrière 26](#page-25-1) [Recto verso 33,](#page-32-0) [55](#page-54-3) Recto verso manuel [combinaisons d'activité des](#page-54-3)  témoins 55 [Recyclage des fournitures 83](#page-82-1) [Réinit compteur photoconduct](#page-73-6)  (menu Utilitaires) 74 [Retour param. usine \(menu](#page-73-7)  Utilitaires) 74

## **S**

**Stockage** [fournitures 20,](#page-19-1) [77](#page-76-2) [papier 20](#page-19-2)

#### **T**

[Témoin Attente 52](#page-51-1) Témoin Charger papier [chargeur manuel 54](#page-53-0) tiroir 1 ou tiroir [550 feuilles 54](#page-53-1) [Témoin Erreur 52,](#page-51-0) [53,](#page-52-0) [57,](#page-56-2) [58,](#page-57-0)  [59,](#page-58-3) [60,](#page-59-0) [61](#page-60-0) [autres codes d'erreur 62](#page-61-0) [voir aussi](#page-58-1) panneau de commandes, autres codes d'erreur [Témoin erreur 59,](#page-58-1) [63,](#page-62-2) [64,](#page-63-2) [65,](#page-64-2)  [70](#page-69-1) [Témoin Kit photoconducteur](#page-55-2)  presque plein 56 [Témoin Occupé 51](#page-50-2) [Témoin Remplacer le kit](#page-55-3)  [photoconducteur 56,](#page-55-3) [57](#page-56-2) [Témoin Toner bas 55](#page-54-1) [Témoins 45,](#page-44-0) [46](#page-45-1) [Témoins d'erreur grave 60](#page-59-2) [Tiroirs, extension 24](#page-23-0) [touches 45](#page-44-0) [Transparents 18](#page-17-3)

### **U**

[UNIX 15](#page-14-0) [USB, menu 74](#page-73-1) Utilitaire d'installation [d'imprimante locale 76](#page-75-1) [Utilitaires, menu 74](#page-73-2)

#### **W**

[Windows 12](#page-11-0)